# **Storage Center™**

# **Enterprise Manager 5.5**

安装和设置指南

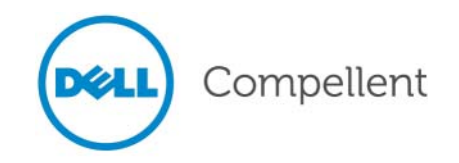

#### **Enterprise Manager 5.5** 安装和设置指南

680-028-010

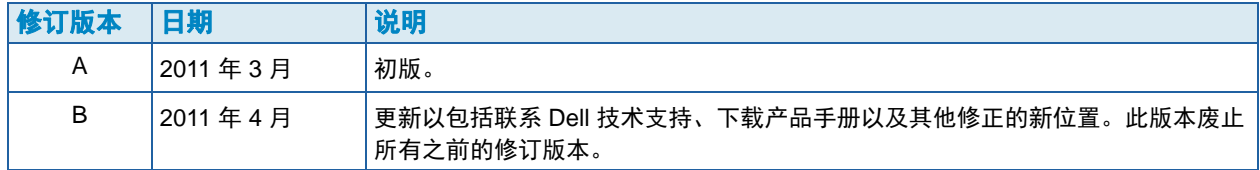

#### 免责声明

本说明文件中的信息如有更改,恕不另行通知。

#### 商标和版权

本文中使用的商标: Dell™、 DELL<sup>TM</sup> 徽标和 Compellent<sup>TM</sup> 是 Dell Inc. 的商标。

本说明文件中可能使用其他商标和商品名称来指拥有相应商标和商品名称的公司或其产品。Dell Inc. 对不属 于自己的商标和商品名称不拥有任何所有权。

# 目录

[前言](#page-6-0) [用途](#page-6-1) **vii** [相关出版物](#page-6-2) **vii** 联系 Dell [支持服务](#page-6-3) **vii**

# **[1](#page-8-0)** Welcome (欢迎)

[简介](#page-9-0) **2** [安装要求](#page-10-0) **3** [安装和升级过程概览](#page-12-0) **5** 首次安装 [Enterprise Manager](#page-12-1) **5** 将 [Enterprise Manager 5.4](#page-12-2) 升级到新版的 Enterprise Manager **5** 64 [位机器安装特别说明](#page-13-0) **6** [安装过程中所需的信息](#page-13-1) **6**

# **[2](#page-14-0)** 安装和配置主 Data Collector

[简介](#page-15-0) **8** 安装主 [Data Collector](#page-16-0) **9** 为 Java [添加环境路径](#page-23-0) **16** [数据库配置](#page-24-0) **17** [配置](#page-24-1) MySQL 4.1 **17** 配置 MySQL 5.0 或 [MySQL 5.1](#page-25-0) **18** 配置 [Microsoft SQL Server 2005/2008](#page-26-0) **19**

**[3](#page-28-0)** 安装和配置远程 Data Collector [要求](#page-29-0) **22** [安装过程](#page-29-1) **22** [断开和重新连接远程](#page-32-0) Data Collector **25** [暂时断开远程](#page-32-1) Data Collector 连接 **25** [删除远程](#page-32-2) Data Collector **25** [重新连接远程](#page-32-3) Data Collector **25**

**[4](#page-34-0)** 使用 Data Collector Manager 打开 [Data Collector Manager](#page-35-0) **28** 使用 [Data Collector](#page-36-0) 控件 **29**

[获取帮助](#page-36-1) **29** [转至](#page-36-2) Data Collector 网站 **29** [检查更新](#page-37-0) **30** [输入和激活许可密钥](#page-37-1) **30** [最小化](#page-37-2) Data Collector Manager **30** [退出](#page-37-3) Data Collector Manager **30** 更新 [Data Collector](#page-38-0) 属性 **31** [查看](#page-38-1) Data Collector 常规信息 **31** 更新 [Data Collector](#page-39-0) 服务属性 **32** [更改](#page-40-0) Data Collector 数据源 **33** [更新服务器端口使用情况](#page-41-0) **34** [启用或禁用代理服务器](#page-42-0) **35** [更改](#page-43-0) Data Collector 网络适配器 **36** [设置或更改备用回拨](#page-44-0) IP 地址 **37** [更改](#page-45-0) SMTP 服务器属性 **38** [更新](#page-46-0) Data Collector 报告配置限制 **39** [更改](#page-47-0) SMI-S 属性 **40** [更改可用的](#page-48-0) Storage Center **41** [更改](#page-49-0) Data Collector 用户安全保护 **42** [更新用户和用户映射](#page-50-0) **43** [查看日志条目](#page-51-0) **44** [设置调试日志选项](#page-52-0) **45** 清理 [Data Collector](#page-53-0) 数据库 **46** 使用 [Data Collector](#page-54-0) 回拨数据 **47** 迁移主 [Data Collector](#page-55-0) **48** 迁移 [Microsoft SQL Server](#page-56-0) 数据库 **49**

# **[5](#page-58-0)** 使用增强安全保护

[简介](#page-59-0) **52** [增强安全保护用户组角色](#page-60-0) **53** [实施增强用户安全保护](#page-61-0) **54** [启用增强安全保护](#page-61-1) **54** [禁用增强安全保护](#page-61-2) **54** [管理增强安全保护](#page-62-0) **55** 创建 [Data Collector](#page-62-1) 用户 **55** [设定或更改用户的](#page-62-2) Storage Center 映射 **55** 更改 [Data Collector](#page-63-0) 用户的用户组 **56** [更改用户密码](#page-63-1) **56** [删除用户](#page-64-0) **57**

## **[6](#page-66-0)** 安装和配置 Enterprise Manager 客户端

[客户端端口使用要求](#page-67-0) **60** [安装过程](#page-68-0) **61** [Enterprise Manager](#page-70-0) 客户端配置 **63** 识别 [Data Collector](#page-70-1) 服务器 **63** 添加 [Storage Center](#page-71-0) **64** 安装附加的 [Enterprise Manager](#page-72-0) 客户端 **65**

**[7](#page-74-0)** 安装和注册 Server Agent [简介](#page-75-0) **68** 安装 [Server Agent](#page-76-0) **69** 为 Microsoft 服务器安装 [Enterprise Manager Server Agent](#page-76-1) **69** 完成 iSCSI HBA 的 [Server Agent](#page-78-0) 设置 **71** 在 [Dell Compellent](#page-79-0) 硬件上配置 IPMI **72** 第 2 [代硬件平台](#page-79-1) **72** 配置 [IPMI](#page-79-2) **72** [更改](#page-81-0) IPMI ADMIN 用户的默认密码 **74** 第 3 [代硬件平台](#page-82-0) **75** 配置 [IPMI](#page-82-1) **75** 更改 IPMI ADMIN [用户的默认密码](#page-84-0) **77 [8](#page-86-0)** 使用 Server Agent Manager [简介](#page-87-0) **80** 使用 [Server Agent Manager](#page-88-0) 控件 **81** 设置 [Server Agent Manager](#page-88-1) 属性 **81** 最小化 [Server Agent Manager](#page-89-0) **82** [退出](#page-89-1) Server Agent Manager **82**

**[9](#page-90-0)** 使用 Data Collector 网站 [简介](#page-91-0) **84**

更新 [Enterprise Manager](#page-92-0) 软件 **85**

# **[10](#page-94-0)** 使用 Dell Compellent SMI-S Provider

关于 [SMI-S](#page-95-0) **88** [Dell Compellent SMI-S Provider](#page-95-1) **88** [Dell Compellent](#page-95-2) 支持的 SMI-S 1.4 配置文件 **88** 设置 [SMI-S](#page-96-0) **89** 选择 [Data Collector](#page-96-1) 服务用户类型 **89** 设置 [SMI-S](#page-97-0) 属性 **90** [启用域用户帐户或本地用户帐户以作为服务登录](#page-98-0) **91** 手动管理 [Pegasus](#page-99-0) 用户 **92** [添加用户](#page-99-1) **92** [删除用户](#page-99-2) **92** [支持的存储管理应用程序](#page-100-0) **93** 启用 HP Storage Essentials 以查找 [Dell Compellent SMI-S Provider](#page-100-1): **93**

#### [词汇表](#page-102-0) **95**

# <span id="page-6-0"></span>前言

## <span id="page-6-1"></span>用途

借助 Enterprise Manager,管理员可以查看和管理一个或多个 Storage Center。本指南介 绍如何安装和设置 Enterprise Manager。

#### <span id="page-6-2"></span>相关出版物

可参考本指南安装和设置 Enterprise Manager 时,还可以参阅以下相关出版物:

• 《Storage Center Enterprise Manager User Guide》(Storage Center Enterprise Manager 用户指南)

介绍如何使用 Enterprise Manager 查看和管理一个或多个 Storage Center, 以及如何根 据 Storage Center 使用情况统计数据生成和查看图表和报告。此外还介绍了如何使用 Remote Instant Replay 将 Replay 复制到一个或多个 Storage Center。

• 《Storage Center System Manager User Guide》(Storage Center System Manager 用户指南)

介绍如何使用 Storage Center Manager 管理单个 Storage Center。

要下载 Dell Compellent 产品手册,请转到:

<http://www.dell.com/manuals>

### <span id="page-6-3"></span>联系 **Dell** 支持服务

如果需要技术帮助,请按照以下地址联系 Dell 技术支持服务: [http://support.dell.com/compellent](http://www.support.dell.com/compellent)

# <span id="page-8-0"></span>**1 Welcome** (欢迎)

[简介](#page-9-0) **2** [安装要求](#page-10-0) **3** [安装和升级过程概览](#page-12-0) **5** 64 [位机器安装特别说明](#page-13-0) **6** [安装过程中所需的信息](#page-13-1) **6**

## <span id="page-9-0"></span>简介

可使用 Enterprise Manager 从一个中央管理控制台监测、管理和分析 Storage Center。

Enterprise Manager 由以下组件组成:

- **Data Collector: Data Collector 是一种服务, 可以从所有 Storage Center 收集报告数** 据和警报。 Data Collector 有两种类型:主 Data Collector 和远程 Data Collector。所有 安装都必须包含一个主 Data Collector。可选择安装远程 Data Collector。每种 Data Collector 服务 (主和远程)都使用 Data Collector Manager 进行管理。
- **Database** (数据库):Data Collector 将数据存储在数据库或平面文件中。可以在与 Data Collector 相同或不同的平台上运行数据库。有关支持的数据库的列表,请参阅 第 3 页[上的安装要求。](#page-10-0)
- **Enterprise Manager Client: Enterprise Manager Client 与 Data Collector Service 相** 连,可为一个或多个 Storage Center 提供中央管理控制台。也可以将其他客户端连接到 同一 Data Collector Service, 以从多个位置进行管理。
- **Server Agent**:通过使用 Storage Center 在每个 Windows 服务器上安装 Server Agent for Microsoft Windows, Data Collector 可以收集 Windows 服务器的本地卷信息。 Enterprise Manager 会使用这些信息从过期的 Replay 中释放卷存储空间,否则这些空 间可能仍被 Windows 锁定。每个 Server Agent 都由 Server Agent Manager 管理。

本指南介绍如何安装和配置 Enterprise Manager 组件,以及如何使用 Data Collector Manager 和 Server Agent Manager。有关使用 Enterprise Manager 客户端的信息,请参阅 《Storage Center Enterprise Manager User Guide》(Storage Center Enterprise Manager 用户指南)。

#### <span id="page-10-0"></span>安装要求

所有 Enterprise Manager 组件 (Data Collector、数据库、Server Agent 和客户端) 都可以 在 x86-32 或 x86-64 处理器中运行。在 64 位处理器中,仅支持与 AMD64 兼容的处理器 (包括 Intel 64)。 Itanium 32 和 Itanium 64 不受支持。

下表列出了 Enterprise Manager 组件的要求:

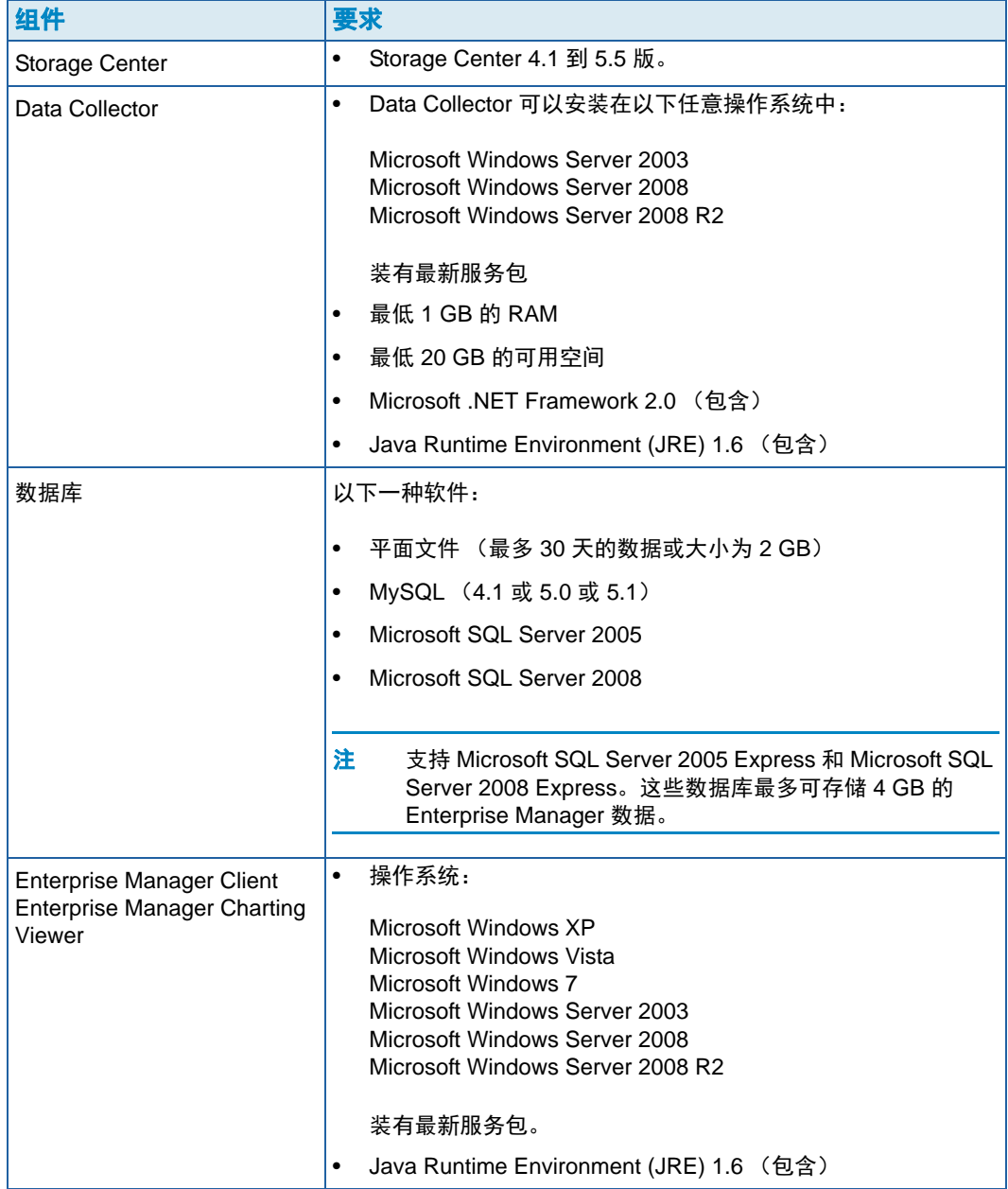

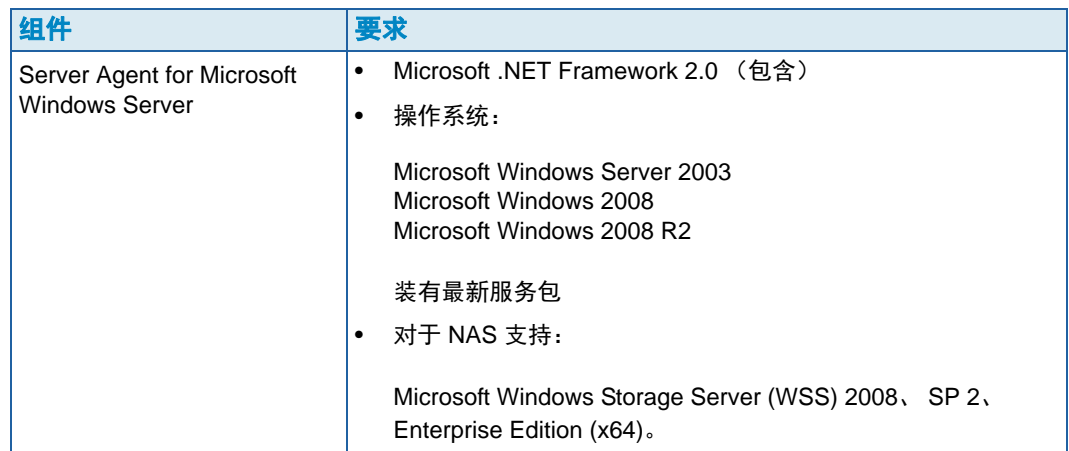

## <span id="page-12-1"></span><span id="page-12-0"></span>安装和升级过程概览

# - 首次安装 **Enterprise Manager**

首次安装 Enterprise Manager 的所有组件包含以下步骤:

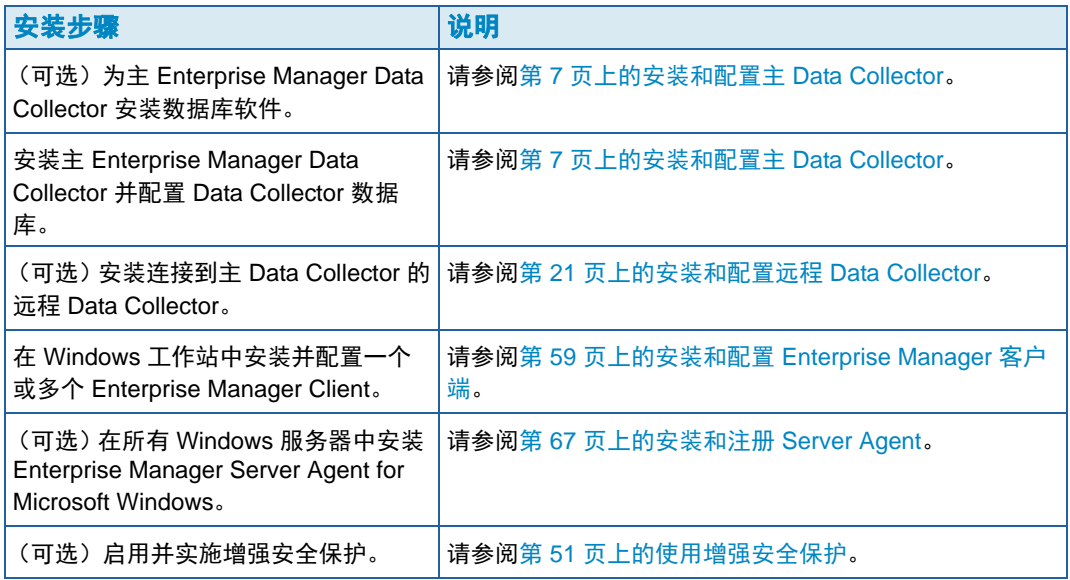

# <span id="page-12-2"></span>- 将 **Enterprise Manager 5.4** 升级到新版的 **Enterprise Manager**

如果 Enterprise Manager 的当前版本为 5.4 (或更高版本),请按照以下一般步骤升级 Enterprise Manager:

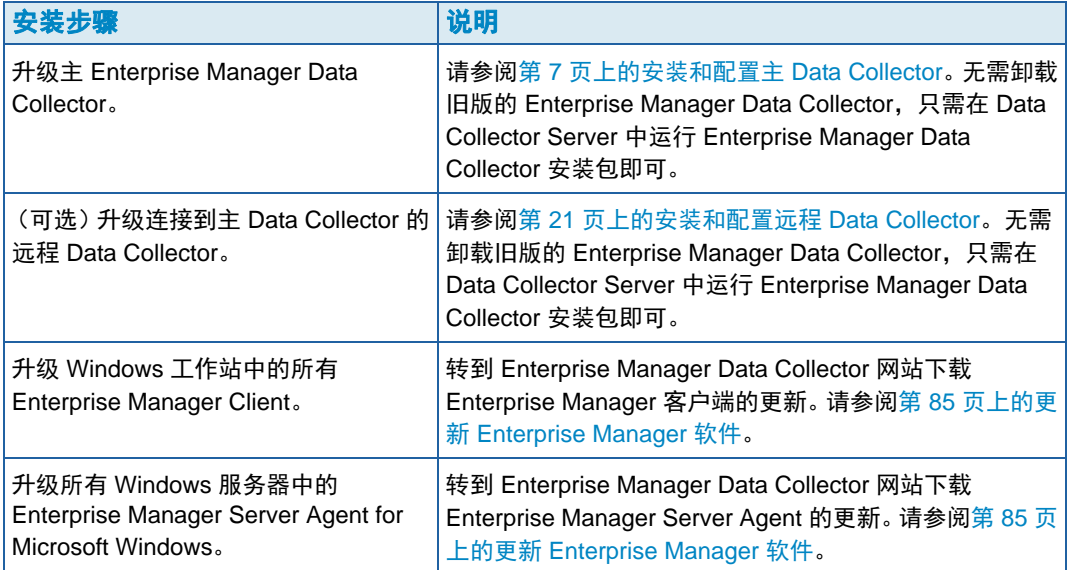

#### <span id="page-13-0"></span>**64** 位机器安装特别说明

如果在 64 位机器中安装 Data Collector 或 Enterprise Manager Client, 请按照以下附加说 明进行操作:

- 注 Enterprise Manager 仅支持与 AMD64 兼容的 64 位处理器 (包括 Intel 64) 。不支持 Itanium 64。
- **1** 在 64 位机器上进行安装的过程中,系统可能会两次提示您安装 Java Runtime Environment:一次针对 32 位版,一次针对 64 位版。请确保两次收到提示时均安装 Java Runtime Environment。(64 位版本需要使用 32 位版本中的元素。)
- **2** 如果系统提示您重新引导系统,请执行重新引导。Enterprise Manager 安装进程会在重 新引导后继续进行。

#### <span id="page-13-1"></span>安装过程中所需的信息

在安装 Enterprise Manager 组件之前,请收集以下信息:

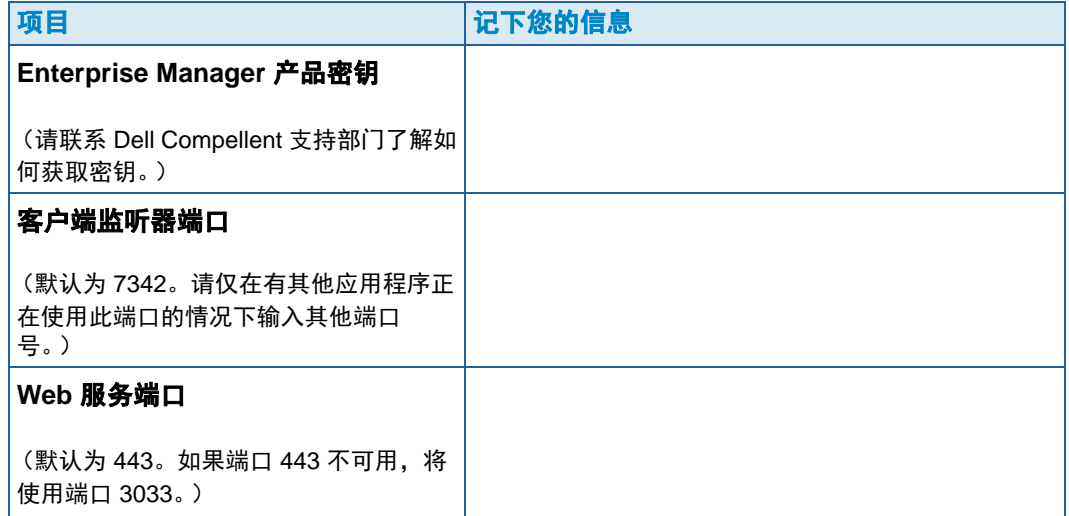

如果使用的是 SQL 数据库,请收集以下信息:

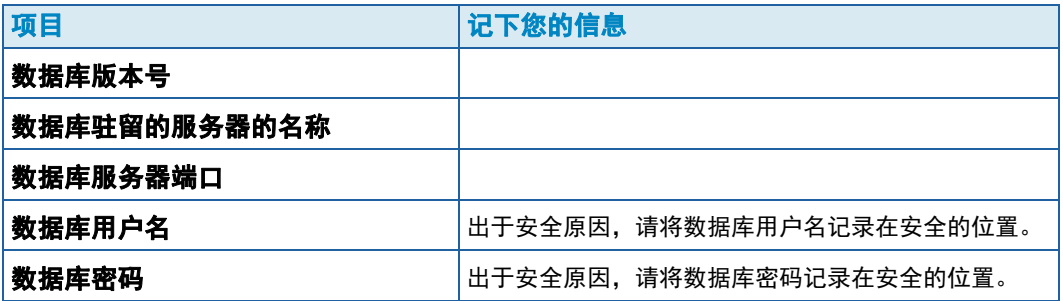

# <span id="page-14-1"></span><span id="page-14-0"></span>**2** 安装和配置主 **Data Collector**

[简介](#page-15-0) **8** 安装主 [Data Collector](#page-16-0) **9** 为 Java [添加环境路径](#page-23-0) **16** [数据库配置](#page-24-0) **17**

## <span id="page-15-0"></span>简介

Enterprise Manager Data Collector 从连接的 Storage Center 收集数据和警报,并将数据存 储在数据库或平面文件中。Enterprise Manager 客户端与 Data Collector 连接,以从受管的 Storage Center 收发信息。

#### 主 **Data Collector** 和远程 **Data Collector**

所有 Enterprise Manager 安装都必须包含一个主 Data Collector,用于存储和管理 Storage Center 数据。除了主 Data Collector 之外,还可以选择安装远程 Data Collector。

远程 Data Collector 与主 Data Collector 相连,可用于在主 Data Collector 变得不可用时激 活灾难恢复站点。要安装远程 Data Collector,请首先按照本节中的说明安装并配置主 Data Collector。安装、配置并运行主 Data Collector 后,可以安装连接到主 Data Collector 的远程 Data Collector。有关安装远程 Data Collector 的详情,请参阅第 21 页[上的安装和](#page-28-1) 配置远程 [Data Collector](#page-28-1)。

#### 主 **Data Collector** 数据库选项

安装主 Data Collector 前,请先确定 Data Collector 用于存储数据的数据库。数据库可存储 在以下任意数据库中:

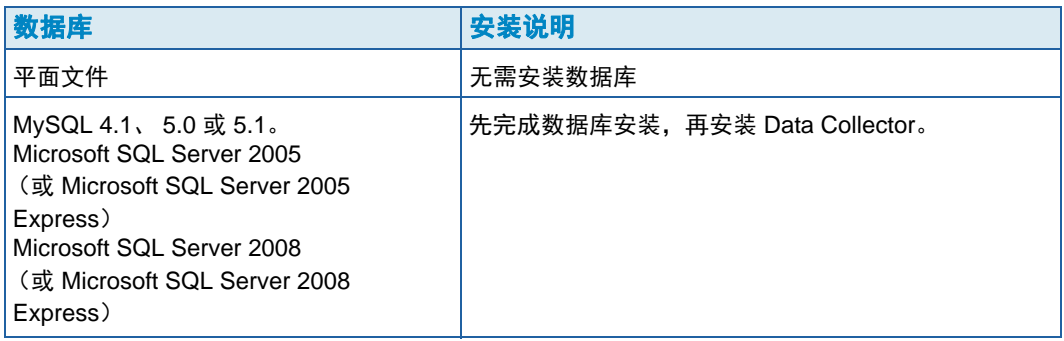

注 可在安装完成后更改用于存储数据的数据库选项。有关在安装完成后更改 Data Collector 数据库的信息,详情请参阅第 33 页上的更改 [Data Collector](#page-40-1) 数据源。

#### 安装过程

安装和配置主 Data Collector 包括以下步骤:

- **1** 如有必要,安装数据库软件。 如果已安装数据库软件或要使用平面文件来存储数据,请跳过此步骤。否则,请安装用 于创建 Data Collector 数据库的数据库软件。
- **2** 安装主 Data Collector。
- **3** 配置数据库并完成 Data Collector 安装。

### <span id="page-16-0"></span>安装主 **Data Collector**

**1** 从 Dell Compellent 客户门户 ([http://customer.compellent.com\)](http://customer.compellent.com) 下载、解压缩并启动 Enterprise Manager Data Collector Setup 文件。系统将显示 Welcome (欢迎)窗口。

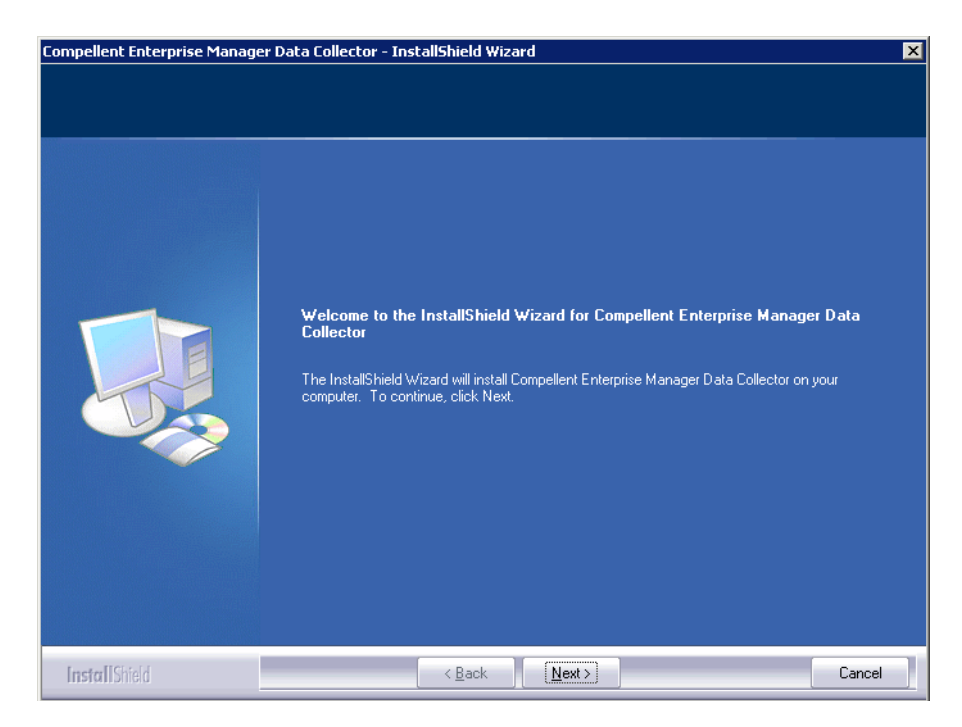

#### **2** 单击 **Next** (下一步)。系统将会显示许可协议。

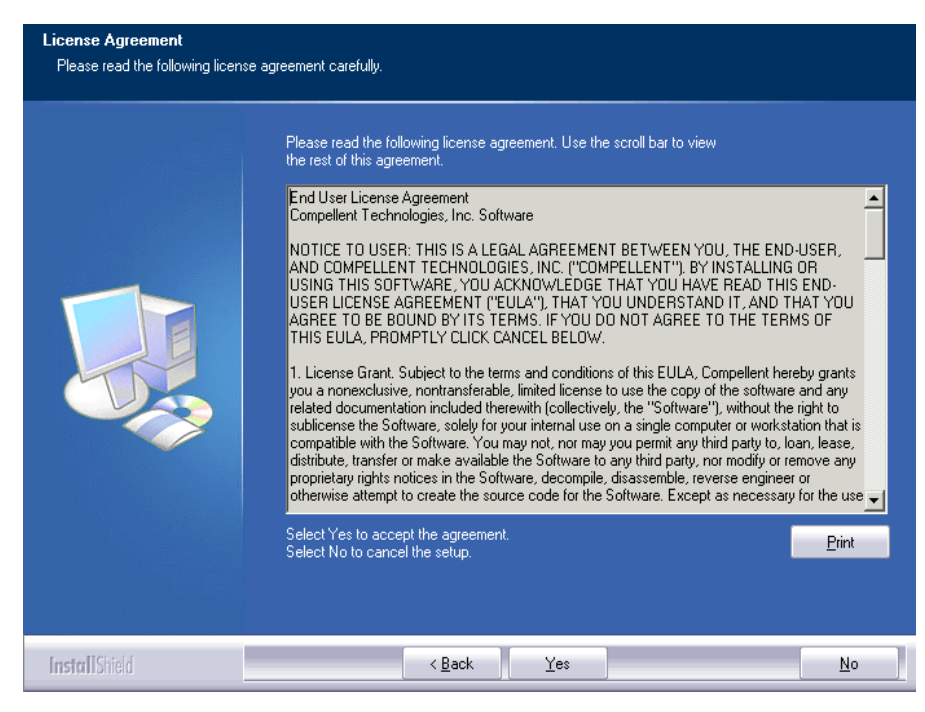

**3** 单击 **Yes** (是)接受许可协议。系统将显示 InstallShield Wizard Complete (InstallShield 向导完成)窗口。

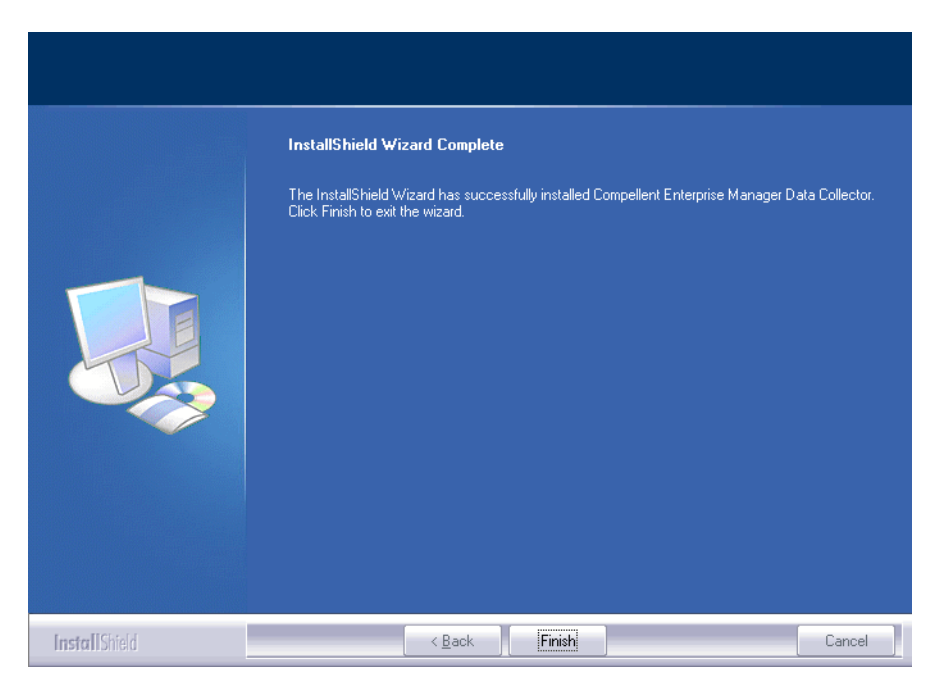

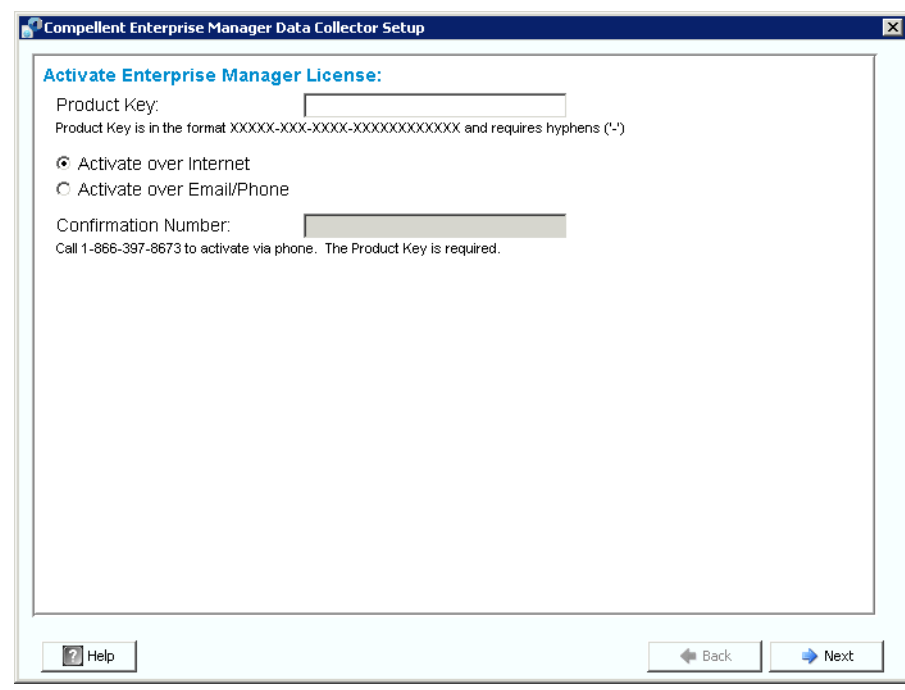

**4** 单击 **Finish** (完成)。系统将显示 Enterprise Manager Data Collector Setup 窗口。

#### 注 在不激活的情况下, Data Collector 可使用 30 天。

**5** 输入 **Product Key** (产品密钥)。

如果可以访问 Internet:

- **a** 则输入 **Dell Compellent** 提供的产品密钥。
- **b** 选择 **Activate over Internet** (通过 Internet 激活)。
- **c** 单击 **Next** (下一步)。

如果不能访问 Internet:

- **a** 则输入 **Dell Compellent** 提供的产品密钥。
- **b** 选择 **Activate over Email/Phone** (通过电子邮件 / 电话激活)。
- **c** 请联系 Dell 产品支持 (请参阅 [http://support.dell.com/compellent](http://www.support.dell.com/compellent))。
- **d** 输入产品支持提供的 **Activation Number** (激活码)。
- **e** 单击 **Next** (下一步)。

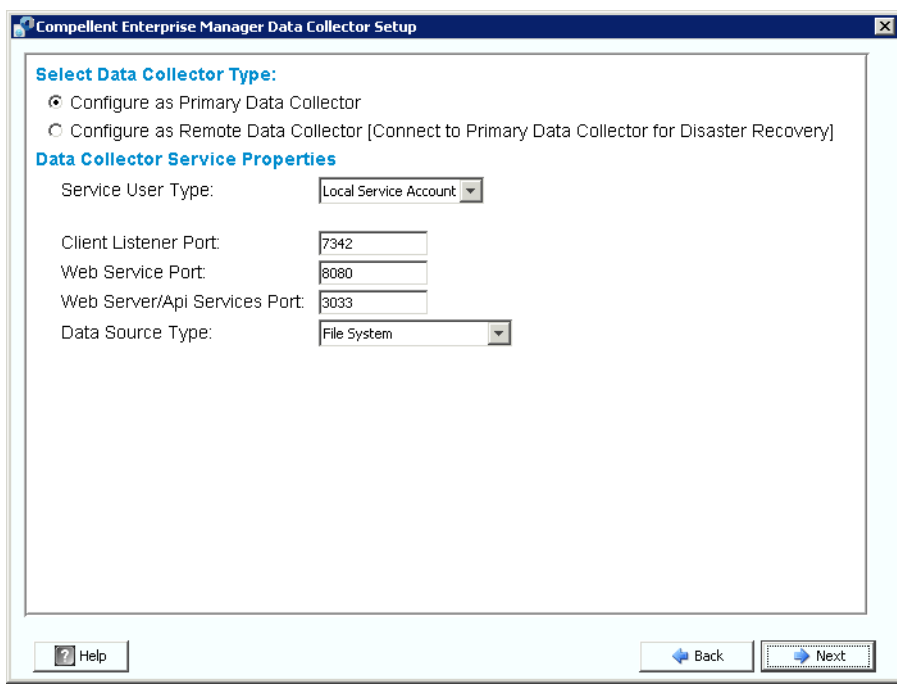

接受产品密钥之后,系统将显示 Data Collector Setup 窗口。

**6** 选择以下选项:

**Select Data Collector Type (选择 Data Collector 类型):**选择将 Data Collector 配 置为 **Primary Data Collector**(主 Data Collector)。有关安装远程 Data Collector 的信 息,请参阅第 21 页[上的安装和配置远程](#page-28-1) Data Collector。

**Data Collector Service Properties**(**Data Collector** 服务属性):选择 Data Collector 的服务属性。

**Service User Type** (服务用户类型):选择服务帐户:**Local Service Account** (本 地服务帐户)、 **Local User Account** (本地用户帐户)、 **Domain User Account** (域 用户帐户)。如果选择 Local User Account (本地用户帐户)和 Domain User Account (域用户帐户),则还必须输入域名 (对于域账户)、用户名和密码。

注 用户帐户 (本地或域)必须能够作为服务帐户登录,并且拥有管理员权限。

**Client Listener Port** (客户端监听器端口):输入客户端监听器端口。默认为 7342。

**Web Service Port** (**Web** 服务端口):输入 Web 服务端口。默认为 8080。

**Web Server/Api Services Port** (**Web Server/Api** 服务器端口):输入 Enterprise Manager 网站使用的 Web 服务端口。默认为 443, 但如果 443 不可用, 将使用端口 3033。有关 Data Collector 网站的信息,请参阅第 83 页上的使用 [Data Collector](#page-90-1) 网站。 **Data Source Type** (数据源类型):从可用选项的列表中选择数据源类型。

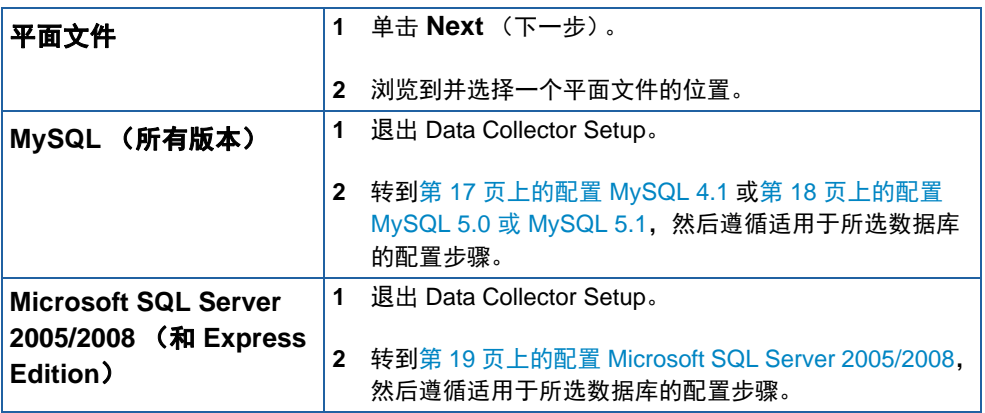

**7** 单击 **Next** (下一步)。

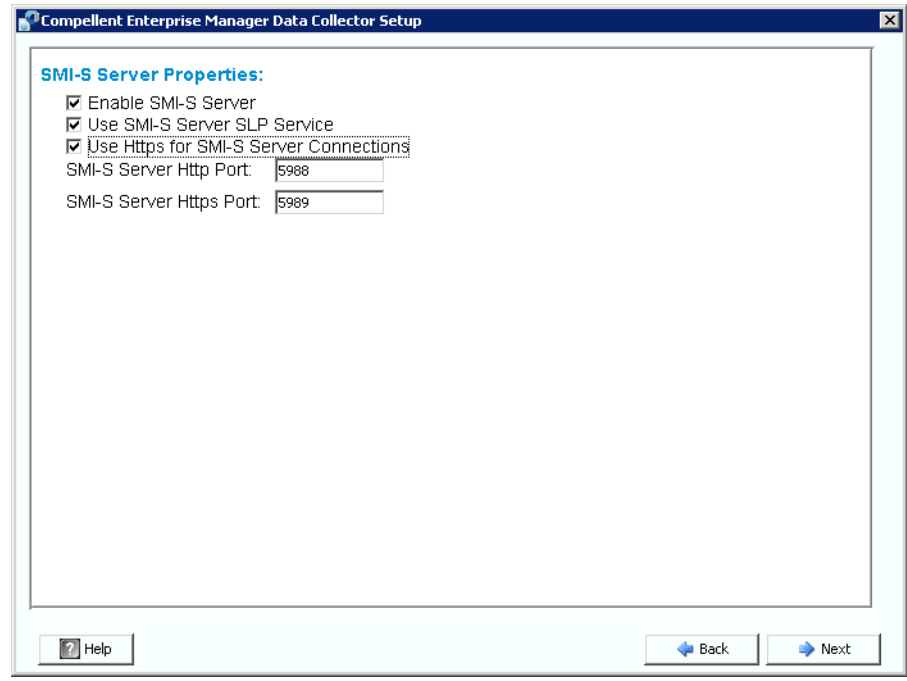

<span id="page-20-0"></span>**8** 输入 SMI-S 服务器属性

有关设置和使用 SMI-S 的信息,请参阅第 87 页上的使用 Dell Compellent SMI-S [Provider](#page-94-1)。

**Enable SMI-S Server** (启用 **SMI-S** 服务器):选择此选项可启用 SMI-S。启用后, Data Collector 将安装并启动 Pegasus 服务。请注意, Pegasus 服务作为独立于 Data Collector 的任务运行,因此 Data Collector 停止时, Pegasus 服务不会自动停止。

**Use SMI-S Server SLP Service**(使用 **SMI-S Server SLP** 服务):选择此选项可强制 Pegasus 服务器使用服务定位协议 (SLP) 广播服务器的可用性。默认为不使用 SLP。

**Use Https for SMI-S Server Connections** (为 **SMI-S** 服务器连接使用 **Https**):选择 此选项可强制 Pegasus 服务器使用 Https 进行连接。默认为不使用 Https。如果启用此 选项,可为 SMI-S 服务器指定 Https 端口。如果禁用此选项,则会为 SMI-S 服务器指定 Http 端口。默认的 Http 端口为 5988; 默认的 Https 端口为 5989。

**9** 单击 **Next** (下一步)。

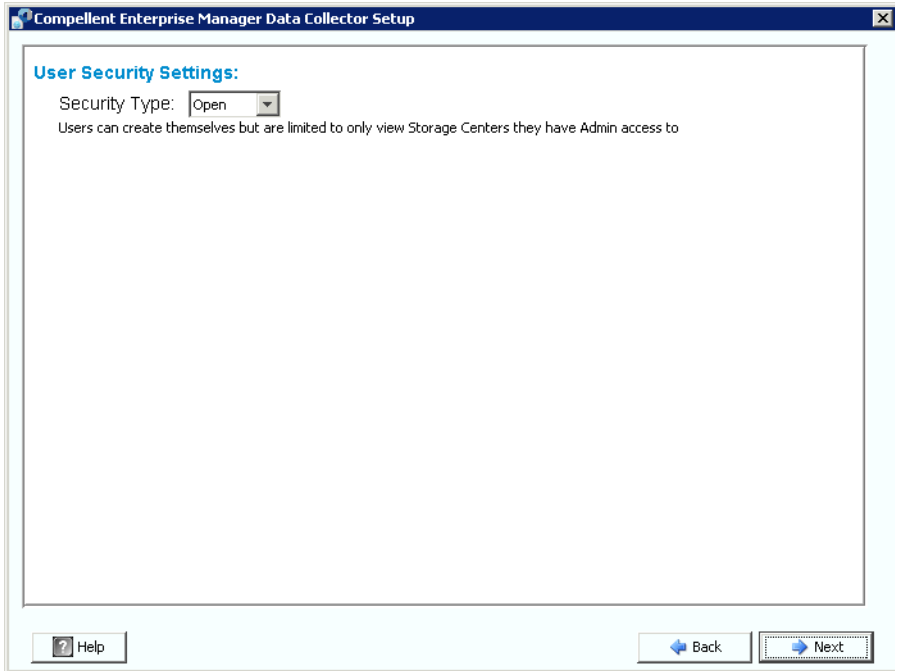

- **10** 选择使用 **Open** (开放)(无安全保护)或 **Enhanced** (增强)(安全)安全保护。选 择增强安全保护时,请指定用于管理 Data Collector 的用户名 / 密码。有关使用增强安 全保护的完整信息,请参阅第 51 页[上的使用增强安全保护](#page-58-1)。
- **11** 单击 **Next** (下一步)。 Data Collector 文件夹和文件在启动 Data Collector 服务时创 建。

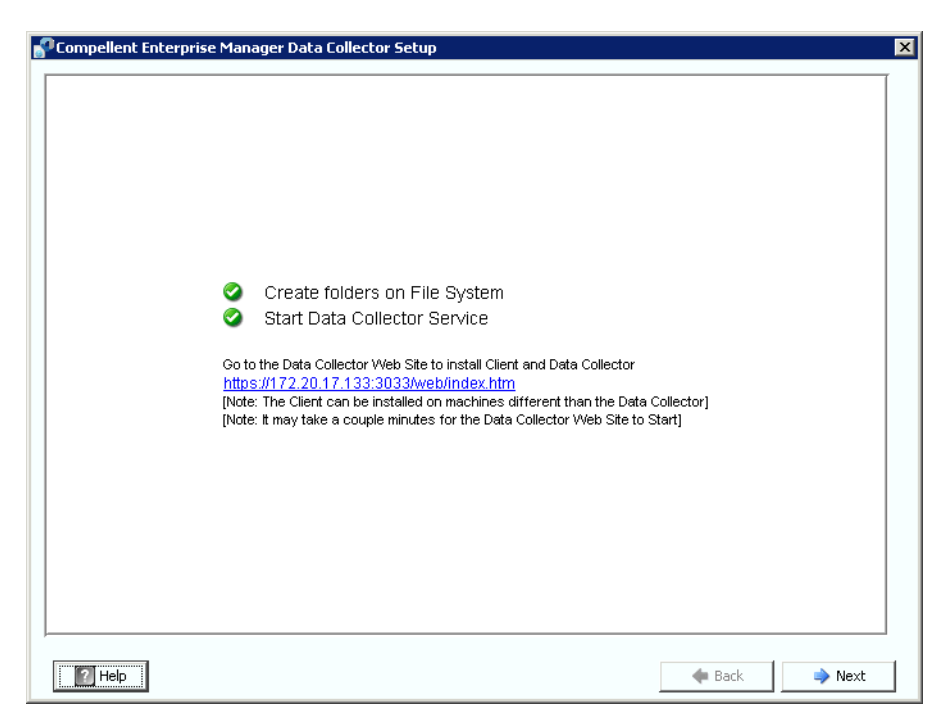

- **12** 请记住 Data Collector 网站的地址。可以从该网站安装 Enterprise Manager Client 和 Enterprise Manager Server Agent。有关使用该网站的完整信息,请参阅<mark>第</mark> 83 页[上的](#page-90-1) 使用 [Data Collector](#page-90-1) 网站。
- **13** 单击 **Next** (下一步)。
- **14** 单击 **Finish** (完成)。

已完成安装 Data Collector。任务栏中将显示 Data Collector Manager 图标 。

#### <span id="page-23-0"></span>为 **Java** 添加环境路径

在某些安装中, Data Collector 服务在安装完成后无法启动。将 Data Collector 重定向为使 用在安装 Data Collector 之前安装的旧版 Java 时,会出现这种情况。为纠正此问题,请更 新系统 PATH 环境变量,以指向新版 Java。

要更新 PATH 环境变量:

- **1** 转到 **My Computer** (我的电脑) **> Properties** (属性) **> Advanced** (高级) **> Environmental Variables** (环境变量) **> System Variables** (系统变量) **> Path**。
- **2** 在 PATH 变量中,添加正确的 Java 版本的路径:

**c:\Program Files\Java\jre6\bin**

使用分号 (;) 分隔 Java 路径和其他路径。

**3** 单击 **Apply** (应用)保存对 Path 变量所做的更改。

对变量所做的更改将立即生效。

#### <span id="page-24-0"></span>数据库配置

按照适用于使用的数据库的说明进行操作:

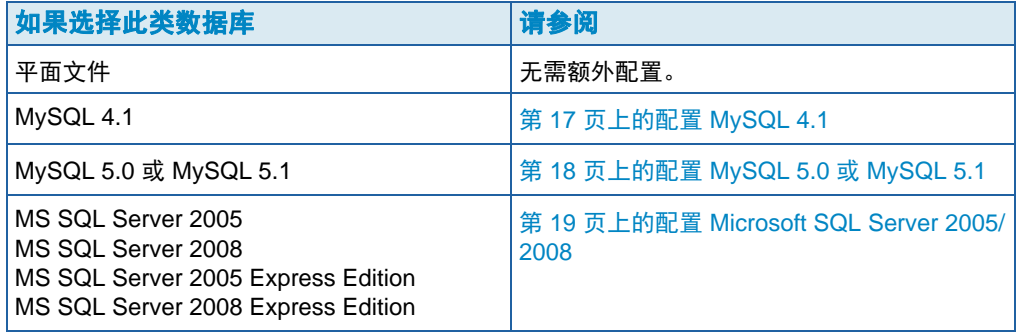

# <span id="page-24-1"></span>- 配置 **MySQL 4.1**

- **1** 退出 Enterprise Manager Setup。
- **2** 确保您拥有远程服务器的管理员权限 (最好是 root 用户)。
- **3** 将当前的 **mysql.jar** 文件替换为新的 **mysql.jar** 文件。要执行此操作,可从 Web 浏览器 中转到以下位置:

**http://dev.mysql.com/downloads/connector/j**

以查找当前的 **Connector J** 下载项。

- **4** 下载适用于 **MySQL** 的 **JDBC** 驱动程序 (**.tar** 或 **.zip** 格式)。
- **5** 解压缩 **JDBC** 驱动程序。
- **6** 将 **.jar** 文件的名称从

**mysql-connector-java-<***version>***-bin.jar**

更改为

**mysql.jar**

- **7** 将当前 **mysql.jar** 文件 (位于 **C:\Program Files\Compellent**  Technologies\Compellent Enterprise Manager\msaservice\lib\ )替换为您下载的 **mysql.jar** 文件。
- **8** 通过双击 Enterprise Manager Setup 应用程序或进入命令行来重新启动此应用程序。例 如:

```
C:\Program Files\Compellent Technologies\Compellent 
EnterpriseManager\msaservice\EnterpriseServiceSetup.exe
```
**9** 返回到 Enterprise Manager Setup 窗口,并且完成 **Change Data Source Wizard** (更改数据源向导):

**Server** (服务器):输入安装了数据库的服务器的 DNS 名称或 IP 地址。

**Port** (端口):输入在设置 SQL TCP/IP 过程中配置的 TCP 端口号。(默认的 MySQL 4.1 端口为 3306。)

**Username/Password** (用户名 **/** 密码):输入在数据库中定义的具有管理员权限的用 户的用户名和密码。

10 单击 Next (下一步), 然后转到第 13 页上的输入 SMI-S [服务器属性](#page-20-0)继续 Data Collector Setup。

## <span id="page-25-0"></span>- 配置 **MySQL 5.0** 或 **MySQL 5.1**

- **1** 在 **Data Source Type** (数据源类型)字段中,选择 **MySQL 5.0** 或 **MYSQL 5.1**。此时 请勿单击 Next (下一步)。
- **2** 退出 Enterprise Manager Setup。
- **3** 确保您拥有远程服务器的管理员权限 (最好是 root 用户)。
- **4** 从 mysql 管理工具中输入以下命令,其中 **root** 是管理员用户的名称:

```
UPDATE mysql.user SET Create_view_priv='Y' WHERE User='root'; 
UPDATE mysql.user SET Show_view_priv='Y' WHERE User='root'; 
UPDATE mysql.user SET Create_routine_priv='Y' WHERE User='root'; 
UPDATE mysql.user SET Alter_routine_priv='Y' WHERE User='root'; 
UPDATE mysql.user SET Create_user_priv='Y' WHERE User='root'; 
FLUSH PRIVILEGES;
```
**5** 必须将当前的 **mysql.jar** 文件替换为新的 **mysql.jar** 文件。要执行此操作,可从 Web 浏 览器中转到以下位置:

**http://dev.mysql.com/downloads/connector/j**

- **6** 下载适用于 **MySQL** 的 **JDBC** 驱动程序 (**.tar** 或 **.zip** 格式)。
- **7** 解压缩 **JDBC** 驱动程序。
- **8** 将 **.jar** 文件的名称从

**mysql-connector-java-<***version***>-bin.jar**

更改为

**mysql.jar**

- **9** 将当前 **mysql.jar** 文件 (位于 **C:\Program Files\Compellent Technologies\Compellent Enterprise Manager\msaservice\lib\** )替换为您下载的 **mysql.jar** 文件。
- **10** 通过双击 Enterprise Manager Setup 应用程序或进入命令行来重新启动此应用程序:

```
C:\Program Files\Compellent Technologies\Compellent Enterprise 
Manager\msaservice\EnterpriseServiceSetup.exe
```
**11** 完成 **Change Data Source Wizard** (更改数据源向导):

**Server** (服务器):输入安装了数据库的服务器的 DNS 名称或 IP 地址。

**Port** (端口):输入在数据库 TCP/IP 设置过程中配置的 TCP 端口号。(此版本中,默 认的 MySQL 5.0 端口为 3306。)

**Username/Password** (用户名 **/** 密码):输入在数据库中定义的具有管理员权限的用 户的用户名和密码。

- 12 单击 Next (下一步),然后转到第 13 页上的输入 SMI-S [服务器属性](#page-20-0)继续 Data Collector Setup。
- <span id="page-26-0"></span>- 配置 **Microsoft SQL Server 2005/2008**
	- **1** 在 **Data Source Type** (数据源类型)字段中,选择 **MS SQL 2005** 或 **MS SQL 2008**。 此时请勿单击 Next (下一步)。
	- **2** 转到 **Start** (启动) **> All Programs** (所有程序) **> Microsoft SQL Server 2005** (或 2008) **> Configuration Tools** (配置工具) **> SQL Server Configuration Manager** (SQL Server 配置管理器)。
	- **3** 设置 TCP/IP 端口:
		- **a** 展开 SQL Server 2005 Network (SQL Server 2005 网络)配置。
		- **b** 单击 **Protocols for MSSQLSERVER** (MSSQLSERVER 的协议)(或 SQLEXPRESS for MS SQL Server 2005 Express Edition)。
		- **c** 右键单击 **TCP/IP Protocol** (TCP/IP 协议),然后选择 **Properties** (属性)。
		- **d** 单击 **IP Addresses** (IP 地址)选项卡。

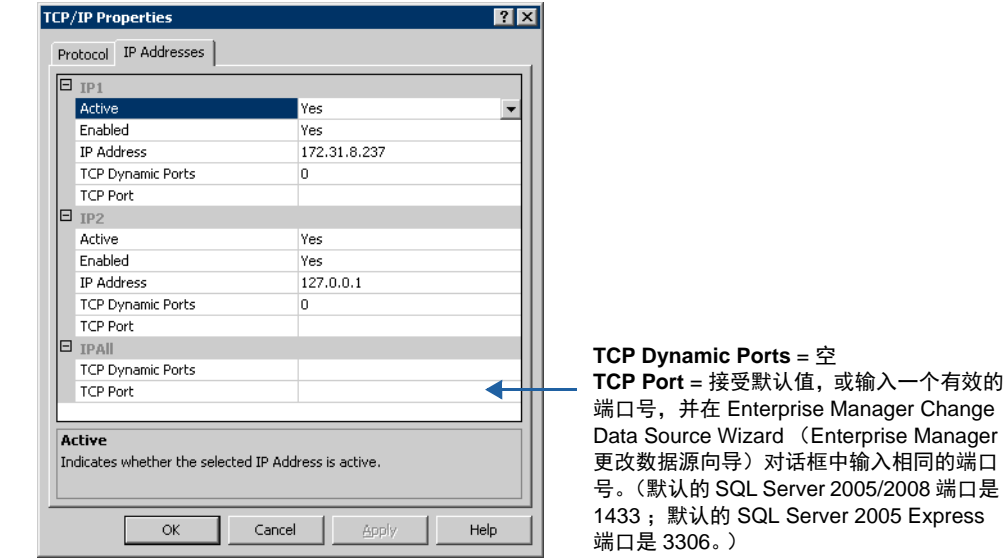

- **e** 在 **IPALL** 下:将 **TCP Dynamic Port** (TCP 动态端口)设置为空,将 **TCP Port** (TCP 端口)设置为有效的端口号。
- **f** 单击 **Apply** (应用),然后单击 **OK** (确定)关闭对话框。
- **4** 启用 TCP/IP 协议:
	- **a** 单击 **Protocols for MSSQLSERVER** (MSSQLSERVER 的协议)(或 **S**QLEXPRESS for MS SQL Server 2005 Express Edition)。
	- **b** 右键单击 TCP/IP, 然后选择 enable (启用)。
- **5** 重新启动 SQL Server
	- **a** 单击 **SQL Server 2005 Services** (SQL Server 2005 服务)。
	- **b** 右键单击 **MSSQLSERVER** (或 SQLEXPRESS for MS SQL Server 2005 Express Edition),然后单击 **restart** (重新启动)。
- **6** 打开 **SQL Server Management Studio**,然后选择 **SQL Server and Windows Authentication Mode**(SQL Server 和 Windows 身份验证模式)。(可从 Microsoft 网 站下载 SQL 2005 Server Management Studio。)
- **7** 返回 Enterprise Manager Setup 窗口,并且完成 **Change Data Source Wizard** (更改 数据源向导):

**Server** (服务器):输入安装了数据库的服务器的 DNS 名称或 IP 地址。

**Port** (端口):输入在数据库 TCP/IP 设置过程中配置的 TCP 端口号。

**Username/Password** (用户名 **/** 密码):输入拥有系统管理员 (SA) 权限的数据库服务 器的用户名和密码。

**8** 单击 **Next** (下一步),然后转到第 13 页上的输入 SMI-S [服务器属性](#page-20-0)继续 Data Collector Setup。

# <span id="page-28-1"></span><span id="page-28-0"></span>**3** 安装和配置远程 **Data Collector**

[要求](#page-29-0) **22** [安装过程](#page-29-1) **22** [断开和重新连接远程](#page-32-0) Data Collector **25**

### <span id="page-29-0"></span>要求

安装和配置远程 Data Collector 后, 如果主 Data Collector 变得不可用, 则远程 Data Collector 可激活一个灾难恢复站点。

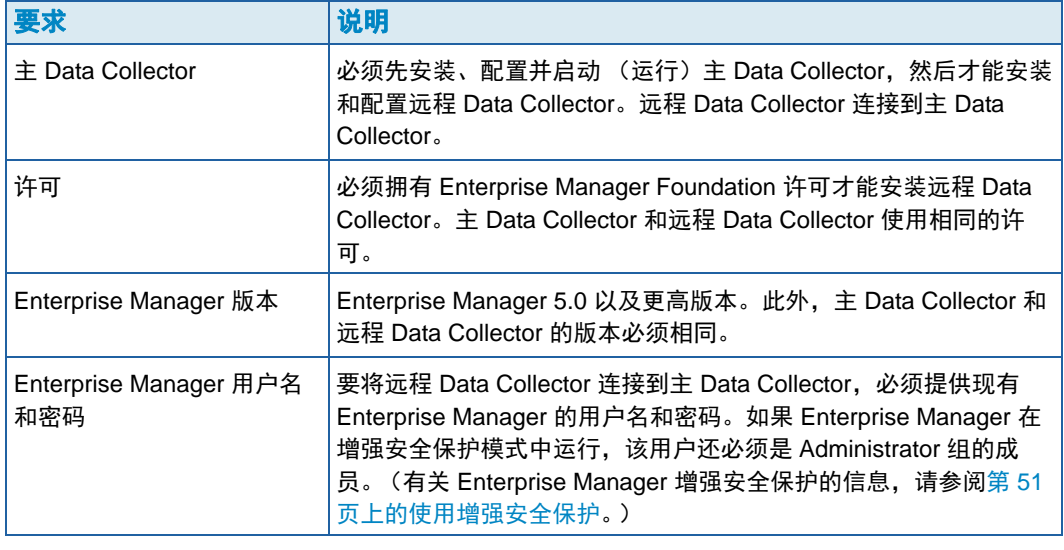

注 远程 Data Collector 使用平面文件存储数据。也就是说,远程 Data Collector 没有数 据库选项。

#### <span id="page-29-1"></span>安装过程

- **1** 从 Dell Compellent 客户门户 ([http://customer.compellent.com\)](http://customer.compellent.com) 下载并解压缩 Enterprise Manager 5 Data Collector 安装文件,然后启动 Setup.exe。系统将显示 Welcome (欢迎)窗口。
- **2** 单击 **Next** (下一步)。系统将会显示许可协议。
- **3** 单击 **Yes** (是)接受许可协议。系统将显示 InstallShield Wizard (InstallShield 向导) 窗口。
- **4** 单击 **Finish** (完成)。系统将显示 Enterprise Manager Activation (Enterprise Manager 激活)窗口。
- 注 在不激活的情况下, Data Collector 可使用 30 天。
- 5 在 Product Key (产品密钥) 字段中输入产品密钥。

注 该密钥必须与主 Data Collector 的密钥相同。

如果您可以访问网络:

- **a** 输入 Dell Compellent 提供的产品密钥。
- **b** 选择 **Activate over Internet** (通过网络激活)。
- **c** 单击 **Activate Now** (立即激活)。

如果不能访问网络:

- **a** 输入 **Dell Compellent** 提供的产品密钥。
- **b** 选择 **Activate over Email/Phone** (通过电子邮件 / 电话激活)。
- **c** 请联系 Dell 技术支持服务。(请参阅 [http://support.dell.com/compellent](http://www.support.dell.com/compellent))。
- **d** 输入支持部门提供的 **Activation Number** (激活码)。
- **e** 单击 **Activate Now** (立即激活)。
- **6** 产品密钥被接受后,系统将显示 Successful Activation (成功激活)窗口。
- **7** 单击 **OK** (确定)。系统将显示 Data Collector Setup (Data Collector 安装)窗口。

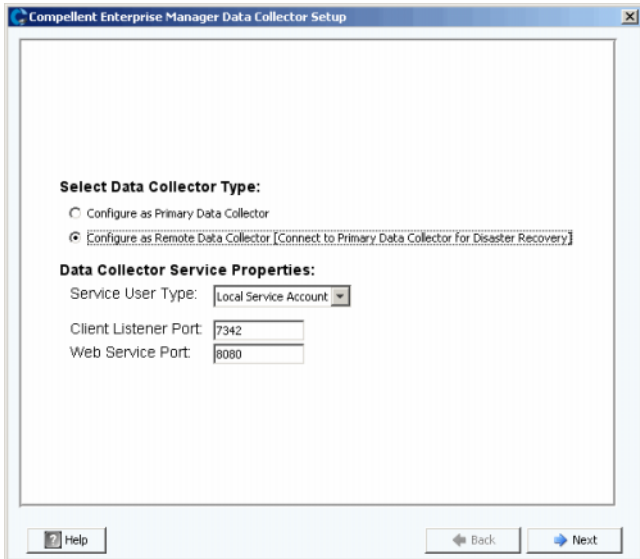

**8** 选择以下各项:

**Select Data Collector Type**(选择 Data Collector 类型):选择 **Configure as Remote Data Collector** (配置为远程 Data Collector)。

**Data Collector Service Properties** (Data Collector 服务属性): 选择 Data Collector 的服务属性。

**Service User Type** (服务用户类型):选择服务帐户:**Local Service Account** (本 地服务帐户)、 **Local User Account** (本地用户帐户)、 **Domain User Account** (域 用户帐户)。如果选择 Local User Account (本地用户帐户)和 Domain User Account (域用户帐户),还必须输入域名 (对于域用户)、用户名和密码。

注 本地或域用户帐户必须能够作为服务帐户登录且拥有管理员权限。

**Client Listener Port** (客户端监听器端口):输入客户端监听器端口。默认端口为 7342。 **Web Service Port** (**Web** 服务端口):输入 Web 服务端口。默认端口为 8080。

**9** 单击 **Next** (下一步)。系统将显示 Select Primary Data Collector (选择主 Data Collector)对话框。

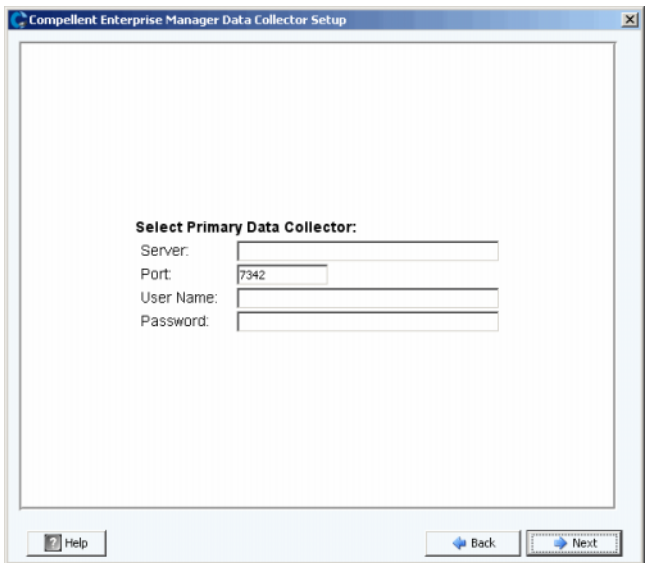

**10** 输入以下信息:

**Server** (服务器):输入主 Data Collector 服务器的 IP 地址。

**Port** (端口):输入主 Data Collector 的端口。默认端口为 7342。

**User Name/Password** (用户名 / 密码):输入一个有效的 Enterprise Manager 用户名 和密码。如果 Enterprise Manager 在增强安全保护模式中运行,则该用户还必须是 Administrator 组的成员。

**11** 单击 **"Next"** (下一步)。远程 Data Collector 与主 Data Collector 建立连接。

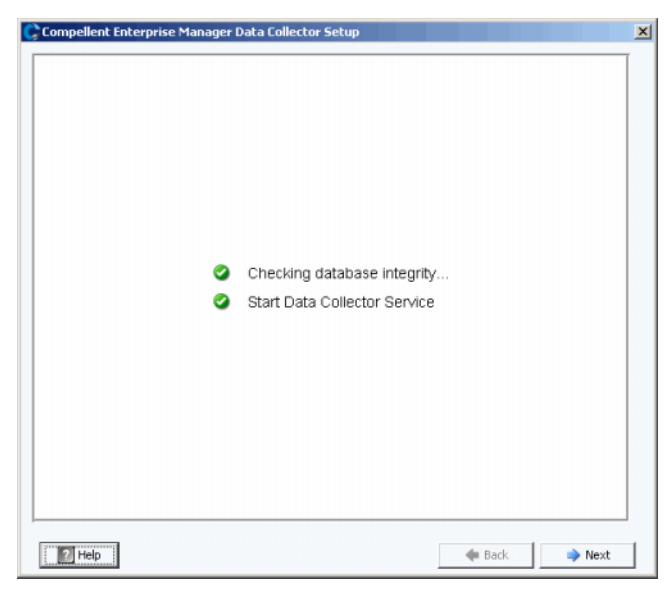

**12** 单击 **Next** (下一步)。远程 Data Collector 安装完成。

**13** 单击 **Finish** (完成)。任务栏中将显示远程 Data Collector 图标。

# <span id="page-32-2"></span><span id="page-32-1"></span><span id="page-32-0"></span>断开和重新连接远程 **Data Collector** - 暂时断开远程 **Data Collector** 连接 **1** 在远程 Data Collector 服务器上: **a** 打开 Data Collector Manager。 **b** 单击 T Stop |停止 Data Collector Manager 服务。 **2** 登录 Enterprise Manager 客户端,然后显示远程 Data Collector 查看器。主 Data Collector 下次尝试与远程 Data Collector 同步时,远程 Data Collector 的 State (状态) 显示为 Not Connected (未连接)。 - 删除远程 **Data Collector 1** 在远程 Data Collector 服务器上: **a** 打开 Data Collector Manager。 **b** 单击 ■ Stop ● 情止 Data Collector Manager 服务。 注 如果希望永久删除远程 Data Collector, 请使用 Add/Remove Programs (添加 / 删 除程序)卸载 Data Collector。 **2** 登录 Enterprise Manager 客户端,然后显示远程 Data Collector 查看器。 **3** 单击 **Remove Remote Data Collector** (删除远程 Data Collector)。 - 重新连接远程 **Data Collector 1** 在远程 Data Collector 服务器上: **a** 打开 **Data Collector Manager**。 **b** 单击 ▶ Start |停止 Data Collector Manager 服务。

<span id="page-32-3"></span>**2** 登录 Enterprise Manager 客户端,然后显示远程 Data Collector 查看器。远程 Data Collector 服务与主 Data Collector 建立连接后,其状态显示为 **Connected** (已连接)。

# <span id="page-34-0"></span>**4** 使用 **Data Collector Manager**

- 打开 [Data Collector Manager](#page-35-0) **28**
- 使用 [Data Collector](#page-36-0) 控件 **29**
- 更新 [Data Collector](#page-38-0) 属性 **31**
- 清理 [Data Collector](#page-53-0) 数据库 **46**
- 使用 [Data Collector](#page-54-0) 回拨数据 **47**
- 迁移主 [Data Collector](#page-55-0) **48**
- 迁移 [Microsoft SQL Server](#page-56-0) 数据库 **49**

### <span id="page-35-0"></span>打开 **Data Collector Manager**

Data Collector 是每次 Windows 启动时启动的服务器。使用 Data Collector Manager 可管 理该服务。

打开 Data Collector Manager:

• 双击 Data Collector 图标 。

或

• 从 Windows 开始菜单选择 Data Collector Manager 。

屏幕将显示 Data Collector Manager。

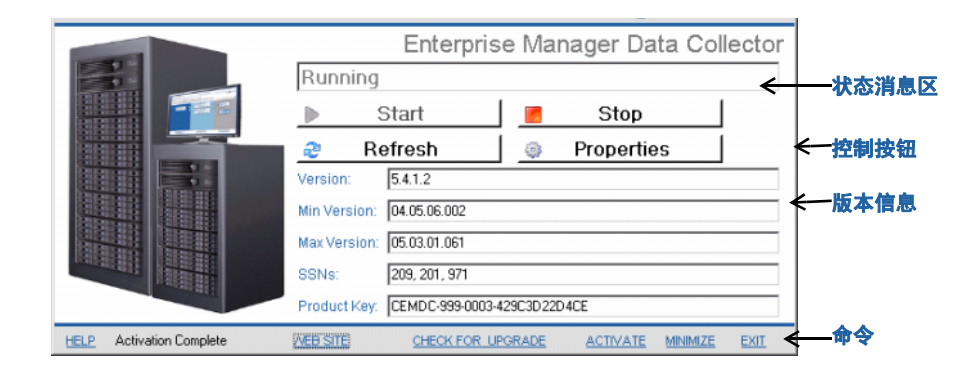
#### 使用 **Data Collector** 控件

Data Collector 是服务器重新引导时自动启动的服务。借助 Data Collector Manager, 您可以:

- 查看 Data Collector 状态。
- 启动和停止 Data Collector 服务。
- 设置 Data Collector 属性。

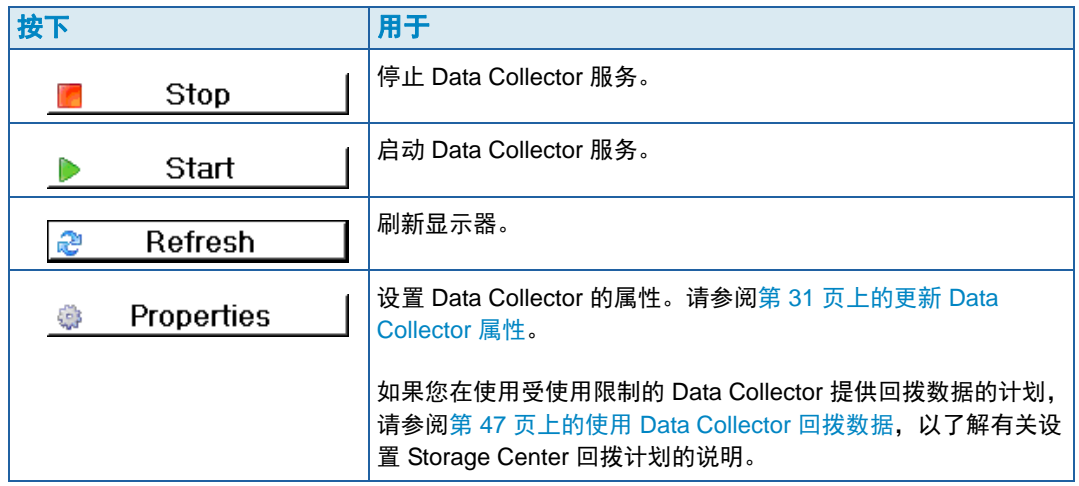

### - 获取帮助

- 1 双击 Data Collector 图标 AB。
- **2** 单击 **Help** (帮助)。

### - 转至 **Data Collector** 网站

您可从 Data Collector 网站下载 Enterprise Manager 客户端和 Enterprise Manager Server Agent 的安装文件。该网站还可显示 Enterprise Manager 客户端帮助,以及 Enterprise Manager 用户和设置指南。

- 1 双击 Data Collector 图标 <mark>。</mark>
- **2** 单击 **Website** (网站)。屏幕将显示 Data Collector 网站。

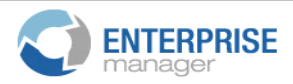

#### **Client**

Install Enterprise Manager Client - Download the executable to install EM Client. Enterprise Manager Web Help File - Browse the help file for Enterprise Manager. Enterprise Manager User Guide (PDF) - View the User Guide for Enterprise Manager.

#### **Server Agent**

Compellent Enterprise Manager Server Agent - Download the Enterprise Manager Server Agent Installer

#### **Setup Guides**

Enterprise Manager Installation and Setup (PDF) - View Setup Instructions Browse the Enterprise Manager Installation and Setup Guide - Help File

### - 检查更新

- 1 双击 Data Collector 图标 。
- **2** 单击 **Check for Upgrade** (检查升级)。
- **3** Data Collector Manager 将向您显示是否有可用的升级。
- **4** 如果有升级,则单击 **Yes** (是)。 Enterprise Manager 将询问您是否要安装新版本。
- **5** 单击 **Yes** (是)。

# - 输入和激活许可密钥

注 Data Collector 可在未激活时使用 30 天。

- 1 双击 Data Collector 图标 。
- **2** 单击 **Activate** (激活)。屏幕将显示 Enterprise Manager 激活对话框。
- **3** 输入 Enterprise Manager 产品密钥。如果使用新的产品密钥激活,则单击 **New Product Key** (新产品密钥)。

如果可接入互联网:

- **a** 选择 **Activate over Internet** (通过互联网激活)。
- **b** 单击 **Activate Now** (立即激活)。

如果不可接入互联网:

- **a** 选择通过 **Email/Phone** (电子邮件 / 电话)激活。
- **b** 联系 Dell 技术支持服务。(请参阅 [http://support.dell.com/compellent](http://www.support.dell.com/compellent))。
- **c** 输入技术支持提供的 **Activation Number** (激活号)。
- **d** 单击 **Activate Now** (立即激活)。

**→ 最小化 Data Collector Manager** 

• 单击 **Minimize** (最小化)。 Data Collector Manager 返回系统托盘。

**→ 退出 Data Collector Manager** 

• 单击 **Exit** (退出)。当提示确认退出时,单击 **Yes** (是)。

#### <span id="page-38-0"></span>更新 **Data Collector** 属性

属性对话框中显示的选项取决于 Data Collector 正在运行还是已停止, 以及 Enterprise Manager 许可的功能。

**注 如果已启用 Data Collector Enhanced** (增强) 安全保护, 将提示您登录 Data Collector 以访问 Data Collector 属性,并且您的用户名必须在管理员组中。有关 Data Collector 增强安全保护的更多信息,请参阅第 51 [页上的使用增强安全保护](#page-58-0)。

# - 查看 **Data Collector** 常规信息

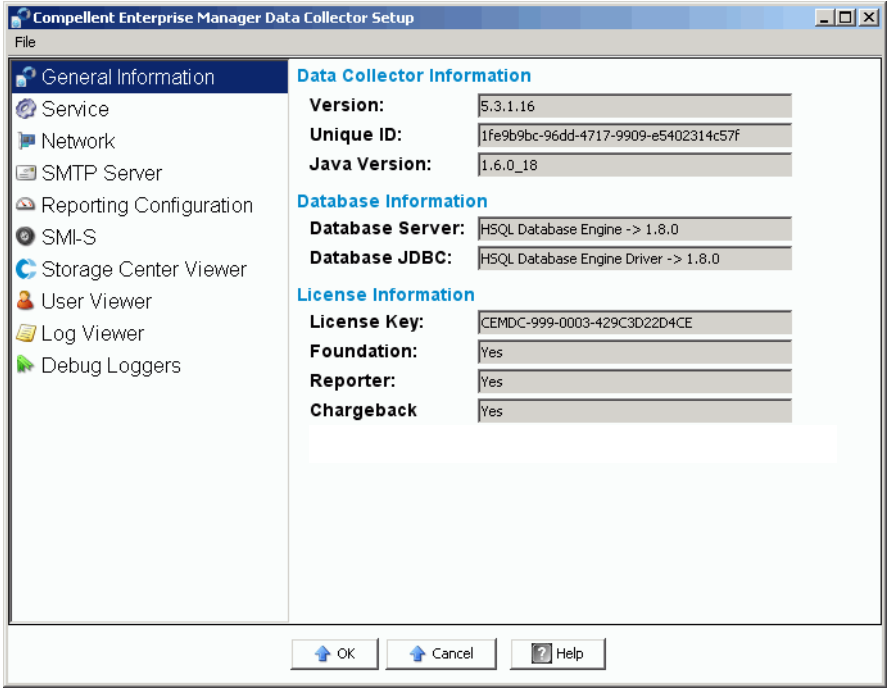

1 双击 Data Collector 图标 <mark>。</mark>

```
2 单击 Properties (属性)。如果出现相应提示,则以管理员登录。
  常规信息包括:
  Version (版本):显示 Data Collector 软件版本号。
  Unique ID (专用 ID):显示专用的 ID。
  Java Version (Java 版本):显示 Java 软件版本号。
  Database Server (数据库服务器):显示设置中配置的数据库
  Database JDBC (数据库 JDBC):显示数据库驱动程序。请参阅第 17 页上的数据库
  配置
  License Key (许可密钥):显示 Enterprise Manager 许可密钥。
  Foundation (基础):显示许可证是否包括 Enterprise Manager Foundation
  (Enterprise Manager 基础)选项。
```
**Reporter** (报告人):显示许可证是否包括 Enterprise Manager 报告人选项。

**Chargeback** (扣款):显示许可证是否包括 Enterprise Manager Chargeback (Enterprise Manager 扣款)选项。

**3** 单击 **OK** (确定)关闭显示。

# - 更新 **Data Collector** 服务属性

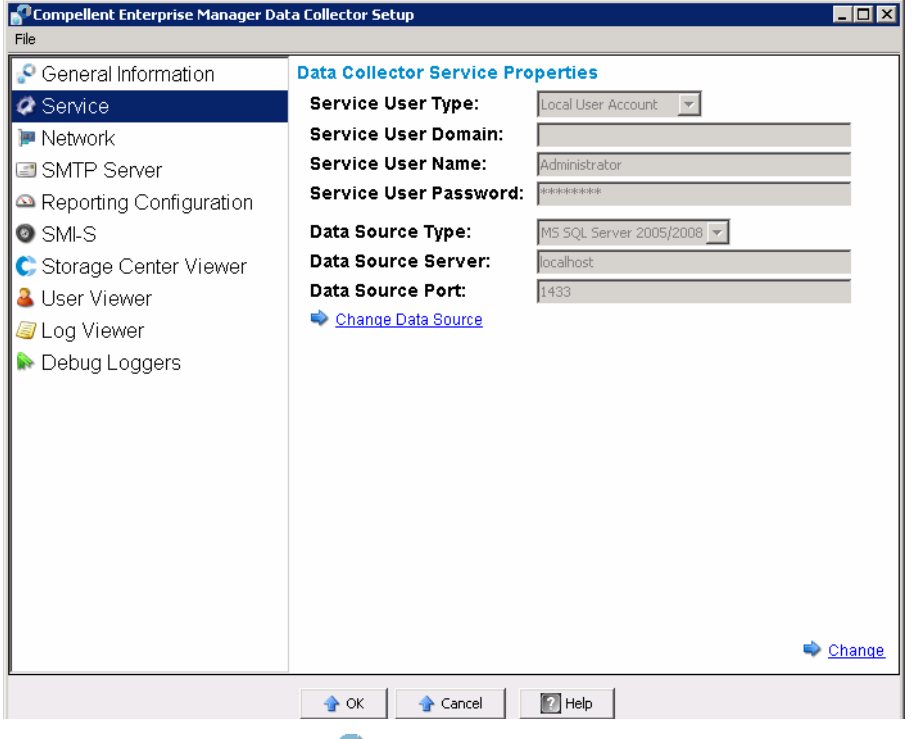

- 1 双击 Data Collector 图标 。
- **2** 单击 **Properties** (属性)。如果出现相应提示,则以管理员登录。
- **3** 单击 **Service** (服务)。
- **4** 在属性显示右下角,单击 **Change** (更改)。
- **5** 更改以下任意项:

**Service User Type**(服务用户类型):选择运行 Data Collector 的用户帐户类型。选项 包括 **Local Service Account** (本地服务帐户)、 **Local User Account** (本地用户帐 户)和 **Domain User Account** (域用户帐户)。默认为 Local User Account (本地用 户帐户)。

注 如果 SMI-S 已启用且您希望手动管理 SMI-S 用户,则必须将 Data Collector 设置 为在本地用户帐户或域用户帐户下运行,且帐户必须有管理权限。有关详情,请 参阅第 87 页上的使用 [Dell Compellent SMI-S Provider](#page-94-0)。

**Service User Domain** (服务用户域):如果 Service User Type (服务用户类型)为 Domain User Account (域用户帐户),则输入该用户帐户的域名。

**Service User Name** (服务用户名): 如果 Service User Type (服务用户类型) 是 Local User Account (本地用户帐户)或 Domain User Account (域用户帐户), 则输 入该帐户用户名。

**Service User Password**(服务用户密码):如果 Service User Type(服务用户类型) 是 Local User Account (本地用户帐户)或 Domain User Account (域用户帐户), 则 输入该帐户用户名的密码。

**6** 单击 **Apply Changes** (应用更改)。

#### - 更改 **Data Collector** 数据源

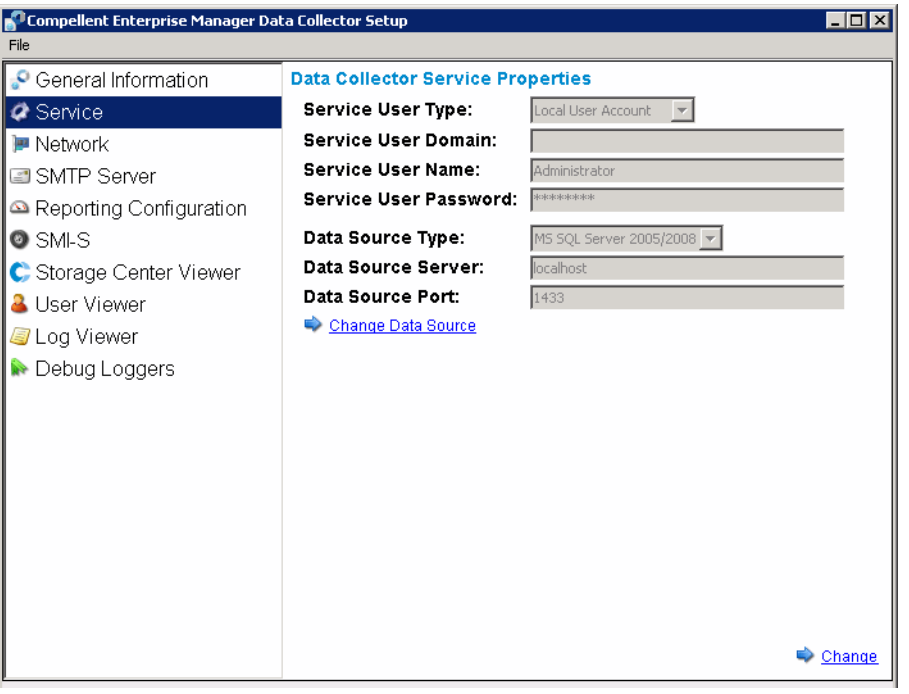

使用 Change Data Source (更改数据源)操作更新 Data Collector,以使用新数据库。 Change Data Source (更改数据源)向导中所示的步骤顺序与 Data Collector 原始设置中 的顺序相同。

- 注 Change Data Source (更改数据源)选项重新配置现有的主 Data Collector, 以使 用新的数据库。如果要将 Data Collector 移动至另一个服务器,则请遵循第 [48](#page-55-0) 页上 的迁移主 [Data Collector](#page-55-0) 中所述的步骤。
- **1** Change Data Source (更改数据源)之前,安装并配置新数据库的数据库软件。有关 详情,请参阅第 17 页[上的数据库配置](#page-24-0)。
- 2 双击 Data Collector 图标 。
- **3** 单击 **Properties** (属性)。如果出现相应提示,则以管理员登录。
- **4** 单击 **Service** (服务)。
- **5** 单击 **Change Data Source** (更改数据源)。屏幕将显示 Change Data Source (更改 数据源)向导。
- 6 选择新的数据源。单击 Next (下一步)前, 确定新数据库配置正确。有关数据库配置 说明,请参阅第 17 页[上的数据库配置](#page-24-0)。
- **7** 单击 **Next** (下一步),输入以下内容:

**Server** (服务器):输入已安装数据库的服务器的 DNS 名或 IP 地址。

**Port** (端口):输入数据库 TCP/IP 设置过程中已配置的 TCP 端口编号。

**Username/Password** (用户名 / 密码):输入用于数据库中所定义且有管理员权限的 用户的用户名和密码。

- **8** 单击 **Next** (下一步),从要移至新数据库的当前数据库中指定历史数据。
- **9** 单击 **Finish** (完成)。
- 更新服务器端口使用情况

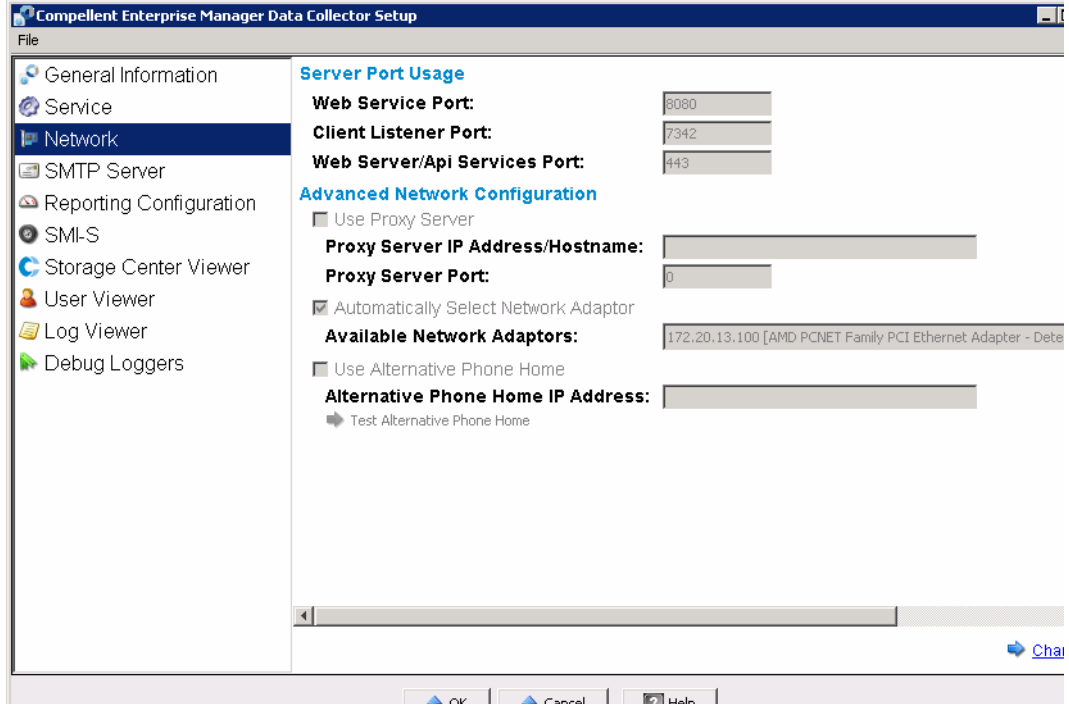

- 1 双击 Data Collector 图标 <mark>。</mark>
- **2** 单击 **Properties** (属性)。如果出现相应提示,则以管理员登录。
- **3** 单击 **Network** (网络)。
- **4** 在属性显示右下角,单击 **Change** (更改)。

**Web Service Port** (Web 服务端口):输入用于 Web 服务的端口。默认为 8080。

**Client Listener Port** (客户端监听器端口):输入 Data Collector Manager 用于监听客 户端的端口。默认为 7342。

**Web Server/API Services Port**(Web 服务器 /API 服务端口):输入运行 Web 服务器 和 API 网络服务的端口。默认为 443。

# <del>■</del><br>■ *启用或禁用代理服务器*

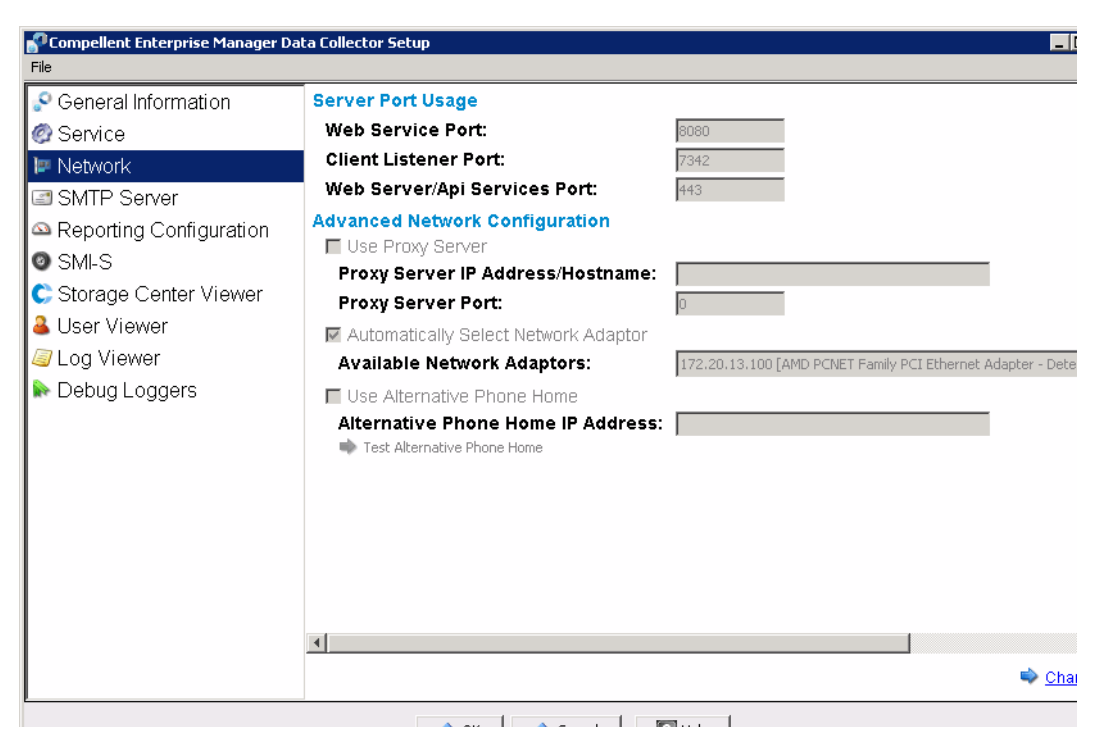

- 1 双击 Data Collector 图标 <mark>。</mark>
- **2** 单击 **Properties** (属性)。如果出现相应提示,则以管理员登录。
- **3** 单击 **Network** (网络)。
- **4** 在属性显示右下角,单击 **Change** (更改)。

**Use Proxy Server** (使用代理服务器):启用或禁用代理服务器。

**Proxy Server IP Address/Hostname** (代理服务器 IP 地址 / 主机名):输入代理服务 器的 IP 地址或主机名。

**Proxy Server Port** (代理服务器端口):输入代理服务器的端口。

# - 更改 **Data Collector** 网络适配器

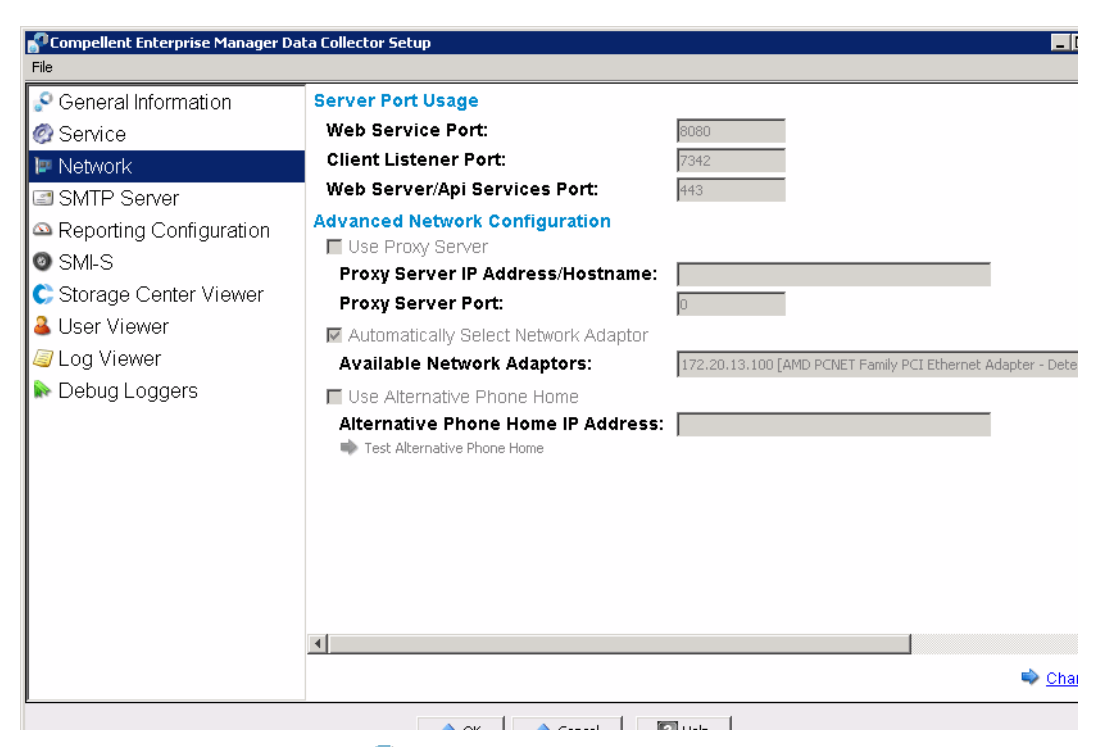

- 1 双击 Data Collector 图标 。
- **2** 单击 **Properties** (属性)。如果出现相应提示,则以管理员登录。
- **3** 单击 **Network** (网络)。
- **4** 在属性显示右下角,单击 **Change** (更改)。

**Automatically Select Network Adaptor** (自动选择网络适配器):启用此选项使系统 自动选择网络适配器。如果您希望选择网络适配器,则禁用此选项。

**Available Network Adaptor** (可用的网络适配器):选择可用的网络适配器。

### - 设置或更改备用回拨 **IP** 地址

- 1 双击 Data Collector 图标 。
- **2** 单击 **Properties** (属性)。如果出现相应提示,则以管理员登录。
- **3** 单击 **Network** (网络)。

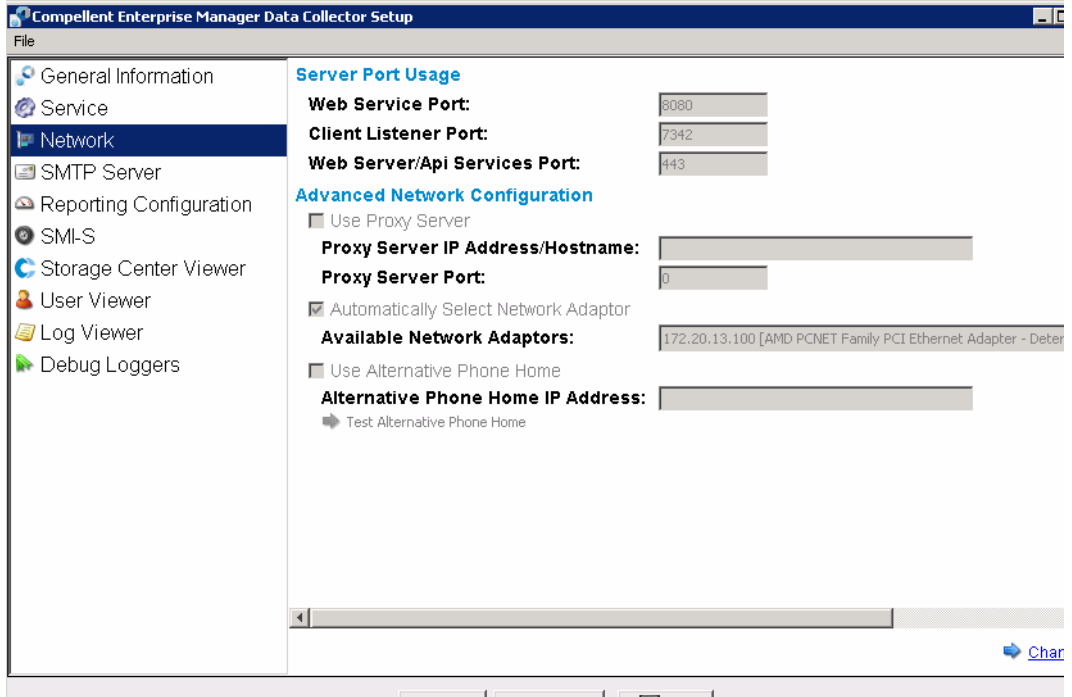

**4** 单击 **Change** (更改),更改以下任何内容:

**Use Alternative Phone Home** (使用备用回拨):启用或禁用备用回拨。

**Alternative Phone Home IP Address** (备用回拨 IP 地址):输入备用回拨的 IP 地址 或主机名。

**Test Alternative Phone Home** (测试备用回拨):单击该选项以测试备用回拨地址。

# - 更改 **SMTP** 服务器属性

- 1 双击 Data Collector 图标 <mark>。</mark>
- **2** 单击 **Properties** (属性)。如果出现相应提示,则以管理员登录。
- **3** 在左侧窗格中单击 **SMTP Server** (SMTP 服务器)。

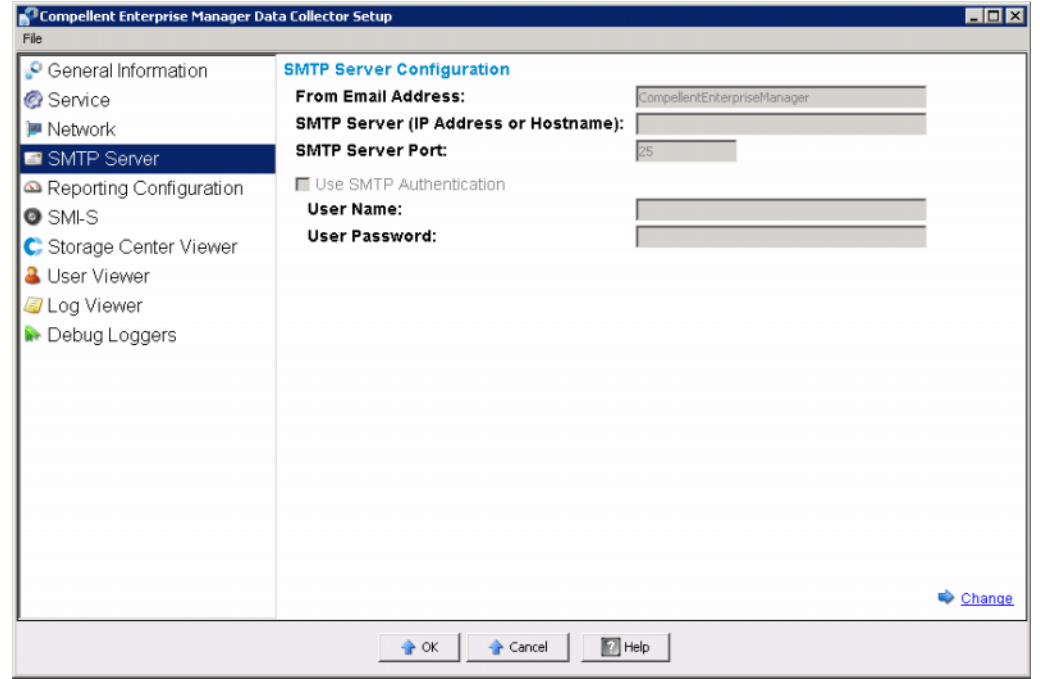

**4** 单击 **Change** (更改),更改以下内容:

**From Email Address** (发件人电子邮件地址):输入 Data Collector 电子邮件的发件 人地址。

**SMTP Server (IP Address or Host Name)** (SMTP 服务器 (IP 地址或主机名)):输 入 SMTP 服务器的 IP 地址或主机名。

**SMTP Server Port** (SMTP 服务器端口):输入 SMTP 服务器端口。

**Use SMTP Authentication** (使用 SMTP 验证):启用或禁用 SMTP 验证。

**User Name/Password** (用户名 / 密码):输入用于 SMTP 验证的用户名和密码。

# - 更新 **Data Collector** 报告配置限制

- 1 双击 Data Collector 图标 。
- **2** 单击 **Properties** (属性)。如果出现相应提示,则以管理员登录。
- 3 在左侧窗格中,单击 Reporting Configuration (报告配置)。

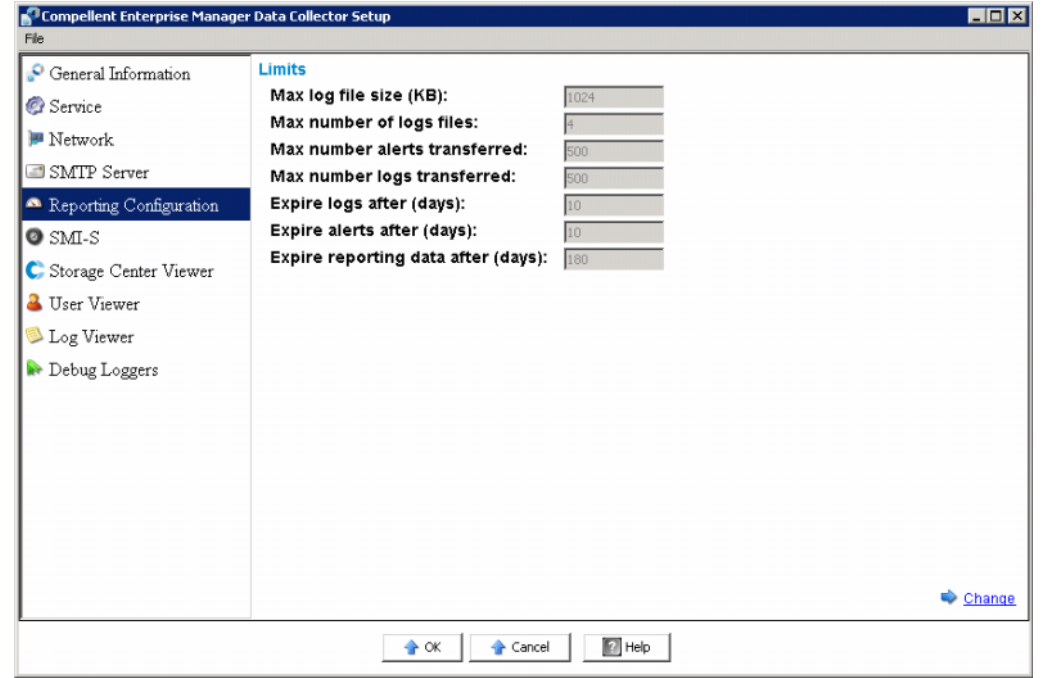

**4** 单击 **Change** (更改),更改以下任何内容:

**Maximum log file size (KB)** (最大日志文件大小 (KB)): 最小为 1024。

**Maximum number of logs files** (日志文件最大数量): 最小为 4。

**Maximum number of alerts transferred** (传输报警最大数量):最大为 500。

**Maximum number of logs transferred** (传输日志最大数量): 最大为 500。

**Expire logs after (days)** (日志过期剩余时间 (天)):日志条目过期的剩余天数。对 于平面文件,值为 30。

**Expire alerts after (days)** (报警过期剩余时间 (天)):报警条目过期的剩余天数。 对于平面文件,值为 30。

**Expire reporting data after (days)** (报告数据过期剩余时间 (天)):报告条目过期 的剩余天数。对于平面文件,值为 30。对于其他所有数据库源类型,默认为 365 天。

# - 更改 **SMI-S** 属性

- 1 双击 Data Collector 图标 。
- **2** 单击 **Properties** (属性)。如果出现相应提示,则以管理员登录。
- **3** 单击 **SMI-S**。

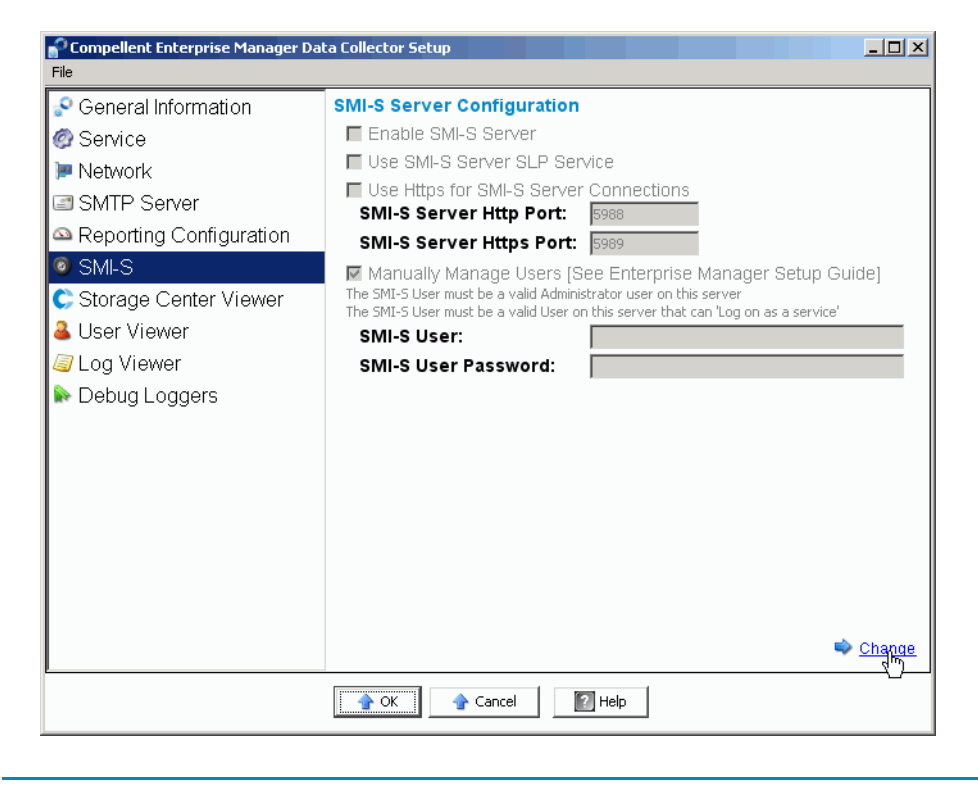

注 如需有关设置 SMI-S 属性的完整信息, 请参阅第 89 页[上的设置](#page-96-0) SMI-S。

# - 更改可用的 **Storage Center**

- 1 双击 Data Collector 图标 <mark>。</mark>
- **2** 单击 **Properties** (属性)。如果出现相应提示,则以管理员登录。
- **3** 在左侧窗格中,单击 **Storage Center Viewer**。

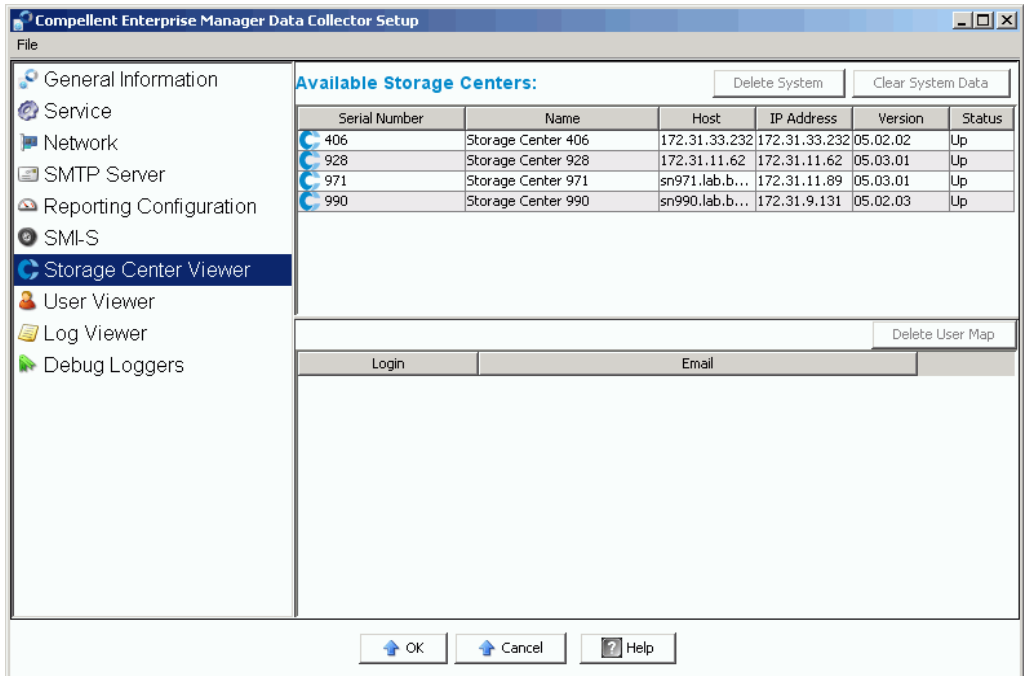

#### 删除可用的 **Storage Center**:

- **a** 单击要删除的 **Storage Center**,然后单击 **Delete System** (删除系统)。屏幕将显 示警告信息。
- **b** 单击 OK (确定), 从 Data Collector 删除 Storage Center。

#### 清除 **Storage Center** 的所有数据:

- **a** 单击要清除所有数据的 **Storage Center**,然后单击 **Clear System Data** (清除系统 数据)。屏幕将显示警告信息。
- **b** 单击 **OK** (确定),清除 Storage Center 的所有数据。

#### 清除用户到 **Storage Center** 的映射:

- **a** 单击要删除用户映射的 **Storage Center**。
- **b** 单击要删除用户映射的用户,然后单击 **Delete User Map** (删除用户映射)。屏幕 将显示警告信息。
- **c** 单击 **OK** (确定),清除用户映射。

# - 更改 **Data Collector** 用户安全保护

- 注 如需有关使用 Data Collector 增强安全保护的详情, 请参阅第 51 页[上的使用增强安](#page-58-0) [全保护。](#page-58-0)
- 1 双击 Data Collector 图标 。
- **2** 单击 **Properties** (属性)。如果出现相应提示,则以管理员登录。
- **3** 在左侧窗格中,单击 **User Viewer**。

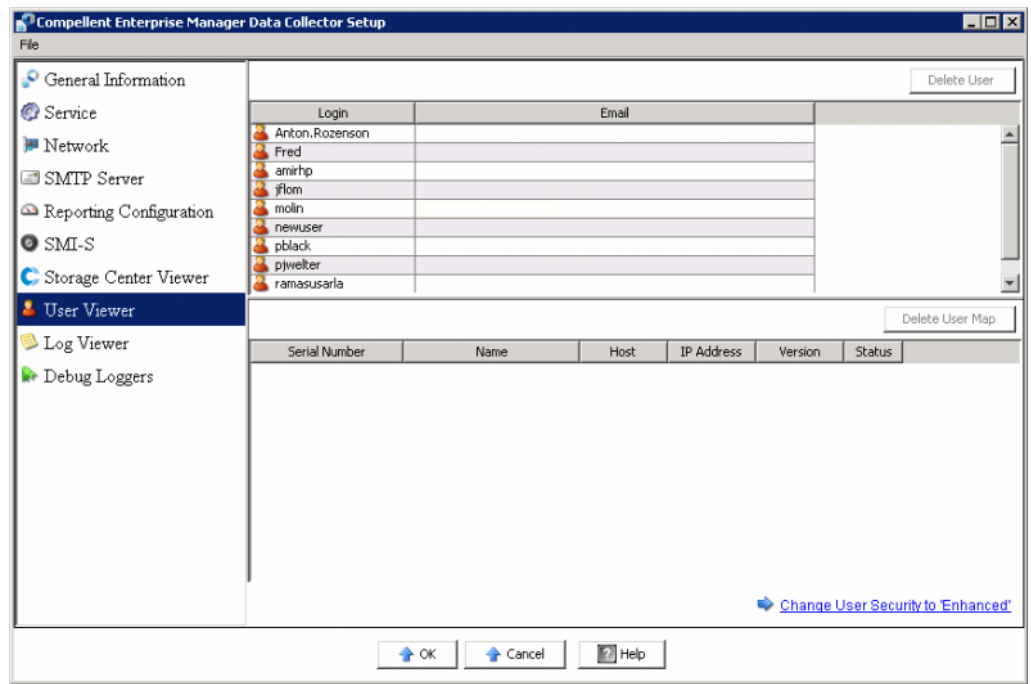

#### 要将用户安全保护从开放更改为增强:

- **a** 单击 **Change User Security to Enhanced**(更改用户安全保护为增强模式)。屏幕 将显示警告信息。
- **b** 单击 OK (确定), 切换至增强安全保护。 Data Collector 服务重启。有关详情, 请 参阅第 51 页[上的使用增强安全保护](#page-58-0)。

#### 要将用户安全保护从增强更改为开放:

- **a** 单击 **Change User Security to Open** (更改用户安全保护为开放模式)。屏幕将显 示警告信息。
- **b** 单击 OK (确定), 切换至开放安全保护 (即无安全保护)。 Data Collector 服务重 启。用户的安全保护信息已保存,但并非强制执行。如果切换回增强安全保护,则会 执行所有用户的安全保护设置。有关详情,请参阅第 51 [页上的使用增强安全保护。](#page-58-0)

### - 更新用户和用户映射

- 注 有关 Data Collector 运行增强安全保护时管理用户的信息,请参阅第 51 页[上的使用](#page-58-0) [增强安全保护。](#page-58-0)
- 1 双击 Data Collector 图标 。
- **2** 单击 **Properties** (属性)。如果出现相应提示,则以管理员登录,并转至第 51 页[上的](#page-58-0) [使用增强安全保护](#page-58-0),了解有关启用增强安全保护时管理用户的信息。
- **3** 单击 **User Viewer**。

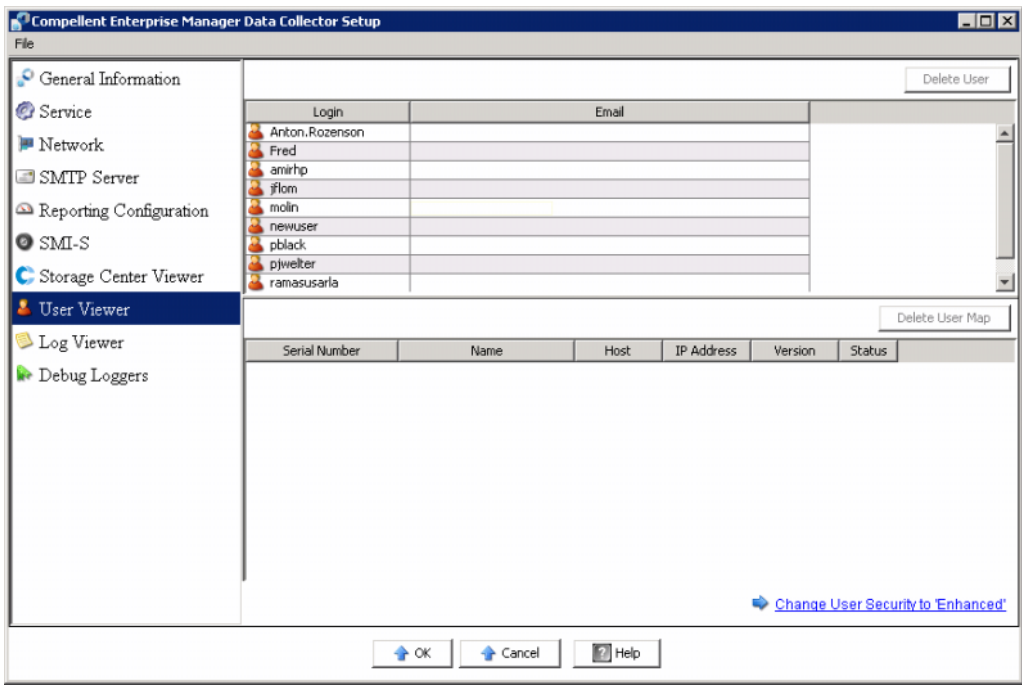

#### 删除用户:

- **a** 选择要删除的用户,然后单击 **Delete User** (删除用户)。屏幕将显示警告信息。
- **b** 单击 **OK** (确定)删除用户。

#### 删除用户映射:

- **a** 选择要删除 **Storage Cente**r 映射的用户。
- **b** 选择要从该用户删除的 Storage Center, 然后单击 Delete User Map (删除用户映 射)。屏幕将显示警告信息。
- **c** 单击 **OK** (确定)删除映射。
- **4** 单击 **OK** (确定)退出显示。

# - 查看日志条目

- 1 双击 Data Collector 图标 <mark>。</mark>
- **2** 单击 **Properties** (属性)。如果出现相应提示,则以管理员登录。
- **3** 单击 **Log Viewer** (日志查看器)。

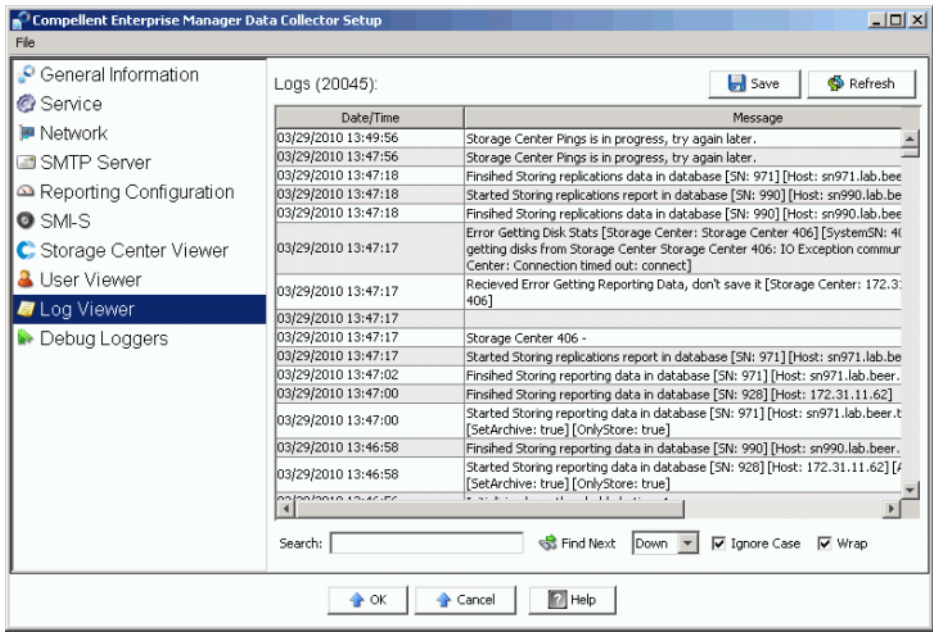

Enterprise Manager 将显示以下内容:

- 时间戳
- 信息
- 子系统
- 级别,如错误或调试
- **4** 单击 **OK** (确定)退出显示。

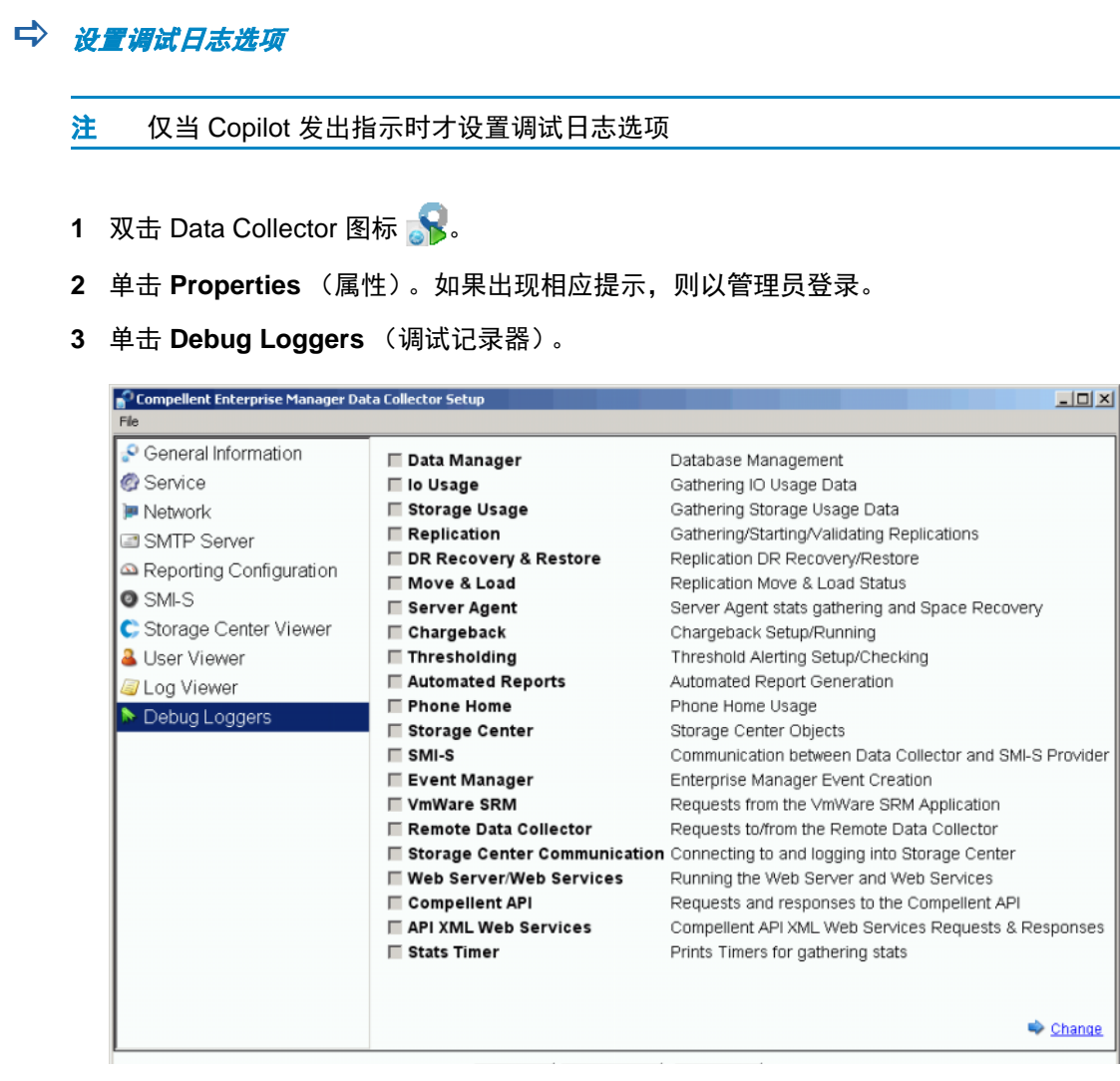

- 单击 **Change** (更改),根据 Copilot 指示启用或禁用一个或多个日志。
- 单击 **Apply Changes** (应用更改)。

#### 清理 **Data Collector** 数据库

清理 Data Collector 数据库:

**1** 执行以下其中一个步骤:

**MySQL** (所有版本)

以管理员用户输入以下 SQL 命令:

```
mysql> Drop Database compmsadb; 
mysql> DELETE FROM mysql.user WHERE User = 'compmsauser'; 
mysql> FLUSH PRIVILEGES;
```
#### **MS SQL** (所有版本)

以管理员用户输入以下 SQL 命令:

```
Drop Database compmsadb; 
EXEC SP_DropLogin 'compmsauser';
```
**2** 重新安装 Enterprise Manager Data Collector。

#### 注 对于平面文件系统,重新安装 Enterprise Manager Data Collector。平面文件已自动 清理。

#### <span id="page-54-0"></span>使用 **Data Collector** 回拨数据

Dell Compellent 提供仅允许回拨功能的 Data Collector 许可证。此选项允许 Data Collector 回拨标准 Storage Center Phone Home (Storage Center 回拨)中未包含的 Storage Center 数据。

设置回拨计划:

- 1 双击 Data Collector 图标 <mark>。</mark>
- **2** 单击 **Properties** (属性)。如果出现相应提示,则以管理员登录。
- **3** 添加要回拨数据的 Storage Center:
	- **a** 单击 **Add Storage Center** (添加 **Storage Center**)。
	- **b** 输入要 Add (添加)的 Storage Center 的主机名、用户名和密码。
	- **c** 单击 **OK** (确定)。
	- **d** 对要添加的每个 Storage Center 重复该操作。
- **4** 对于每个 Storage Center:
	- **a** 对要回拨数据的每个 Storage Center 选择 **Enable Phone Home** (启用回拨)。
	- **b** 选择要回拨的数据:IO 使用情况、存储使用情况、复制使用情况。
	- **c** 单击 **OK** (确定)关闭对话框。

#### <span id="page-55-0"></span>迁移主 **Data Collector**

您可根据以下一般步骤,将主 Data Collector 迁移至不同的服务器。

- **1** 将主 Data Collector 安装在要将 Data Collector 迁移至其上的服务器上:
	- **a** 从 **Dell Compellent** 客户门户网站 **(<http://customer.compellent.com>)** 下载并解压 缩 **Enterprise Manager 5** 安装文件,然后启动 **Setup.exe**。
	- **b** 单击 Data Collector。将会出现 Welcome (欢迎)窗口。
	- **c** 单击 **Next** (下一步)。系统将会显示许可协议。
	- **d** 单击 **Yes** (是),接受许可协议。屏幕将显示 InstallShield Wizard Complete (InstallShield 向导完成)窗口。
	- **e** 单击 **Finish** (完成)。屏幕将显示 Enterprise Manager 激活窗口。
	- **f** 输入并激活 **Product Key** (产品密钥)。将同一产品密钥用作原始的主 Data Collector。
	- **g** 产品密钥被接受后,屏幕将显示成功激活窗口。
	- **h** 单击 **OK** (确定)。屏幕将显示 Data Collector 设置。
	- **i** 选择与原始的主 Data Collector 选择相匹配的 Data Collector 选项。确定您选择安装 为主 Data Collector 并且数据源类型匹配原始的主 Data Collector 的数据源类型。
	- **j** 单击 **Next** (下一步)。设置数据库的向导显示时,取消该向导。
- **2** 从原始的主 Data Collector 将 **/etc** 文件夹及其所有内容复制到新的主 Data Collector。 **etc** 文件夹默认安装位置如下:

```
C:\Program Files\Compellent Technologies\Compellent Enterprise 
Manager\msaservice\etc
```
**3** 在新的服务器上启动主 Data Collector。

#### 迁移 **Microsoft SQL Server** 数据库

要迁移主 Data Collector 使用的 Microsoft SQL Server (2005/2008) 数据库,请遵循以下一 般步骤。

- **1** 备份原始 Microsoft SQL Server 中的数据库。
- **2** 在新的 Microsoft SQL Server 中还原该数据库。
- **3** 还原之后,创建 **compmsauser** 登录。此时请勿指定至计划。
- **4** 在 **compmsadb** 上运行以下查询:

**"sp\_change\_users\_login 'update\_one', 'compmsauser', 'compmsauser'"**

- **5** 查询完成后,更新 Enterprise Manager Data Collector,以指向新数据库:
	- **a** 启动 **Data Collector Manager**,然后单击 **Properties** (属性)。
	- **b** 单击 **Service** (服务),显示 Data Collector 服务属性。
	- **c** 单击 **Change Data Source** (更改数据源)。
	- **d** 对于 **New Data Source** (新数据源),选择与原始数据库类型相匹配的数据源类 型,然后单击 **Next** (下一步)。
	- **e** 输入以下信息:

**Server** (服务器):输入迁移的数据库所在服务器的 DNS 名或 IP 地址。

**Port** (端口):输入数据库 TCP/IP 设置过程中配置的 TCP 端口编号。

**Username/Password** (用户名 / 密码):输入数据库中定义的且有管理员权限的用 户的用户名和密码。

- **f** 单击 **Next** (下一步)。
- **g** 勾选标记变为绿色后,单击 **Next** (下一步)。
- **h** 单击 **Finish** (完成)。

<span id="page-58-0"></span>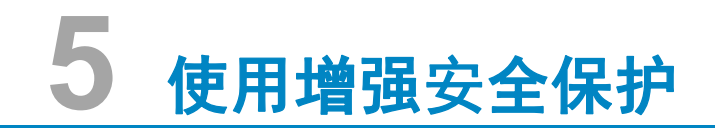

[简介](#page-59-0) **52** [增强安全保护用户组角色](#page-60-0) **53** [实施增强用户安全保护](#page-61-0) **54** [管理增强安全保护](#page-62-0) **55**

#### <span id="page-59-0"></span>简介

Data Collector 提供两个级别的用户安全保护:

• 开放

开放安全保护模式是默认模式。在开放安全保护模式中运行时,所有 Enterprise Manager 用户可使用所有 Enterprise Manager 功能。 Enterprise Manager 客户端连接 至 Data Collector 时,客户端可创建新用户。

• 增强

在增强安全保护模式中运行时, Data Collector 根据用户组角色控制用户对 Enterprise Manager 功能和相关 Storage Center 的使用, 用户可分配到的角色为: Viewer、 Creator、或管理员组。新用户以及相关的 Storage Center 仅可由 Data Collector Manager 创建和管理。

注 在对 Data Collector 启用增强安全保护前,确定 Data Collector 至少已定义一个用 户。在默认开放安全保护模式中运行 Data Collector 时,您可以安装和配置 Enterprise Manager 客户端,并连接至 Data Collector,以定义 Data Collector 用 户。请参阅第 59 页上的安装和配置 [Enterprise Manager](#page-66-0) 客户端。

### <span id="page-60-0"></span>增强安全保护用户组角色

下表显示三个用户组角色的 Data Collector 访问能力:

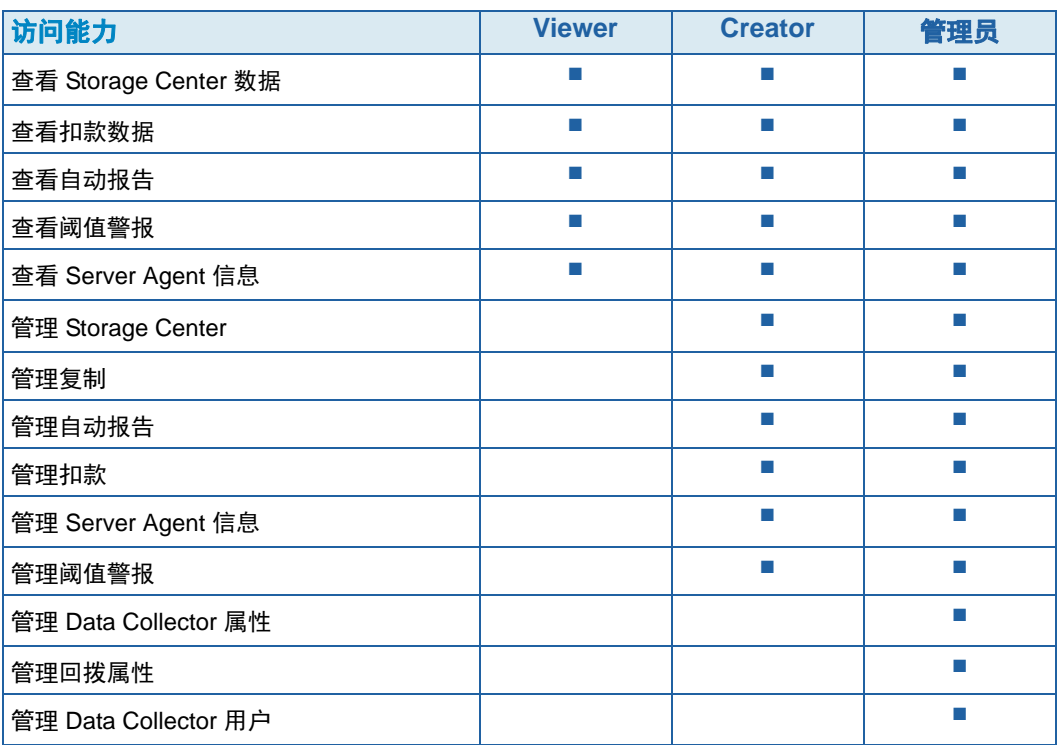

#### <span id="page-61-0"></span>实施增强用户安全保护

# - 启用增强安全保护

- 注 启用增强安全保护前,确定您已通过 Enterprise Manager 客户端创建至少一个 Data Collector 用户。为此,安装 Enterprise Manager 客户端,并创建新用户。 请参阅第 87 页上的使用 [Dell Compellent SMI-S Provider](#page-94-0)。
- 1 双击 Data Collector 图标 。
- **2** 单击 **Properties** (属性)。屏幕将显示 Enterprise Manager Setup (Enterprise Manager 设置)窗口。
- **3** 单击 **User Viewer**。
- **4** 单击 **Change User Security to Enhanced** (更改用户安全保护为增强模式)。屏幕将 显示警告信息。
- **5** 单击 **Yes** (是),更改为增强安全保护,并重启 Data Collector 服务。

### - 禁用增强安全保护

- 1 双击 Data Collector 图标 <mark>。</mark>
- **2** 单击 **Properties** (属性),作为管理员登录 Data Collector。
- **3** 单击 **User Viewer**。
- **4 Change User Security to Open** (更改用户安全保护为开放模式)。屏幕将显示警告 信息。
- **5** 单击 **Yes** (是),更改为开放安全保护,并重启 Data Collector 服务。

#### <span id="page-62-0"></span>管理增强安全保护

Data Collector 安全保护模式设为增强模式后,所有用户和对应的 Storage Center 通过 Data Collector Manager 进行管理。

**→ 创建 Data Collector 用户** 

- 1 双击 Data Collector 图标 <mark>。</mark>
- **2** 单击 **Properties** (属性),作为管理员登录 Data Collector。
- **3** 单击 **User Viewer**。
- **4** 单击 **Create User** (创建用户)。

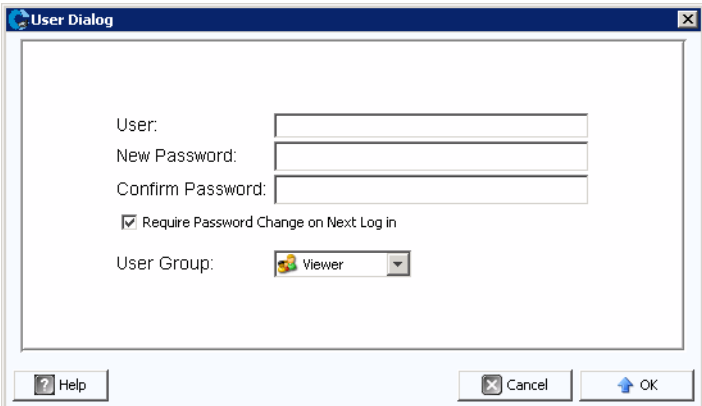

**5** 输入以下信息:

**User** (用户):输入用户的名称。

**New Password** (新密码):输入用户的密码。

**Confirm Password** (确认密码):再次输入用户密码。

**Require Password Change on Next Login**(下次登录时要求更改密码):选择此项, 下次登录时将要求用户更改密码。

**User Group** (用户组):选择用户的用户组。 Viewer、 Creator、或管理员。默认为 Viewer。如需有关 Enterprise Manager 用户组的信息,请参阅第 53 页[上的增强安全保](#page-60-0) [护用户组角色](#page-60-0)。

**6** 单击 **OK** (确定)。

### - 设定或更改用户的 **Storage Center** 映射

- 1 双击 Data Collector 图标 。
- **2** 单击 **Properties** (属性),作为管理员登录 Data Collector。
- **3** 单击 **User Viewer** 选项卡。

**4** 单击要设定 Storage Center 映射的用户,并单击 **Set Storage Center Mappings** (设置 Storage Center 映射)。

注 您仅可对属于 **Viewers** 组的用户设置或更改 Storage Center 映射。属于 **Administrator** (管理员)或 **Creator** 组的用户通过 Enterprise Manager 客户端 管理其自身的 Storage Center 映射。

**5** 选择用户的 Storage Center,单击 **OK** (确定)。

# - 更改 **Data Collector** 用户的用户组

- 1 双击 Data Collector 图标 <mark>。</mark>
- **2** 单击 **Properties** (属性),作为管理员登录 Data Collector。
- **3** 单击 **User Viewer** 选项卡。
- **4** 选择要修改的用户,单击 **Modify User** (修改用户)。

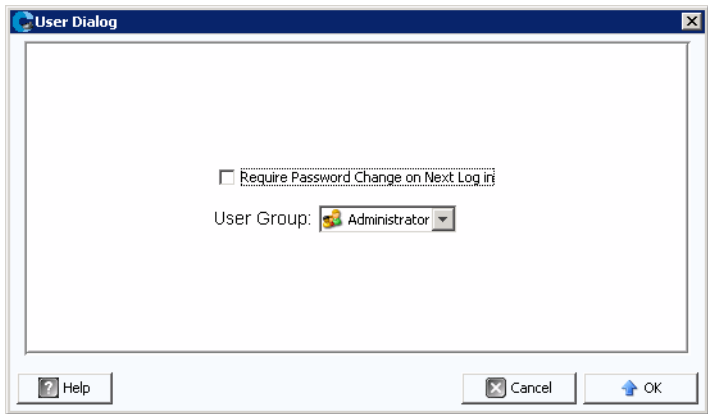

**5** 选择以下选项:

**Require Password Change on Next Login**(下次登录时要求更改密码):选择此项, 下次登录时将要求用户更改密码。

**User Group** (用户组):选择用户的用户组。 Viewer、 Creator、或管理员。默认为 Viewer。如需有关 Enterprise Manager 用户组的信息,请参阅第 53 页[上的增强安全保](#page-60-0) [护用户组角色](#page-60-0)。

**6** 单击 **OK** (确定)。

# □)<br>*更改用户密码*

- 1 双击 Data Collector 图标 88。
- **2** 单击 **Properties** (属性),作为管理员登录 Data Collector。
- **3** 单击 **User Viewer** 选项卡。
- **4** 选择要更改密码的用户,单击 **Change Password** (更改密码)。

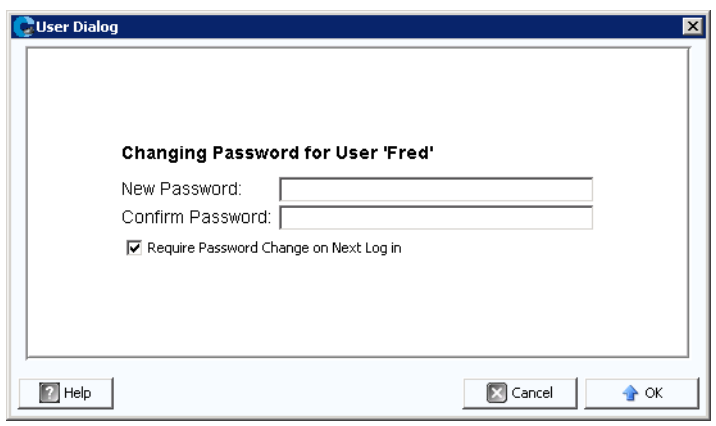

**5** 选择以下选项:

**New Password** (新密码):输入用户的密码。

**Confirm Password** (确认密码):再次输入用户密码。

**Require Password Change on Next Login**(下次登录时要求更改密码):选择此项, 下次登录时将要求用户更改密码。

**6** 单击 **OK** (确定)。

### □ 删除用户

- 1 双击 Data Collector 图标 <mark>。</mark>
- **2** 单击 **Properties** (属性),作为管理员登录 Data Collector。
- **3** 单击 **User Viewer** 选项卡。
- **4** 选择要删除的用户,单击 **Delete** (删除)。屏幕将显示警告信息。
- **5** 单击 **Yes** (是)删除该用户。

# <span id="page-66-0"></span>**6** 安装和配置 **Enterprise Manager**  客户端

[客户端端口使用要求](#page-67-0) **60** [安装过程](#page-68-0) **61** [Enterprise Manager](#page-70-0) 客户端配置 **63** 安装附加的 [Enterprise Manager](#page-72-0) 客户端 **65**

#### <span id="page-67-0"></span>客户端端口使用要求

如果在已启用防火墙功能的系统中安装 Enterprise Manager 客户端,请打开系统中的以下 端口:

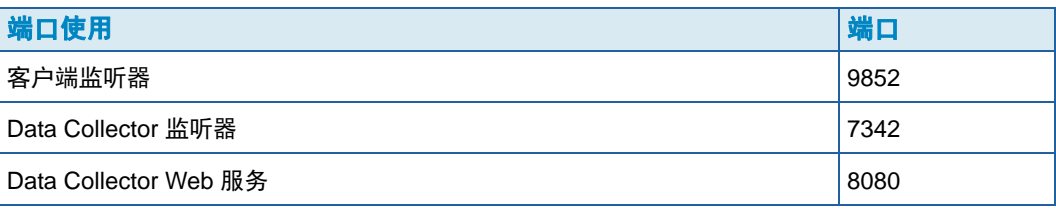

#### <span id="page-68-0"></span>安装过程

注 安装 Enterprise Manager 客户端前,确定已退出所有应用程序。

您可从 Data Collector 网站下载 Enterprise Manager 客户端和 Enterprise Manager Server Agent 的安装文件。该网站还可显示 Enterprise Manager 客户端帮助, 以及 Enterprise Manager 用户和设置指南。

**1** 转至 Enterprise Manager Data Collector 网站。该网站的默认位置是 https://<dc\_hostname\_ip/web/index.htm。用已安装主 Data Collector 的服务器的 IP 地 址替换 <dc\_hostname\_ip>。

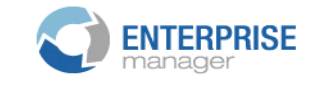

**Client** 

Install Enterprise Manager Client - Download the executable to install EM Client. Enterprise Manager Web Help File - Browse the help file for Enterprise Manager. Enterprise Manager User Guide (PDF) - View the User Guide for Enterprise Manager.

#### **Server Agent**

Compellent Enterprise Manager Server Agent - Download the Enterprise Manager Server Agent Installer

**Setup Guides** 

Enterprise Manager Installation and Setup (PDF) - View Setup Instructions Browse the Enterprise Manager Installation and Setup Guide - Help File

- **2** 单击 **Install Enterprise Manager Client** (安装 Enterprise Manager 客户端)。
- **3** 单击 **Run** (运行)开始安装。如果显示的安全消息提示您验证安装,再次单击 **Run** (运行)。

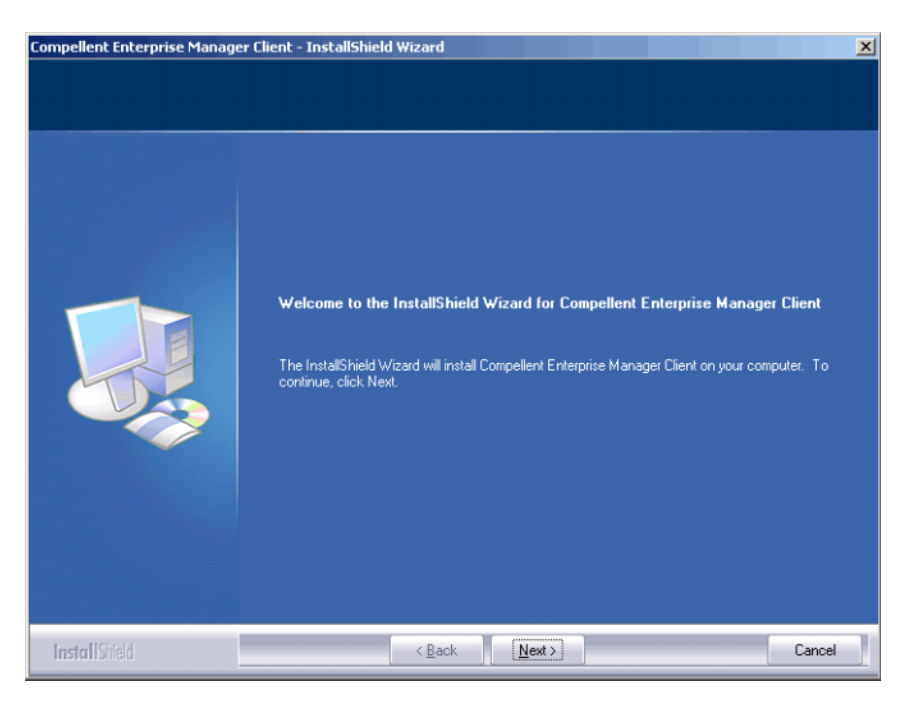

单击 **Next** (下一步)。屏幕将显示 License Agreement (许可协议)窗口。

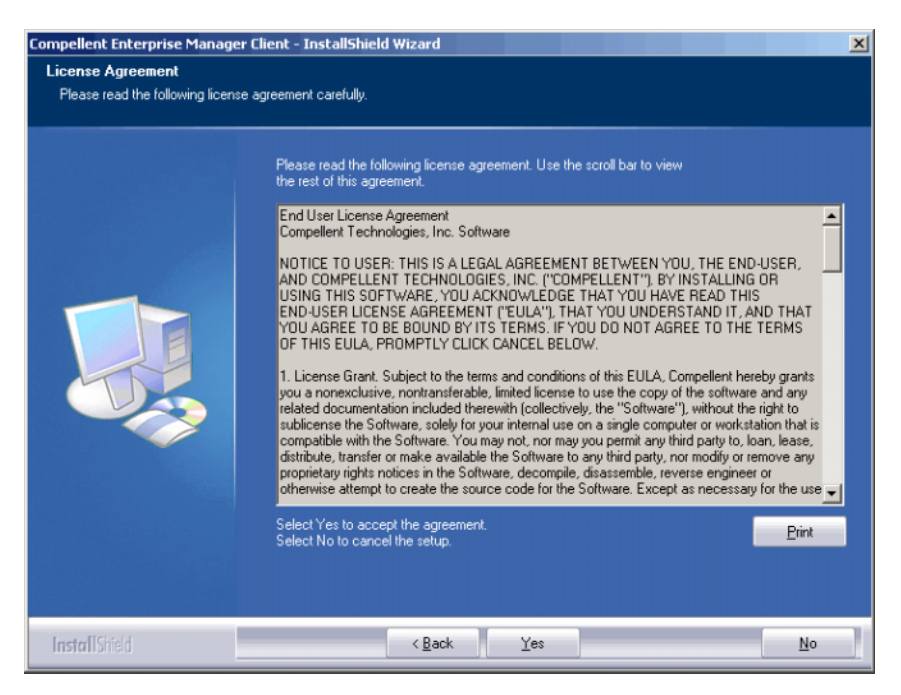

 单击 **Yes** (是)。 InstallShield 向导安装 Enterprise Manager 客户端。完成时,屏幕将 显示安装完成窗口。

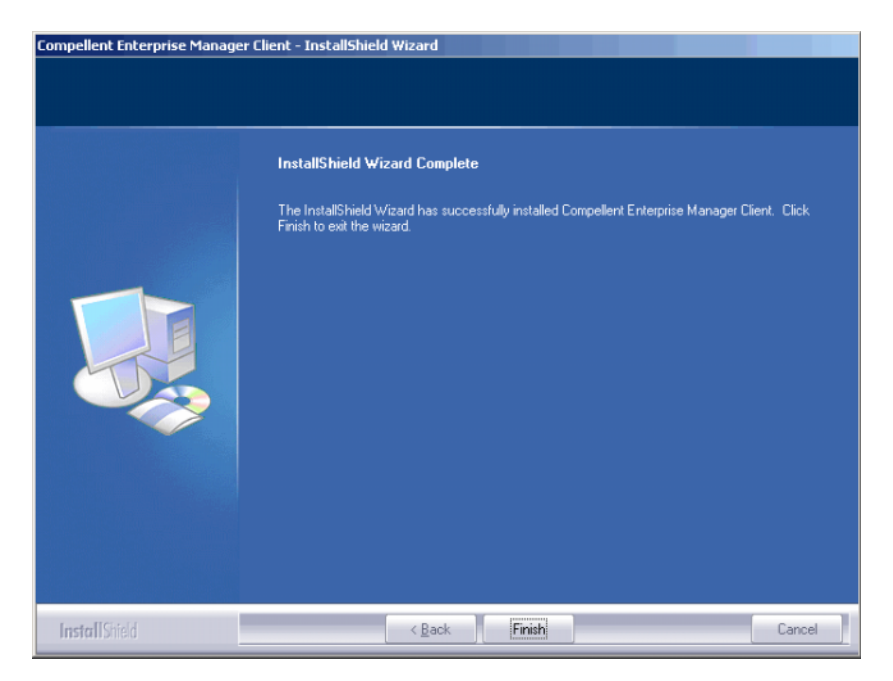

单击 **Finish** (完成)。桌面上显示 Enterprise Manager 图标。

#### <span id="page-70-0"></span>**Enterprise Manager** 客户端配置

客户端安装后,通过确认客户端的 Data Collector 并添加要管理的 Storage Center,来配置 客户端。

注 如果您的网站已对 Data Collector 启用增强安全保护, 则不能通过 Enterprise Manager 客户端创建新用户。联系 Data Collector 管理员,获取用户名和密码,以 及 Data Collector 的 IP 地址。

# - 识别 **Data Collector** 服务器

**1** 在桌面双击 Enterprise Manager 客户端快捷方式。屏幕显示 Login to Data Collector (登录 Data Collector)窗口。

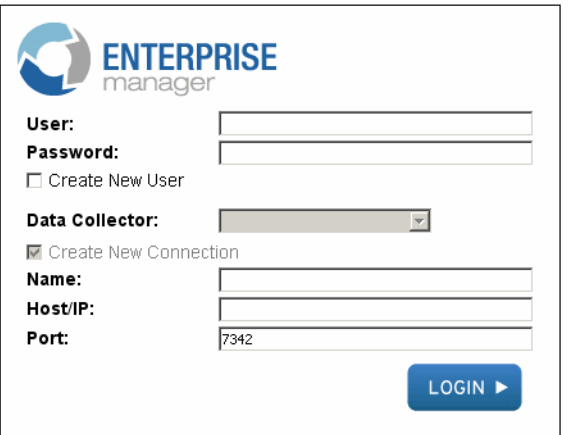

**2** 启用 **Create New User** (创建新用户)并输入登录信息:

**User/Password** (用户 / 密码):输入新用户的名称和密码。密码必须为 4 到 16 个字 符。

**Confirm Password** (确认密码):再次输入密码。

**Data Collector**:选择已安装 Data Collector 的服务器。

**3** 启用 **Create New Connection** (创建新连接),输入 Data Collector 的连接信息: **Name** (名称):输入服务器的名称。

**Host/IP** (主机 /IP):输入服务器的主机名或 IP 地址。

**Port** (端口):如果 Data Collector 安装时端口已更改,则输入服务器端口。

**4** 单击 **Login** (登录)。客户端即会识别 Data Collector 服务器。 Enterprise Manager Client (Enterprise Manager 客户端)窗口打开。

### - 添加 **Storage Center**

- **1** 打开并登录 Enterprise Manager 客户端。
- **2** 从 Management (管理)菜单,选择 **Add Storage Center** (添加 Storage Center)。 屏幕显示 Add New Storage Center (添加新 Storage Center)窗口。
- **3** 选择以下选项之一:
	- **Add new Storage Center** (添加新 Storage Center):选择此项添加 Storage Center 列表中未显示的 Storage Center。
	- **Select Storage Center from list** (从列表选择 Storage Center):选择此项添加 Storage Center 列表中显示的 Storage Center, 然后从列表中选择 Storage Center。
- **4** 单击 **Next** (下一步)。
- **5** 输入 Storage Center 登录信息:
	- **Host Name** (主机名):仅用于新的 Storage Center。输入 Storage Center 控制器 的主机名或 IP 地址。 对于双控制器 Storage Center, 输入管理 IP 地址或管理控制器 的主机名。您可单击 **Storage Center Management** (Storage Center 管理) **> Properties** (属性) > System (系统) > General (常规)选项卡, 在 Storage Center System Manager 中查找此信息。
	- **User Name** (用户名)和 **Password** (密码):输入 Storage Center 管理员用户名 和密码。
- **6** 单击 **Finish** (完成)。
## 安装附加的 **Enterprise Manager** 客户端

根据需要,安装附加的 Enterprise Manager 客户端。按照第 61 页[上的安装过程](#page-68-0)和第 [63](#page-70-0) 页 上的 [Enterprise Manager](#page-70-0) 客户端配置中对每种客户端的说明,安装所需的客户端。

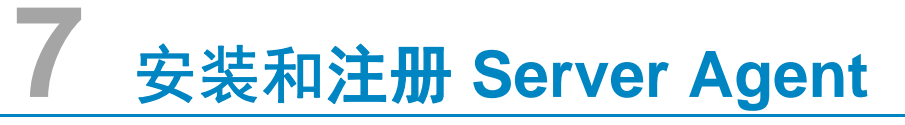

[简介](#page-75-0) **68** 安装 [Server Agent](#page-76-0) **69** 完成 iSCSI HBA 的 [Server Agent](#page-78-0) 设置 **71** 在 [Dell Compellent](#page-79-0) 硬件上配置 IPMI **72**

## <span id="page-75-0"></span>简介

Enterprise Manager Server Agent for Microsoft Windows 是一个可选实用程序,可用于查 看 Windows 操作系统报告的服务器信息。该 Server Agent 还可以:

- 从 Windows NTFS 恢复未使用的存储空间
- 监测和控制 Dell Compellent NAS 和 zNAS 服务器

有关设置和使用 Dell Compellent NAS 服务器的信息,请参阅:

- 《Storage Center NAS Storage Solution Setup Guide》(Storage Center NAS Storage Solution 设置指南)
- 《Storage Center NAS Storage Solution User Guide》(Storage Center NAS Storage Solution 用户指南)。

有关设置和使用 Dell Compellent zNAS 服务器的信息,请参阅:

- 《Storage Center zNAS Storage Solution Setup Guide》(Storage Center zNAS Storage Solution 设置指南)
- 《Storage Center zNAS Storage Solution User Guide》(Storage Center zNAS Storage Solution 用户指南)

有关在 Dell Compellent NAS 和 zNAS 服务器上配置 IPMI 的信息,请参阅第 72 页[上的在](#page-79-0) [Dell Compellent](#page-79-0) 硬件上配置 IPMI。

#### <span id="page-76-0"></span>安装 **Server Agent**

在每台连接到 Storage Center 的 Microsoft Windows 服务器上安装和注册 Server Agent:

- 安装了最新服务包的 Microsoft Windows Server 2003 或 2008。
- Microsoft Windows Storage Server (WSS) 2008、SP 2、Enterprise Edition (x64)。安装 Server Agent 之前,确保已在 **Dell Compellent NAS** 服务器上配置 **IPMI**。请参阅 第 72 页上的在 [Dell Compellent](#page-79-0) 硬件上配置 IPMI。
- 如果希望报告有关 Microsoft Hyper-V 服务器的信息,可在每台 Hyper-V 虚拟服务器上 安装 Server Agent。

注 可以在安装完成后使用 Enterprise Manager Client 注册 Server Agent。有关详情, 请参阅 《Enterprise Manager User Guid》(Enterprise Manager 用户指南)。

## - 为 **Microsoft** 服务器安装 **Enterprise Manager Server Agent**

在 Data Collector 网站中可以下载 Enterprise Manager Client 和 Enterprise Manager Server Agent 的安装文件。此外,该网站还显示 Enterprise Manager 客户端帮助,以及 Enterprise Manager 用户指南和设置指南。

**1** 转到 Enterprise Manager Data Collector 网站。该网站的默认网址为 https://<dc\_hostname\_ip/web/index.htm。将 <dc\_hostname\_ip> 替换为安装了主 Data Collector 的服务器的 IP 地址。

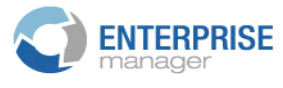

#### **Client**

Install Enterprise Manager Client - Download the executable to install EM Client. Enterprise Manager Web Help File - Browse the help file for Enterprise Manager. Enterprise Manager User Guide (PDF) - View the User Guide for Enterprise Manager.

#### **Server Agent**

Compellent Enterprise Manager Server Agent - Download the Enterprise Manager Server Agent Installer

#### **Setup Guides**

Enterprise Manager Installation and Setup (PDF) - View Setup Instructions Browse the Enterprise Manager Installation and Setup Guide - Help File

- **2** 单击 **Enterprise Manager Server Agent**。
- **3** 单击 **Run** (运行)开始安装。如果显示安全消息提示您验证安装,则再次单击 **Run** (运行)。
- **4** 单击 **"Next"** (下一步)。系统将会显示许可协议。
- 5 单击 Yes (是)接受许可协议。 InstallShield 将开始安装 Server Agent, 然后显示 Server Agent Properties (服务器代理属性)对话框。

**6** 要向 Enterprise Manager Data Collector 注册 Server Agent,请输入以下信息:

**Socket Listening Port** (套接字侦听端口):输入 Server Agent 服务的套接字侦听端 口。默认为 27355。

**Enable Enhanced Debugging** (启用增强型调试):仅在 Copilot 服务指示您启用增 强型调试时再将其启用。

**Host/IP Address** (主机 /IP 地址):输入 Data Collector 的主机名或 IP 地址。

**Web Service Port** (Web 服务端口):输入 Data Collector 的 Web 服务端口。默认为 8080。

**Automatically Manage on Storage Center** (自动在 Storage Center 上进行管理): 选择该复选框可自动在 Storage Center 上创建并管理服务器。

仅适用于 **Dell Compellent NAS** 服务器:

**IPMI IP Address** (IPMI IP 地址):输入 IPMI 接口卡的 IP 地址。

**IPMI User Name** (IPMI 用户名):输入 IPMI 用户名。

**IPMI Password** (IPMI 密码):输入 IPMI 密码。

**7** 单击 **OK** (确定)。

**8** 显示 InstallShield 完成对话框时,单击 **Finish** (完成)。

Server Agent 安装完毕并在 Data Collector 中注册后,可使用 Enterprise Manager 客户端 查看服务器信息并配置 Server Agent 功能。有关详情,请参阅《Enterprise Manager User Guide》(Enterprise Manager 用户指南)。

## <span id="page-78-0"></span>完成 **iSCSI HBA** 的 **Server Agent** 设置

对于运行 iSCSI HBA 的服务器来说,在注册服务器时, Enterprise Manager 不会自动识别 服务器的 WWN。要填充 WWN 的列表,必须使用 Enterprise Manager 客户端手动将服务 器映射到 Storage Center。有关 Server Agent 以及手动将服务器映射到 Storage Center 的 详情,请参阅 《Enterprise Manager User Guide》(Enterprise Manager 用户指南)。

## <span id="page-79-0"></span>在 **Dell Compellent** 硬件上配置 **IPMI**

Enterprise Manager 通过智能平台管理接口 (IPMI) 卡与 Dell Compellent NAS 和 zNAS 服 务器通信。对于此版本:

- 基于 Microsoft 的 NAS 服务器第 2 代硬件。
- 基于开源的 zNAS 服务器第 3 代硬件。

以下子部分介绍如何在两种硬件平台上配置 IPMI 卡和更改默认 ADMIN 密码。

#### 第 **2** 代硬件平台

## **中**<br>全国**图**

**1** 在 POST 进程中按 **DEL** 键以访问系统 BIOS Setup (BIOS 设置)屏幕。系统将显示 Main BIOS (主 BIOS) 窗口。

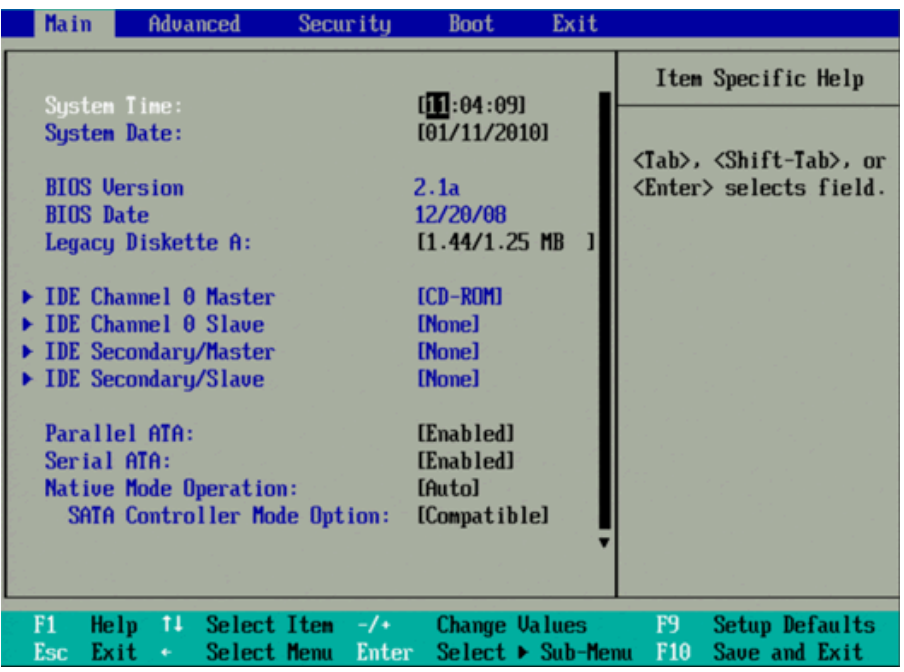

**2** 使用箭头键选择窗口顶部的 **Advanced** (高级)选项卡。系统将显示 Advanced (高 级)窗口。

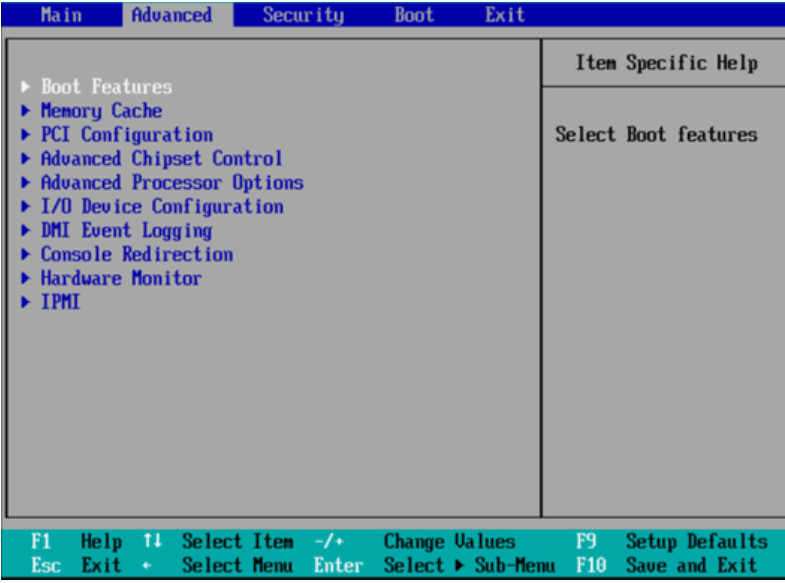

- **3** 从 Advanced (高级)菜单中,按向下箭头并选择 **IPMI**。系统将显示 IPMI 窗口。
- **4** 在 IPMI 窗口中,向下滚动并选择 **IPMI LAN Configuration** (IPMI LAN 配置)选项。 系统将显示 IPMI Lan Configuration (IPMI Lan 配置)窗口。

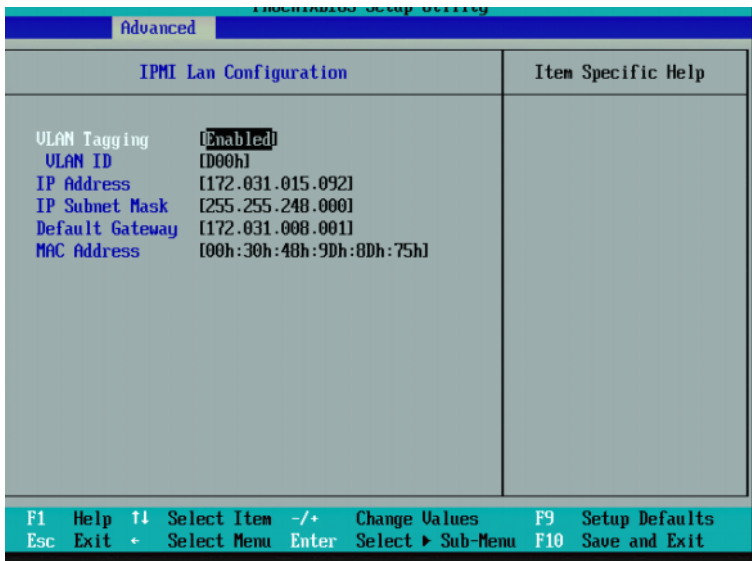

- **5** 设置以下各项:
	- **VLAN Tagging** (VLAN 标记):根据需要为您的站点启用或禁用该选项。
	- VLAN ID: 设置一个适用于您的站点的值。
	- **IP Address** (IP 地址):为 IPMI 设置 IP 地址。
	- **IP Subnet Mask** (IP 子网掩码):为 IPMI 设置 IP 子网掩码。
	- **Default Gateway** (默认网关):为 IPMI 设置默认网关。
	- **MAC Address** (MAC 地址):为 IPMI 设置 MAC 地址。

#### 注 IPMI 菜单不提供用于设置 IPMI 用户名和密码的选项。默认用户名为 ADMIN, 默 认密码为 ADMIN。

**6** 按 **F10** 保存并退出。系统将显示 Setup Confirmation (设置确认)窗口。

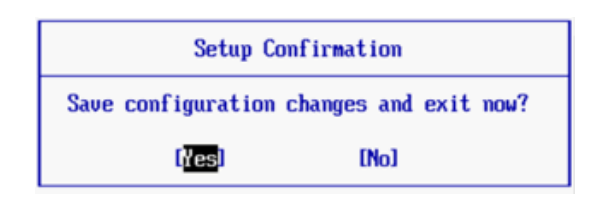

- **7** 单击 **Yes** (是)保存所做的更改。
- **8** 重新引导服务器。

## - 更改 **IPMI ADMIN** 用户的默认密码

- **1** 浏览到 IPMI 卡的 IP 地址。
- **2** 输入默认用户名 **ADMIN** 和默认密码 **ADMIN**。

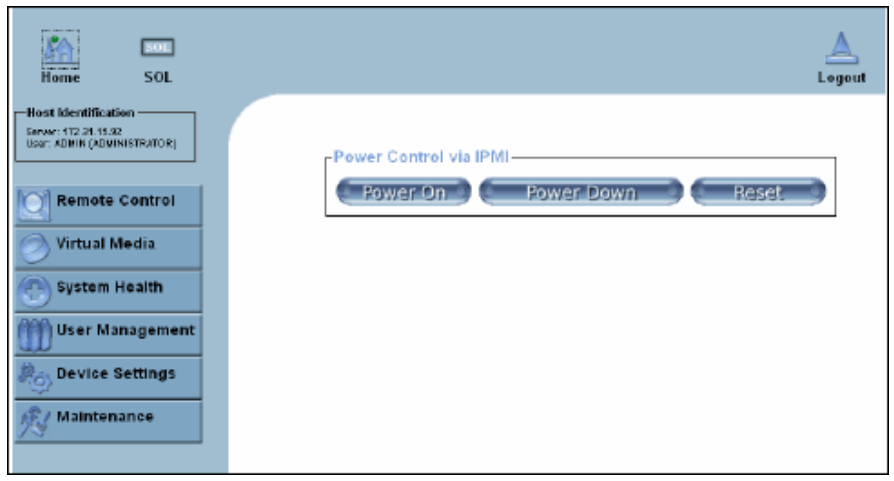

- **3** 单击 **User Management** (用户管理),然后选择 **Change Password** (更改密码)。
- **4** 输入以下信息:
	- **New Password** (新密码):输入新密码。
	- **Confirm Password** (确认密码):再次输入新密码。
- **5** 单击 **"Apply"** (应用)。
- **6** 单击 **Logout** (注销)关闭会话。

#### 第 **3** 代硬件平台

## - 配置 **IPMI**

- **1** 在 POST 进程中按 **DEL** 键以访问系统 BIOS Setup Utility (BIOS 设置实用程序)。
- **2** 使用箭头键选择窗口顶部的 **Advanced** (高级)选项卡。系统将显示 Advanced (高 级)窗口。
- **3** 从 Advanced (高级)菜单中选择 **IPMI**。系统将显示 Advanced IPMI Configuration (高级-IPMI 配置) 菜单。

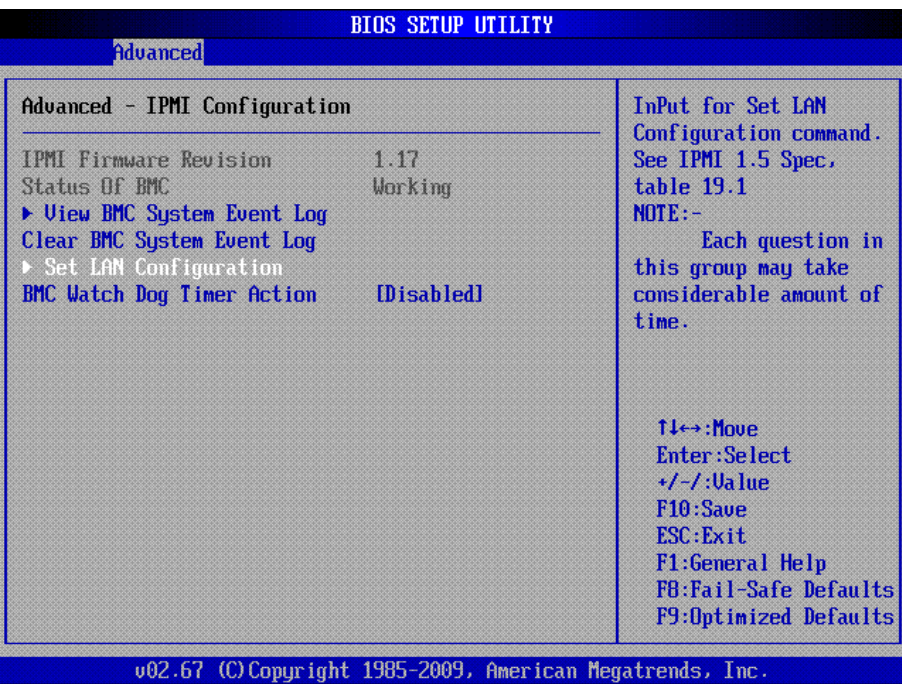

**4** 在该菜单中选择 **Set LAN Configuration** (设置 LAN 配置)选项。系统将显示 Advanced – IPMI Configuration – Set LAN Configuration (高级 – IPMI 配置 – 设置 LAN 配置)

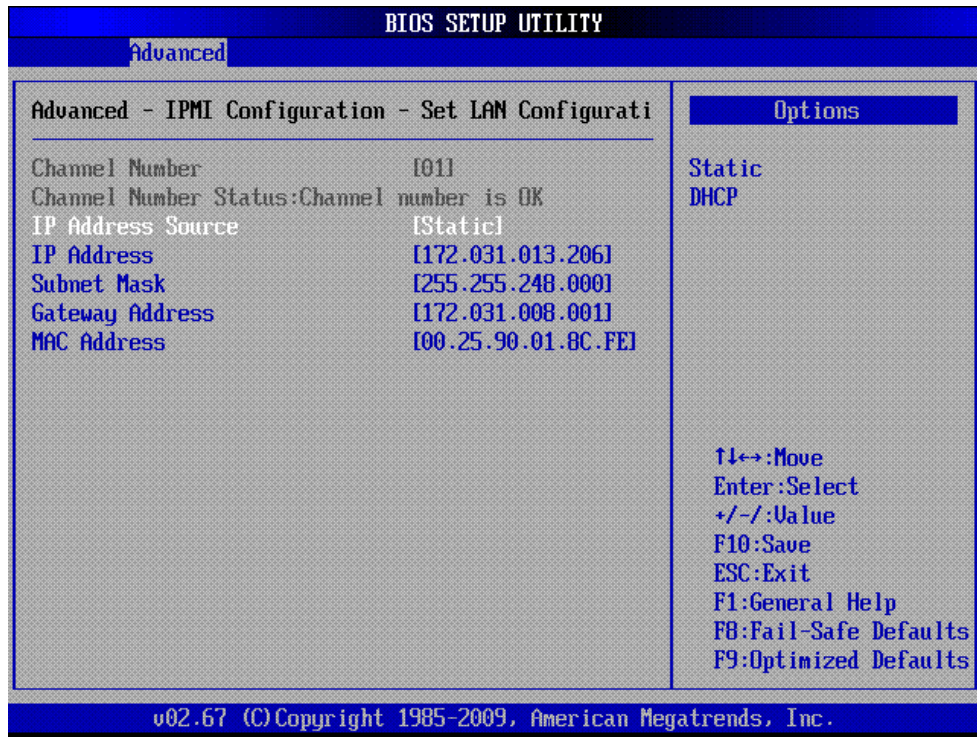

**5** 设置以下各项:

- **IP Address** (**IP** 地址):为 IPMI 设置 IP 地址。
- **Subnet Mask** (子网掩码):为 IPMI 设置 IP 子网掩码。
- **Gateway Address** (网关地址):为 IPMI 设置默认网关。
- **MAC Address** (**MAC** 地址):为 IPMI 设置 MAC 地址。

注 IPMI 菜单不提供用于设置 IPMI 用户名和密码的选项。默认用户名为 ADMIN, 默 认密码为 ADMIN。

- **6** 按 **F10** 保存,然后按 **Esc** 退出。
- **7** 重新引导服务器。

## - 更改 **IPMI ADMIN** 用户的默认密码

- 浏览到 IPMI 卡的 IP 地址。
- 输入默认用户名 **ADMIN** 和默认密码 **ADMIN**。系统将显示 System Information Summary (系统信息摘要)窗口。

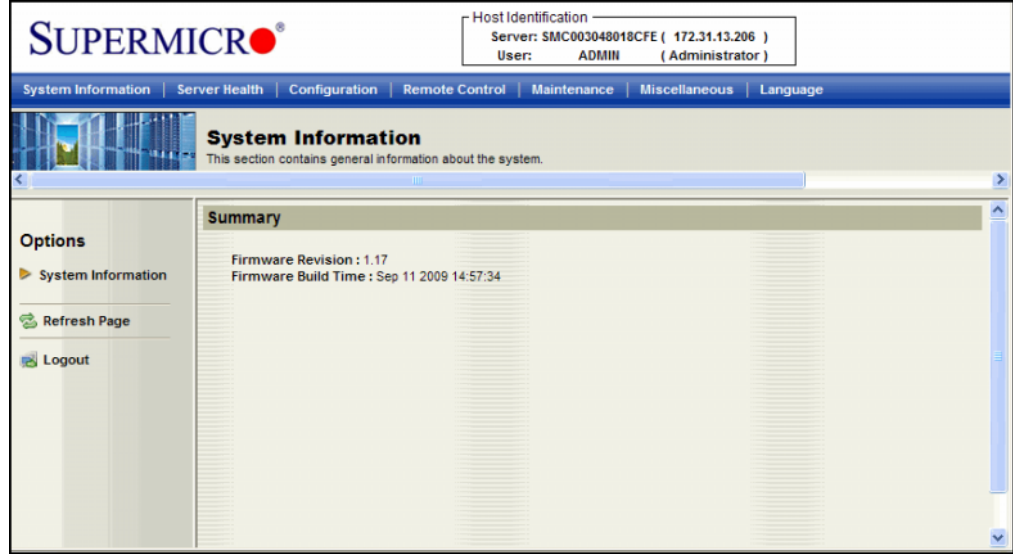

单击 **"Configuration"** (配置)选项卡。系统将显示 Options (选项)窗口。

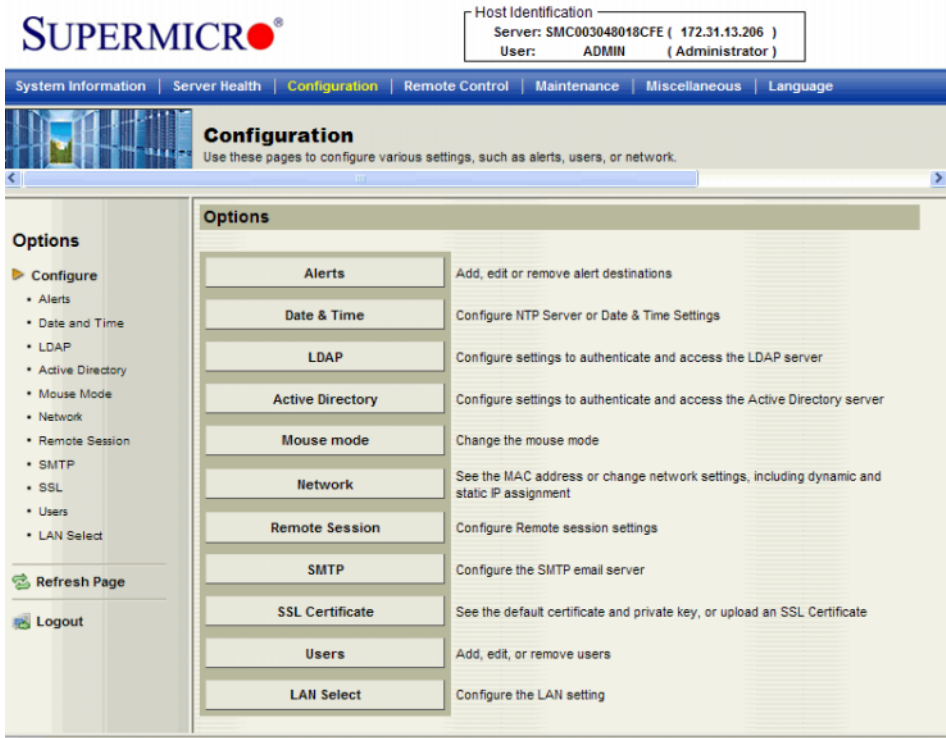

单击 **Users** (用户)。系统将显示 User List (用户列表)窗口。

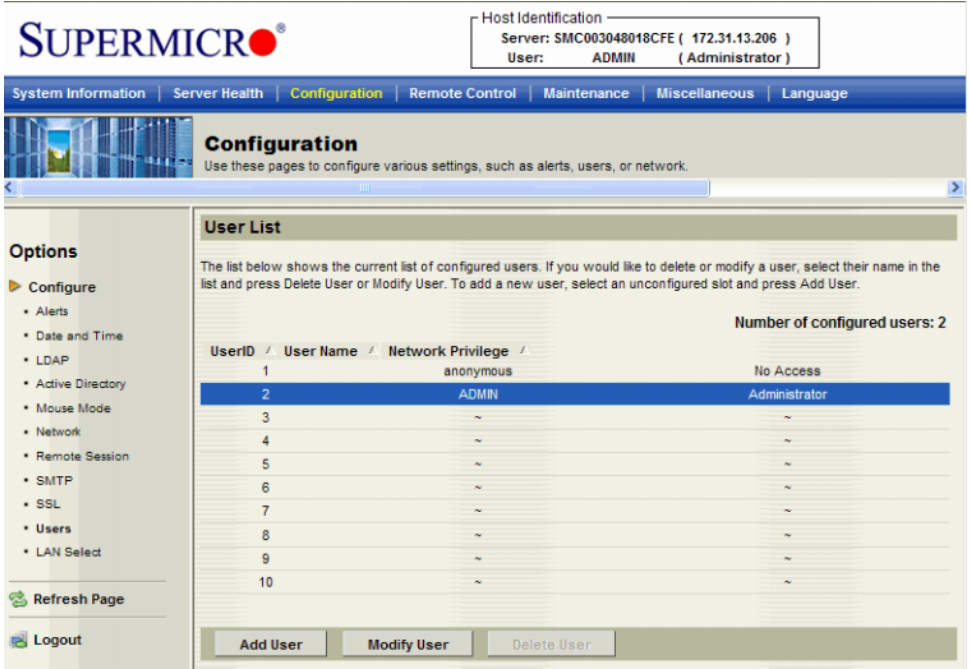

**5** 单击 **ADMIN** 进行选择,然后单击 **Modify User**(修改用户)。系统将显示 Modify User (修改用户)窗口。

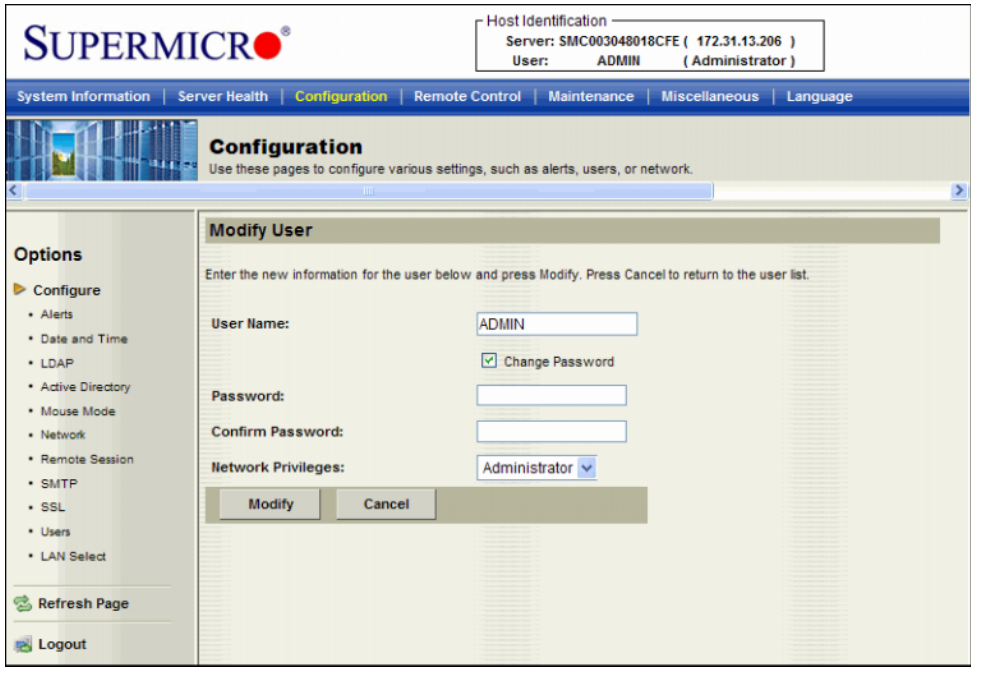

注 默认会选中 Change Password (更改密码)复选框。

**6** 输入并确认新密码,然后单击 **Modify** (修改)。系统将显示一个窗口,报告修改成功 或遇到错误。

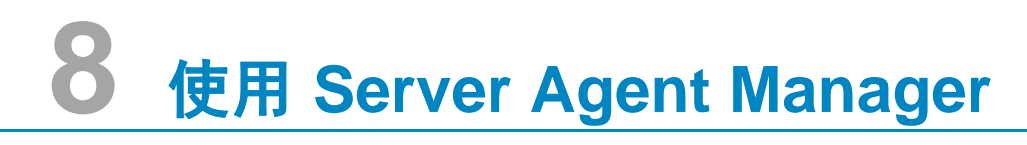

[简介](#page-87-0) **80** 使用 [Server Agent Manager](#page-88-0) 控件 **81**

## <span id="page-87-0"></span>简介

Server Agent 作为一项服务运行,在 Windows 启动时自动运行。安装 Enterprise Manager Server Agent 后, Windows 系统托盘将显示 Server Agent Manager 图标 <sub>65</sub>2. 使用 Server Agent Manager 管理 Server Agent 服务。

打开 Server Agent Manager:

- 双击 Server Agent Manager 图标 <mark>小</mark> 。
	- 或
- 从 Windows 开始菜单选择 Server Agent Manager 。

系统将显示 Server Agent Manager 。

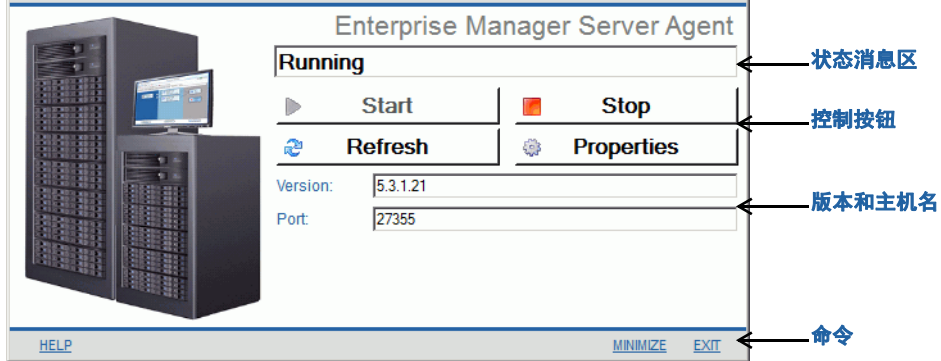

## <span id="page-88-0"></span>使用 **Server Agent Manager** 控件

借助 Enterprise Manager Server Agent Manager, 您可以:

- 查看 Server Agent 状态。
- 启动和停止 Server Agent 服务。
- 设置 Server Agent 属性。

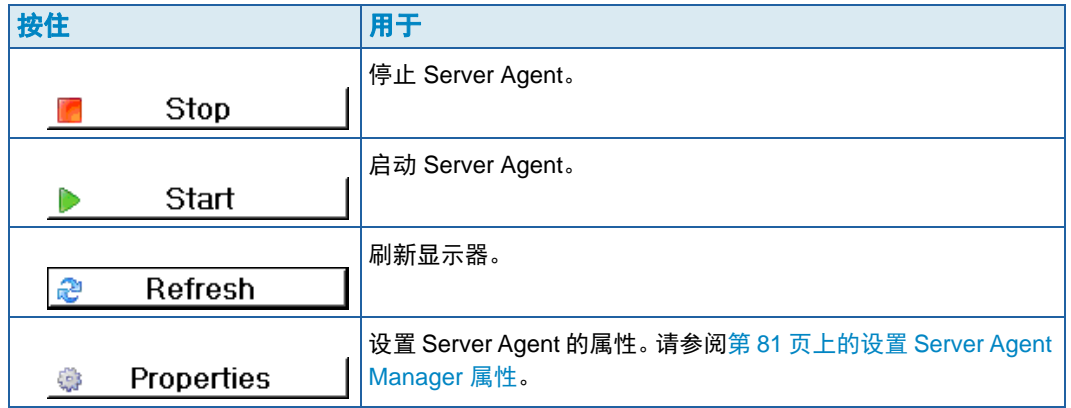

## <span id="page-88-1"></span>- 设置 **Server Agent Manager** 属性

- 1 双击 Server Agent Manager 图标 **。**
- 2 单击 Properties | 屏幕将显示 Server Agent Manager。

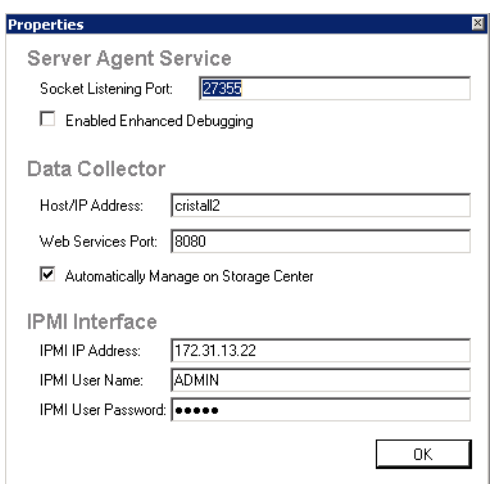

**3** 要在 Enterprise Manager Data Collector 注册 Server Agent,请输入以下内容:

**Socket Listening Port** (套接字监听端口):输入 Server Agent 服务的套接字监听端 口。默认为 27355。

**Enable Enhanced Debugging**(启用增强调试):仅在 Copilot Services 发出指示时, 方可启用增强调试。

**Host/IP Address** (主机 /IP 地址):输入 Data Collector 的主机名或 IP 地址。

**Web Service Port** (Web 服务端口):输入 Data Collector 的 Web 服务端口。默认为 8080。

**Automatically Manage on Storage Center** (在 Storage Center 上自动管理):选择 此复选框,在 Storage Center 上自动创建和管理服务器。

#### 仅用于 **Dell Compellent NAS** 服务器:

**IPMI IP Address** (IPMI IP 地址):输入 IPMI 接口卡的 IP 地址。

**IPMI User Name** (IPMI 用户名):输入 IPMI 用户名。

**IPMI Password** (IPMI 密码):输入 IPMI 密码。

#### 注 此外,您可以通过 Enterprise Manager 客户端注册 Server Agent。有关详情,请参 阅 《Enterprise Manager 用户指南》或在线帮助。

**4** 单击 **OK** (确定)。

## - 最小化 **Server Agent Manager**

最小化 Server Agent:

• 单击 **Minimize** (最小化)。 Server Agent 返回至系统托盘。

## - 退出 **Server Agent Manager**

退出 Server Agent:

• 单击 **Exit** (退出)。当提示确认退出时,单击 **Yes** (是)。

# **9** 使用 **Data Collector** 网站

[简介](#page-91-0) **84** 更新 [Enterprise Manager](#page-92-0) 软件 **85**

## <span id="page-91-0"></span>简介

在服务器上安装主 Data Collector 时会自动设置 Enterprise Manager Data Collector 网站。 网站的默认地址为:

https://<EMDC\_IP\_ADDRESS>:<EMDC\_Web\_Server\_Port>/web/index.htm

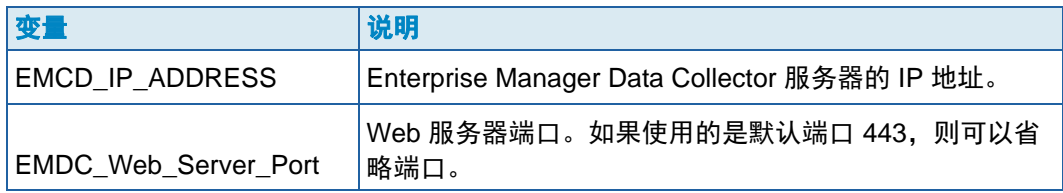

通过该网站可以执行以下任务:

- 更新 Enterprise Manager 客户端,使之与所安装的 Data Collector 软件版本相同。
- 查看 Enterprise Manager 客户端的 Web 帮助。
- 更新 Enterprise Manager 客户端,使之与所安装的 Data Collector 软件版本相同。
- 查看 《Enterprise Manager 设置指南》 PDF。
- 查看 《Enterprise Manager 用户指南》 PDF。

## <span id="page-92-0"></span>更新 **Enterprise Manager** 软件

安装新版本的 Enterprise Manager Data Collector 后, Data Collector 网站即提供相应版本 的 Enterprise Manager Client 和 Enterprise Manager Server Agent。

如果某个客户端或服务器代理连接高于其自身版本的 Data Collector,系统将提示用户更新 软件。如果用户同意更新软件,系统将从 Data Collector 网站下载软件设置文件并将其打 开。

## **10** 使用 **Dell Compellent SMI-S Provider**

关于 [SMI-S](#page-95-0) **88** 设置 [SMI-S](#page-96-0) **89** 手动管理 [Pegasus](#page-99-0) 用户 **92** [支持的存储管理应用程序](#page-100-0) **93**

## <span id="page-95-0"></span>关于 **SMI-S**

存储管理计划规范 (SMI-S) 是网络存储工业协会 (SNIA) 制定的一项标准接口规范。

基于公共信息模型 (CIM) 和基于 Web 的企业管理 (WBEM) 标准,SMI-S 定义了可在存储供 应商软件和硬件之间实现互操作性的通用协议和数据模型。

#### **Dell Compellent SMI-S Provider**

Dell Compellent SMI-S Provider 与开源 Pegasus CIM Server 搭配使用。

通过 Enterprise Manager Data Collector 属性启用并配置 SMI-S 后,Data Collector 会自动 安装和管理 Dell Compellent SMI-S Provider 和 Pegasus CIM Server, 无需额外的安装。

可以配置 SMI-S 以便 Data Collector 自动设置和管理一个 Pegasus 用户, 也可以选择手动 管理 Pegasus CIM Server 用户。

#### **Dell Compellent** 支持的 **SMI-S 1.4** 配置文件

支持以下 SMI-S 配置文件:

- 服务器
- 阵列
- 阻塞服务
- FC 目标端口
- iSCSI 目标端口
- 物理包
- 访问点
- 阻塞服务器性能
- 精简磁盘驱动器
- 软件
- 掩码和映射
- 扩展构成
- 多计算机系统
- 精简配置

#### <span id="page-96-0"></span>设置 **SMI-S**

Dell Compellent SMI-S Provider 通过 Enterprise Manager Data Collector Manager 属性设 置。 SMI-S 可在 Data Collector 安装过程中设置,也可以之后设置。 Dell Compellent SMI-S Provider 的设置包括设置以下 Data Collector Manager 属性:

- 在 **General** (常规)属性选项卡上,选择 Data Collector 服务的 **Service User Type** (服务用户类型)。选择的 **User Type** (用户类型)决定可用于管理 Pegasus 用户的选 项。要自动添加和管理 Pegasus 用户,需要以域用户帐户或本地用户帐户运行 Data Collector。要手动管理 Pegasus 用户, 则需要以本地服务帐户运行 Data Collector (默 认)。
- 在 **SMI-S** 属性选项卡,启用 SMI-S 并设置 SMI-S 属性。 SMI-S 属性包括启用 SLP 和 / 或 https 服务,以及是否选择手动管理 Pegasus 用户。

## <span id="page-96-1"></span>- 选择 **Data Collector** 服务用户类型

- **1** 在 Enterprise Manager Data Collector 中,单击 Properties (属性)。
- 注 在安装过程中会自动显示 Data Collector 属性。如果已安装 Data Collector, 则右键 单击系统托盘中的 Data Collector 图标 As。选择 Show (显示)。

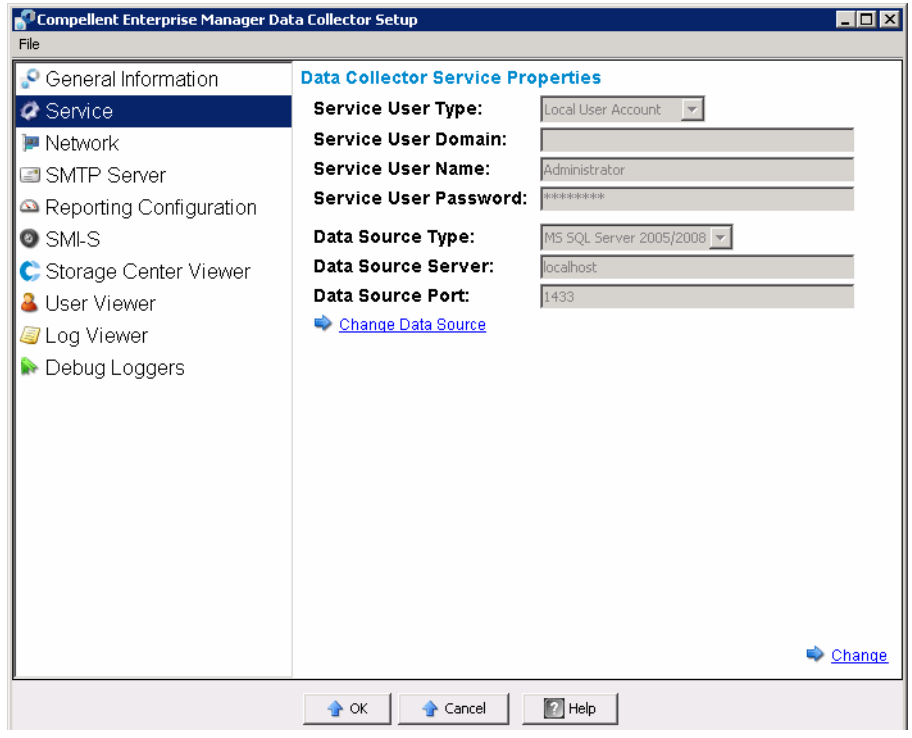

**2** 在属性显示的左侧窗格中,单击 **Service** (服务)。

**3** 单击 **Change** (更改)。选择以下某个 **Service User Type** (服务用户类型):

**Local Service Account**(本地服务帐户):选择此选项以在本地服务帐户下运行 Data Collector。请注意,此选项要求手动将至少一个 Pegasus 用户添加至 Pegasus CIM Server。有关详情,请参阅第 92 页[上的手动管理](#page-99-0) Pegasus 用户。

**Local User Account** (本地用户帐户)或 **Domain User Account** (域用户帐户):选 择此选项以在特定用户帐户下运行 Data Collector。帐户必须有管理员权限,且可作为 服务登录。请参阅第 91 页[上的启用域用户帐户或本地用户帐户以作为服务登录](#page-98-0)。请注 意,这些帐户类型允许 Data Collector 自动针对 Pegasus 服务器添加和管理 Pegasus 用户。

**4** 单击 **Apply Changes** (应用更改)。

## - 设置 **SMI-S** 属性

**1** 在 Data Collector 属性窗口,单击 **SMI-S** 以显示 SMI-S 属性。

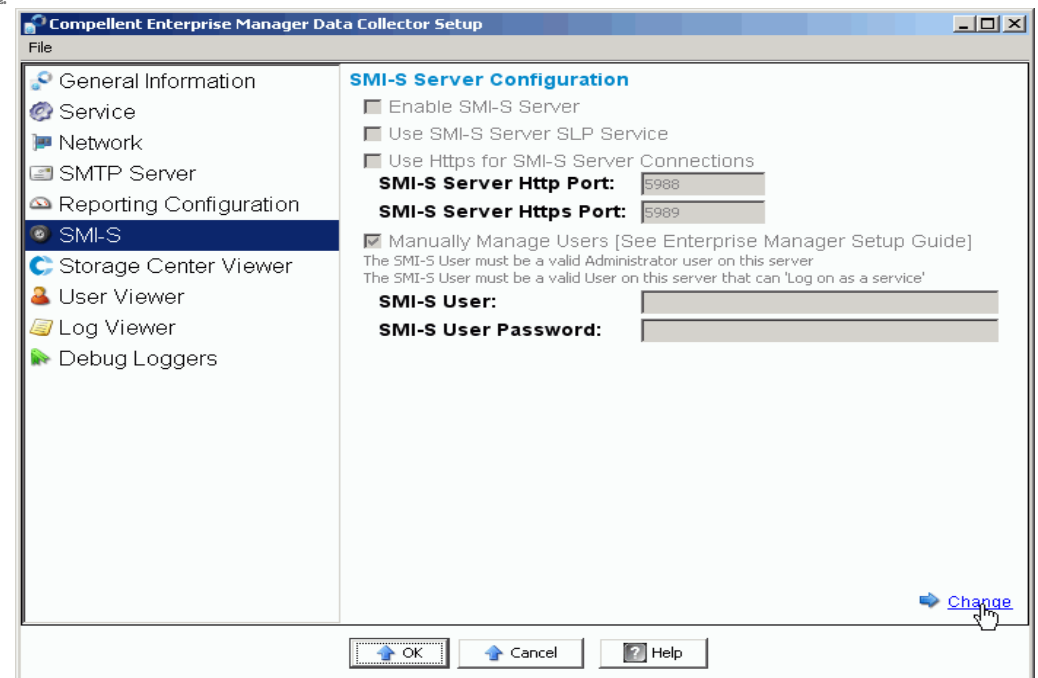

**2** 单击 **Change** (更改)。选择 SMI-S 属性:

**Enable SMI-S Server** (启用 SMI-S 服务器):选择此选项以启用 SMI-S。启用后, Data Collector 安装并启动 Pegasus 服务。请注意,Pegasus 服务作为一项单独任务独 立于 Data Collector 运行;因此当 Data Collector 停止时, Pegasus 服务并未自动停 止。

**Use SMI-S Server SLP Service**(使用 SMI-S 服务器 SLP 服务):选择此选项以强制 Pegasus 服务器使用服务定位协议 (SLP) 广播该服务器的可用性。默认为不使用 SLP。

**Use Https for SMI-S Server Connections** (对 SMI-S 服务器连接使用 Https):选择 此选项以强制 Pegasus 服务器对连接使用 Https。默认为不使用 Https。如果启用此选 项,会指定 SMI-S 服务器的 Https 端口。如果禁用此选项,则会指定 Http 端口以用于 SMI-S 服务器。默认的 Http 端口为 5988,默认的 Https 端口则为 5989。

Manually Manage Users (手动管理用户): 如果希望手动管理 SMI-S 用户, 则选择 此选项。请参阅第 92 页[上的手动管理](#page-99-0) Pegasus 用户。如果将 Data Collector 服务用户 类型 (请参阅第 89 页上的选择 [Data Collector](#page-96-1) 服务用户类型)设为本地服务帐户, 您 必须手动添加至少一个 Pegasus 用户至 Pegasus 服务器以支持 SMI-S, 此选项会自动 启用。对于所有其他服务类型 (本地用户帐户或域用户帐户),默认为禁用此选项。

**SMI-S User and SMI-S User Password** (SMI-S 用户和 SMI-S 用户密码): 如果禁用 **Manually Manage Users** (手动管理用户),则指定希望 Data Collector 自动添加至 Pegasus 服务器的用户。用户在运行 Data Collector 的服务器上必须是有效的系统用 户。

**3** 单击 **Apply Changes** (应用更改)。

## <span id="page-98-0"></span>- 启用域用户帐户或本地用户帐户以作为服务登录

- 1 在 Data Collector 服务器 (Windows 2003 或 2008)的 Windows 开始菜单中, 从 **Programs** (程序) **> Administrative Tools** (管理工具)菜单选择 **Local Security**  Policy (本地安全策略)。屏幕将显示 Local Security Policy (本地安全策略)窗口。
- **2** 展开 **Local Policies** (本地策略) **> User Rights Management** (用户权限管理)节 点,然后双击 **Log on as a service** (作为服务登录)策略。屏幕将显示作为服务登录 属性对话框。
- **3** 单击 **Add User Group** (添加用户组)。
- **4** 输入为 Data Collector 配置的本地用户帐户或域用户帐户的用户名。确定正确输入用户 名。使用 **Check Names** (检查名称)选项验证名称。
- **5** 单击 **Ok** (确定)。

## <span id="page-99-0"></span>手动管理 **Pegasus** 用户

#### **Pegasus** 命令行工具

要手动管理 Pegasus 服务器的用户,可使用已安装的 Data Collector 的 \Pegasus\bin\ 子目 录中的以下 Pegasus 命令行工具:

- **cimuser.exe** 允许您添加和管理 Pegasus 用户。
- **cimtrust.exe**

对于 Https, 允许您将 Pegasus 用户添加至受信任用户的列表。

#### **Pegasus** 用户要求

Pegasus 用户必须是可访问运行 Data Collector 的服务器的有效系统用户。此外:

- 用户名的长度不得超过八个字符。
- 密码的长度不得超过八个字符。

## - 添加用户

要添加用户,可使用以下命令语法:

```
cimuser.exe -a -u username -w password
```
其中 *username* (用户名)是运行 Data Collector 的服务器上的有效系统用户, *password* (密码) 则是该用户名的密码。

## □ 删除用户

要删除用户,可使用以下命令语法:

**cimuser.exe -r -s** *username*

其中 *username* (用户名)是要删除的用户的名称。

#### <span id="page-100-0"></span>支持的存储管理应用程序

Dell Compellent SMI-S 支持 HP<sup>®</sup> Storage Essentials, 这是单独购买、基于标准的存储管 理解决方案。

要使 HP Storage Essentials 查找 Dell Compellent SMI-S Provider 和 Storage Center, 请 确保满足以下要求:

- 正在运行 Enterprise Manager Data Collector
- 已启用 SMI-S Provider
- 已创建 SMI-S Provider 用户
- 已将至少一个 Storage Center 添加至 Enterprise Manager Data Collector

## - 启用 **HP Storage Essentials** 以查找 **Dell Compellent SMI-S Provider**:

- **1** 在 Storage Essentials 的安装目录中,导航至 \JBossandJetty\server\appiq\mappings\generic\_array.xml
- **2** 将 **1.4.0** 添加至该行:**<mappings type="Generic Array" version="1.0.2, 1.0.3, 1.1.0, 1.2.0, 1.3.0">**。例如:

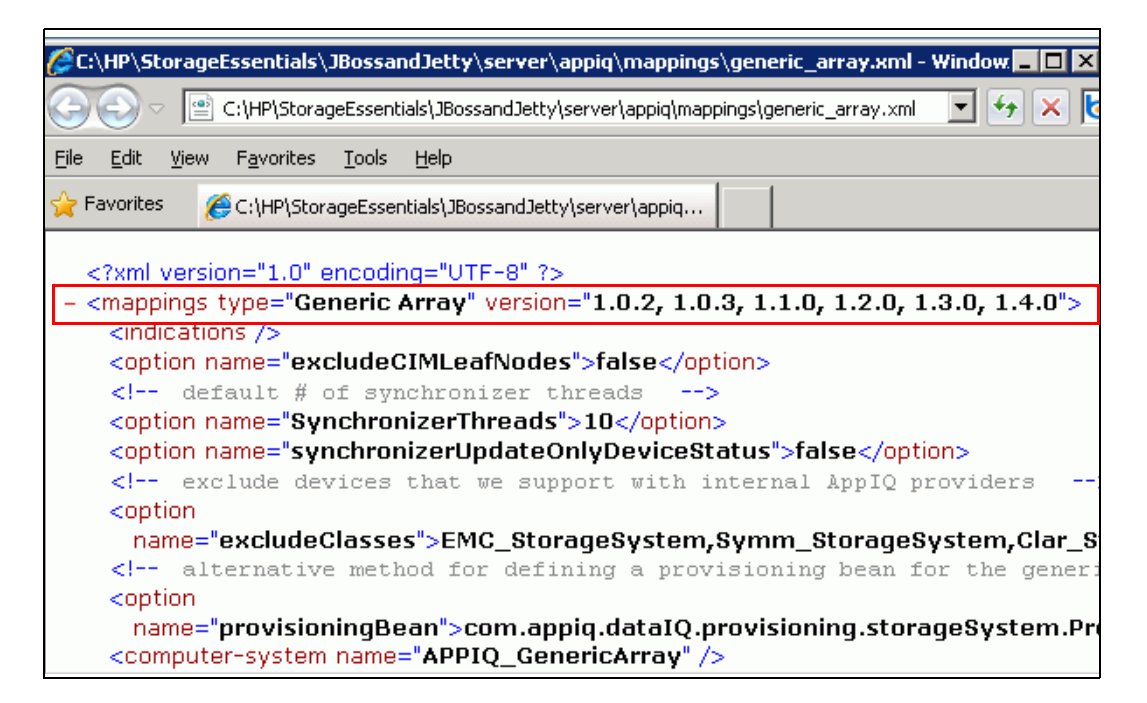

- **3** 在 HP Storage Essentials **Discovery** (查找) **> Setup** (设置)窗口,单击 **Add Address** (添加地址)。
- **4** 输入 Enterprise Manager Data Collector 所在服务器的 IP 地址或 DNS 名称。例如:

**<IPaddress/DNSname>**

**5** 单击 OK (确定)和 Start Discovery (开始查找), 以查找 Dell Compellent SMI-S Provider 及其管理的 Storage Center。

## 词汇表

#### **B**

#### **BE** (后端)

控制器与磁盘之间的连接。

#### 备用磁盘

预留的磁盘,用于在 RAID 5 逻辑单元中的磁盘出现故障时替换具有相同或稍小大小的磁 盘。控制器将故障磁盘中的数据即时重新写入替换磁盘中。

#### **C**

#### **CHAP** (质询握手身份验证协议)

iSCSI 通信的身份验证选项,特别是 iSCSI 复制过程中两个 Storage Center 之间的通信。

#### <span id="page-102-0"></span>**CIM**

通用信息模型:定义如何将存储区域网络显示为一组通用对象及其相互关系的概念架构。

#### 重播

完全可用的数据副本,包含制作该副本时所含数据的映像。

#### 重播空间

当前未被卷占用且包含在其重播中的空间量。此空间量不包含 RAID 开销。

#### 重播配置文件

重播规则集,可用于创建重播。

#### 重复数据删除

仅复制源卷重播历史记录中发生更改的分区,而不是每个重播中的所有数据。

#### 磁盘文件夹

物理磁盘集合,用户可为其分配属性。通过将文件夹中的磁盘驱动器数量增加到最大来改 善性能。卷从磁盘文件夹中提取存储。磁盘文件夹可能与多个页面池相关联。

#### <span id="page-103-0"></span>存储使用情况

磁盘上的卷 (包括重播和 RAID 开销)消耗的空间量。

#### **D**

#### **Data Collector**

Enterprise Manager 组件,在服务器后台运行,可收集与服务器相连的所有 Storage Center 系统的信息。

#### **DMTF**

分布式管理任务组:一个制定、维护和改善企业 IT 环境中系统管理标准的行业组织。

#### 待处理 **IO**

当前在队列中排队等待针对某个对象运行的 IO 操作。

#### 带宽

Storage Center 在每个内部时间单位内可发送或接收的数据量。

#### 对象

Storage Center 的逻辑组件, 如系统、卷文件夹、卷、服务器等。

#### **F**

#### **FC** (光纤通道)

高速、全双工串行通信协议,允许每秒高达 8 Gb 的数据传输速率,最高支持 10 Gb 速度。

#### **FE** (前端)

控制器与磁盘之间的连接。

#### 阈值警告定义

定义触发警告的事件或条件。

#### 阈值警告对象

定义监测的逻辑对象,如系统、卷文件夹或卷。

#### 分配的磁盘

已分配给文件夹且为 Dell Compellent 页面池组成部分的磁盘。

#### 服务器

代表服务器上实际安装的 WWN 的名称。

#### 复制

通过 Internet 或企业租赁的连接线路将数据实时联机复制到远程位置。

#### 复制系统

正在被复制的 Storage Center 系统。

#### **G**

#### 高速缓存

高速内存或存储设备,用于减少从低速内存或设备读取数据或向其写入数据所需的时间。

#### 管理控制器

在形成群集的控制器环境中,与服务器通信的控制器。

#### 过量预订空间

配置的空间量减去可用空间量。

#### **H**

#### **HBA** (主机总线适配器)

一个 I/O 适配器,为服务器与 Storage Center 之间的连通性提供支持。

#### 还原点

Data Collector 存储的有关 Storage Center 之间的复制进程当前的状态信息,包括正在复制 的卷、复制位置、正在使用什么 QoS 节点复制以及源卷属性。

#### 活动空间

如果未附加重播,则表示卷占用的空间量。此空间量不包含 RAID 开销。

#### **I**

#### **IO** (输入 **/** 输出)

将数据移动到系统内存,以及将数据从系统内存移动到其他位置。

#### **IO** 使用情况

数据传输速度。

#### **iSCSI**

定义使用 TCP/IP 传输协议的以太网 SCSI 数据包的封装规范。

#### **J**

#### 价格乘数

在 Chargeback 中,是应用到部门存储成本中来生成额外费用或折扣的数字。

#### 机柜

一个物理机柜,为多个磁盘提供单一接口、电源和冷却部件。也称为磁盘簇 (JBOD)。

#### 激活灾难恢复

将卷映射到服务器的过程,以便通过该过程运行 IO。

#### 基价

达成的基础存储价格。

#### 镜像卷

将卷数据复制到远程站点,然后在本地卷与远程卷之间维护更新,直到手动断开镜像为 止。

#### 卷

虚拟磁盘驱动器。卷由 Storage Center 软件创建和管理。

#### **K**

#### 客户端

Enterprise Manager 组件, 用于管理和显示 Storage Center。

#### 可用空间

所有驱动器上的可用空间总量。

#### 可用空间

总空间量减去已占用的空间量。

#### 空间恢复

用于恢复空间的实用程序,可恢复 Windows 报告的已被占用但实际未被占用的空间,以及 可被 Storage Center 使用的可用空间。

#### **M**

#### 目标系统

要将卷复制到其中的 Storage Center。

#### 目的系统

卷将被复制到其中的 Storage Center 系统,等同于目标系统。

#### **N**

#### **NAT** (网络地址转换)

也称为网络伪装或 IP 伪装。NAT 在 IP 数据包通过路由器或防火墙时重新编写 IP 数据包的 源或目标地址。多数系统采用 NAT 使专用网络中的多个主机使用一个公用 IP 地址访问网 络。

#### **Q**

#### **QoS** (服务质量)

复制规则,包括链接速度、链接数量和复制计划。

#### 起始基本价格

Chargeback 时,在收取部门存储费用之前,基本价格实际涵盖的存储量。

#### 迁移卷

将数据复制到新卷,然后擦除原始卷。迁移卷与移动卷的作用相同。

#### **R**

#### **RAID 0**

数据在可用磁盘间实现条带化,以改善性能。 RAID 0 不提供任何数据冗余。

#### **RAID 5**

使用通过数学计算得出的替换奇偶校验条带维护一份数据的逻辑副本。奇偶校验条带从数 据条带衍生得出。采用此方法时,冗余信息的开销小于 RAID 10 配置,但是,写入速度比 RAID 10 慢,原因是需要对每次写入执行奇偶校验条带计算。读取速度与 RAID 10 不相上 下。

#### **RAID 6**

带双重分布奇偶校验的条带数据,提供容错功能,可承受两个驱动器出现故障。最多两个 驱动器出现故障时,阵列仍可以正常工作。这使得大型 RAID 组更加实际可行,特别是在 高可用性系统中。由于大容量驱动器在单个驱动器出现故障时所需的恢复时间较长,因此 这一方法也变得越来越重要。单 RAID 奇偶校验在出现故障的驱动器重新构建之前容易出 现数据丢失问题:驱动器容量越大,重新构建所需的时间越长。采用双奇偶校验方法时, 有足够的时间来重新构建阵列,不存在 (单个)附加驱动器出现故障时,重新构建过程中 的数据丢失的风险。

#### **RAID 10**

跨可用磁盘驱动器对数据进行条带化或镜像化,提供数据可用性并改善性能。为卷中的所 有数据维护至少一个完整副本。 RAID 10 提供最佳读 / 写性能,在承受多个故障的同时提 供增强的移植性,并可以在最快的时间内恢复数据。

#### 冗余

容错功能,例如在某些磁盘出现故障时,阵列存储的所有或部分数据都不会丢失。提供这 一功能的成本通常是增加的磁盘空间; RAID 10 要求对整个数据集进行复制。RAID 5-5 和 5-9 包含存储在阵列中的纠错算法。

#### **S**

#### **SCSI** (小型计算机系统接口)

ANSI 标准集,定义最初用于将存储设备连接到服务器的 I/O 总线。

#### 实际空间

使用中的空间与重播空间的总量。

#### 数据即时重播

根据指定的时间间隔,为卷拍摄时间点副本 (PITC),前提是系统支持将卷回滚到前一个时 间点。

#### 数据分级

根据数据访问要求,自动将数据迁移到性能更高或更低的设备。

#### **T**

#### 同步复制

每次写入在应用程序接收到 I/O 完成消息之前均被写至远程站点。本地卷与远程卷总是完 全同步。该冗余功能在本地站点出现故障时可确保 (几乎)零数据丢失以及快速的故障恢 复。

#### **W**

#### **WBEM**

基于 Web 的企业管理:定义系统管理基础结构组件间交互的协议,实施 [CIM](#page-102-0) (一种 [存储](#page-103-0) [使用情况](#page-103-0) 管理规范概念,用于定义 CIM 架构中所定义要素的行为)、CIM 查询语言 (CQL) 和其他实现 CIM 基础结构互操作所需的规范。

#### **WWN**

全球通用名称。

#### 未分配的磁盘

尚未被 Storage Center 管理的磁盘。未被分配的磁盘不可供 Storage Center 使用。

#### **Y**

#### 延迟

数据传输延迟 (以毫秒为单位)。

#### 页面池

磁盘文件夹中的一组数据页面。页面池可为动态卷提供存储空间,管理存储分配,也可以 拥有各种类型的磁盘或 RAID 选项。

#### 异步复制

将写入写至本地系统,然后在队列中排队,等待提交至远程系统。如果本地系统在提交写 入之前出现故障,写入可能不会提交至远程系统。

#### 已用空间

服务器写入以及重播消耗的存储空间。
#### 已用空间增长率

每天平均额外消耗的存储量 (以 GB 为单位)。如果为负数,表示数据被收回以供再利 用。

## 远程即时重播

与远程站点之间存在一定距离的卷的时间点副本。站点可以是主动 - 主动站点,具有双向 远程副本 (可以有匹配或拆分的间隔)。

### **Z**

### 总可用空间

等同于可用空间

#### 总存储

实际空间量加上 RAID 开销占用的空间量。

#### 总存储空间

卷实际占用的磁盘空间量,包括 RAID 开销。

# **680-028-010 B**